Cash Register

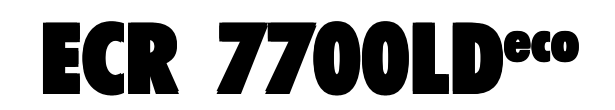

USER'S GUIDE GUIDE USAGER ANWENDERHANDBUCH GUÍA DE USUARIO GEBRUIKSAANWIJZING GUIA DO UTILIZADOR BRUGERVEJLEDNING BRUKSANVISNING

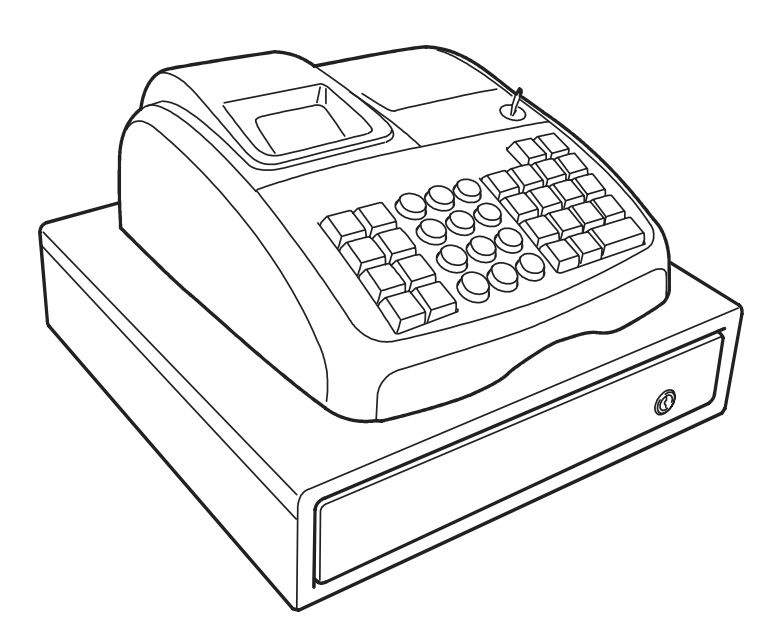

olivetti

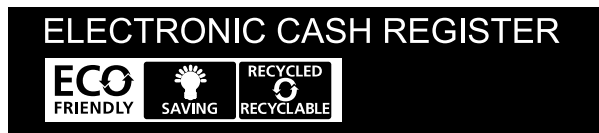

**ENGLISH PORTUGUÊS ENGLISH FRANÇAIS NEDERLANDS FRANÇAIS DEUTSCH ESPAÑOL DEUTSCH** ESPAÑOL **NEDERLANDS PORTUGUÊS DANSK** SVENSKA **SVENSKA**

**Olivetti S.p.A.** www.olivetti.com

*Copyright* © *2012, Olivetti All rights reserved*

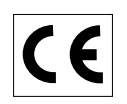

Your attention is drawn to the following actions that could compromise the characteristics of the product:

- incorrect electrical supply:
- incorrect installation; incorrect or improper use, or, in any case, not in accordance with the warnings given in the User Manual supplied with the product;
- replacement of original components or accessories with others of a type not approved by the manufacturer, or carried out by unauthorized personnel.

Het is belangrijk te weten dat de volgende acties nadelige gevolgen kunnen hebben voor de goede werking van het product:

- het verkeerd aansluiten van een stroombron;
- onjuiste installatie; onjuist of oneigenlijk gebruik, of handelingen die worden uitgevoerd zonder inachtneming van de waarschuwingen in de handleiding bij het product;
- vervanging van originele onderdelen of accessoires door onderdelen of accessoires van een type dat niet is goedgekeurd door de fabrikant, of vervanging die wordt uitgevoerd door onbevoegd personeel.

Nous attirons votre attention sur les actions suivantes qui peuvent compromettre la conformité attestée ci-dessus et les caractéristiques du produit:

- Alimentation électrique erronée:
- Installation ou utilisation erronée ou non conforme aux indications exposées dans le manuel d'utilisation fourni avec le produit;
- Replacement de composants ou d'accessoires originaux par des pièces non approuvées par le constructeur, ou effectué par du personnel non autorisé.

Wir möchten Sie darauf hinweisen, daß folgende Aktionen die oben bescheinigte Konformität und die Eigenschaften des Produkts beeinträchtigen können:

- Falsche Stromversorgung;
- Installations- oder Bedienungsfehler bzw. Nichtbeachtung der Hinweise in der Bedienungsanleitung, die mit dem Produkt geliefert wurde;
- Das Auswechseln von Bauteilen oder Originalzubehör durch Unbefugte oder das Ersetzen durch Teile, die nicht vom Hersteller anerkannt werden.

Prestar mucha atención a las siguientes acciones que pueden comprometer la conformidad arriba certificada y, obviamente, las características del producto:

- Alimentación eléctrica errónea;
- Installación o uso erróneos, improprios o no conformes con las advertencias detalladas en el manual de uso suministrado con el producto;
- Sustitución de componentes o accesorios originales con otros no aprovados por el fabricante o bien efectuada por parte personal no autorizado.

Chamamos a sua atenção para as seguintes acções que podem comprometer o desempenho do produto:

- abastecimento de corrente não adequado;
- instalação incorrecta, utilização incorrecta ou indevida, ou não respeitando os avisos descritos no Manual do Utilizador que é fornecido com o produto;
- substituição de componentes originais ou acessórios por outros de tipo não aprovado pelo fabricante, ou substituição realizada por pessoal não autorizado.

Vær opmærksom på, at følgende handlinger kan beskadige produktet:

- Forkert strømforsyning.
- Forkert installation, ukorrekt eller forkert brug eller, som under alle omstændigheder, ikke er i overensstemmelse med advarslerne i den medfølgende Brugervejledning.
- Udskiftning af originale dele eller tilbehør med andre typer, som ikke er godkendt af fabrikanten, eller foretaget af uautoriseret personer.

Vi önskar fästa din uppmärksamhet på verksamheterna som anges nedan, eftersom dessa kan kompromittera produktens egenskaper:

- oriktig strömförsörjning;
- oriktig installation; oriktig eller olämplig användning, eller som i alla falli inte överensstämmer med de varningar som ges i användarhandboken som levereras tillsammans med produkten;
- byte av originalkomponenter eller tillbehör mot annan typ som ej godkänts av tillverkaren, eller som utförts av obehörig personal.

**FIGURES - IMAGES ABBILDUNGEN - FIGURAS AFBEELDINGEN - FIGURAS FIGURER - BILDER**

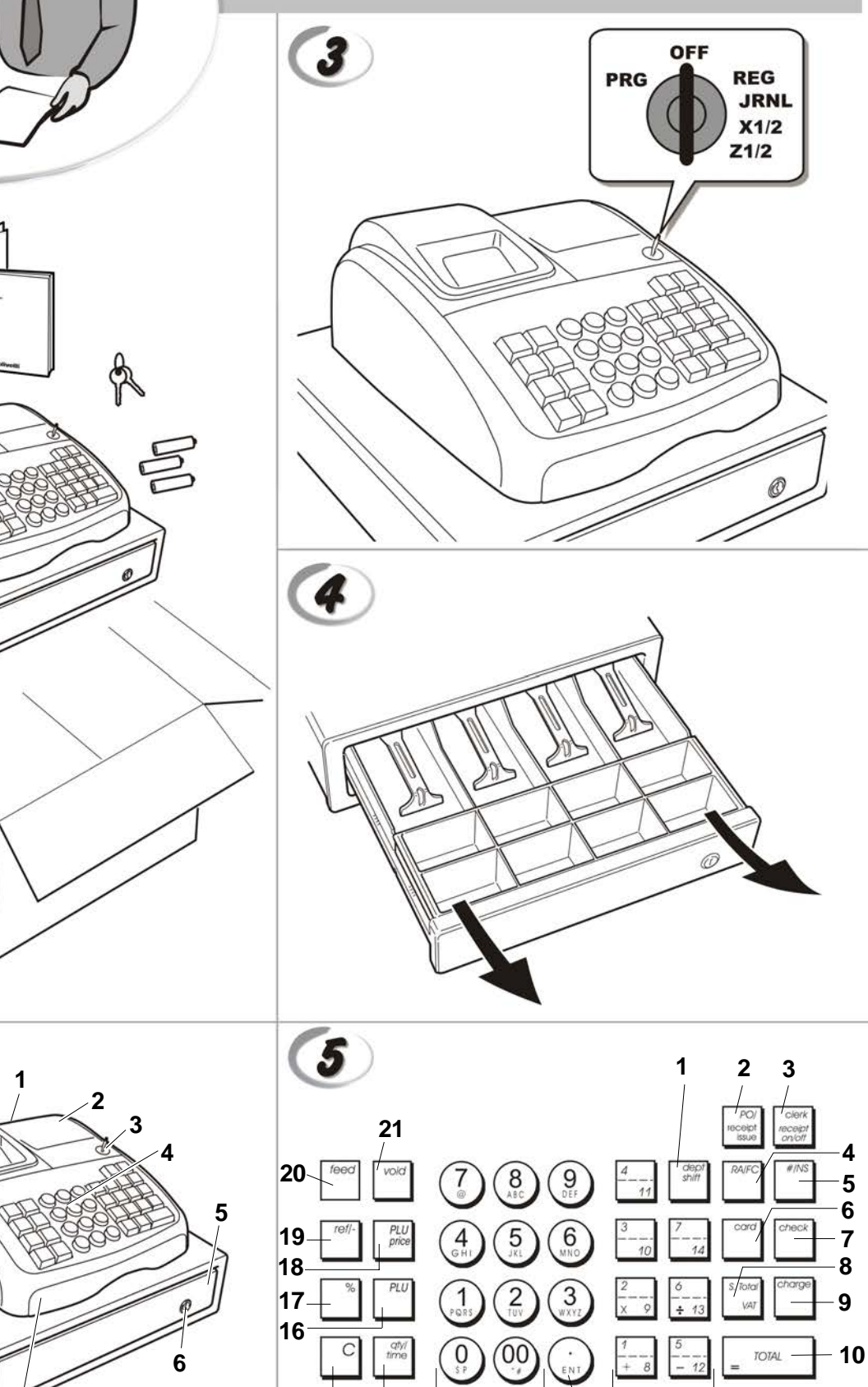

**14 13 11**

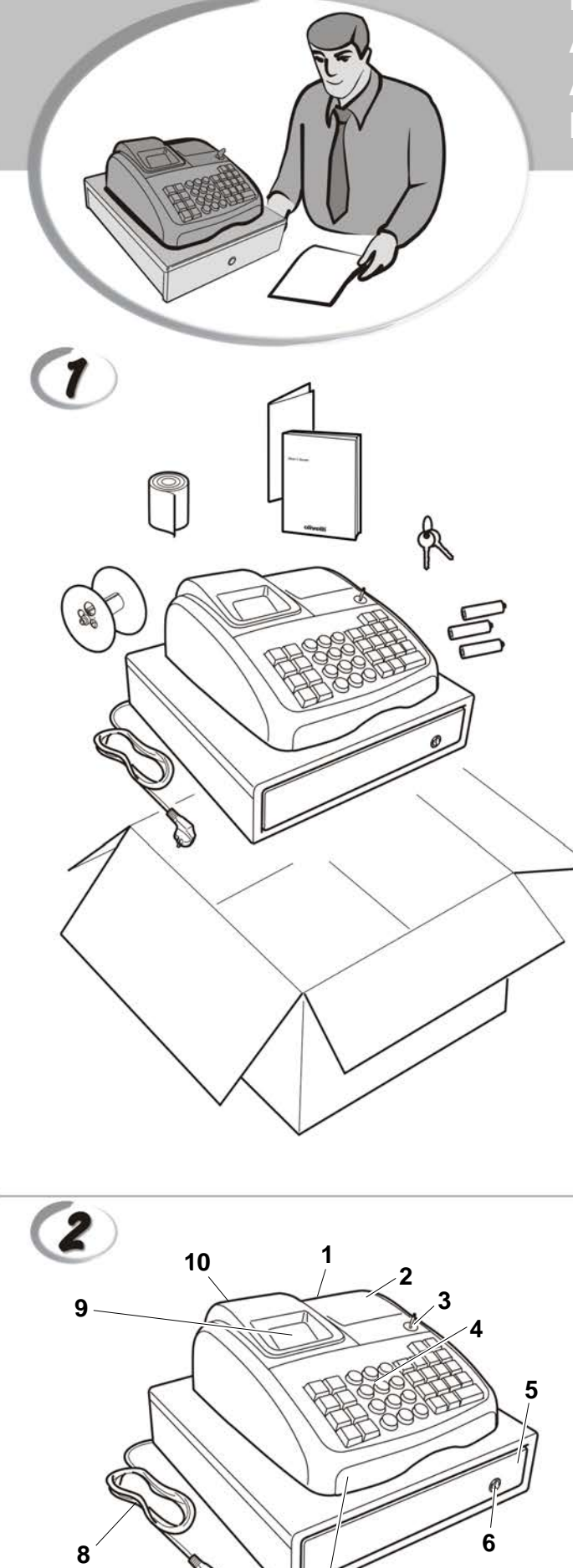

 $\bf{8}$ 

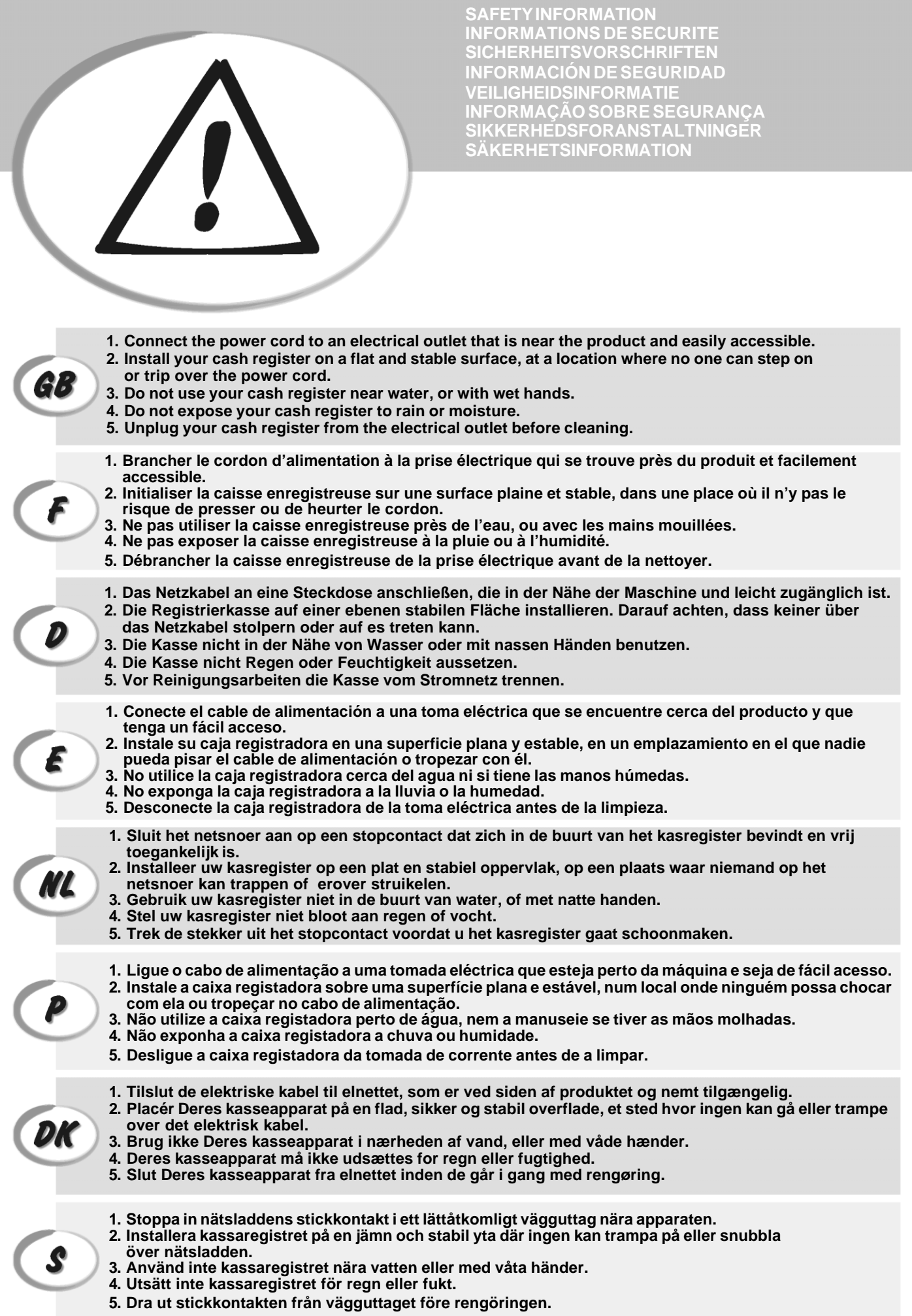

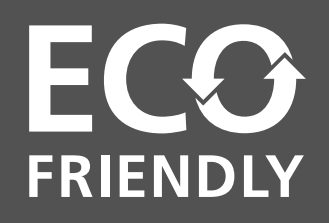

### **THIS ECO-FRIENDLY CASH REGISTER THAT RESPECTS THE ENVIRONMENT:**

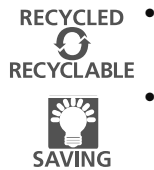

- is produced using recycled plastic that can be recycled again at the end of the product's lifetime;
	- has low energy consumption, thanks to the automatic turn off of the display after 15, 30 or 60 minutes of cash register inactivity in the REG mode, thus allowing energy savings.

**ENGLISH**

**HSITDNE** 

**FRANÇAIS**

FRANÇAIS

**ESPAÑOL DEUTSCH**

**NEDERLANDS**

NEDERLANDS

### **CETTE CAISSE ENREGISTREUSE ECO-FRIENDLY QUI RESPECTE L'ENVIRONNEMENT :**

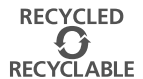

• a été réalisée avec du plastique recyclé qui pourra faire l'objet d'un nouveau recyclage une fois la durée de vie du produit terminée ;

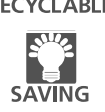

• consomme peu grâce à son écran qui se met en veille automatiquement au bout de 15, 30 ou 60 minutes d'inactivité en mode REG ; il permet donc d'économiser de l'énergie de façon significative.

### **DIESE REGISTRIERKASSE ECO FRIENDLY IST UMWELTFREUDLICH:**

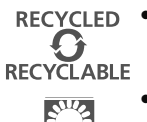

**SAVING** 

- **DEUTSCH** • Sie wurde aus recyceltem Kunststoff hergestellt, das nach diesem Produkt wieder neu aufbereitet werden kann;
	- Dank der Selbstausschaltfunktion ist er auch sehr energiesparend, denn damit wird der Bildschirm ausgeschaltet, wenn die Registrierkasse 15, 30 oder 60 Minuten im Speichermodus (REG) unbenutzt bleibt.

### **LA CAJA REGISTRADORA ECO FRIENDLY QUE RESPETA EL MEDIOAMBIENTE:**

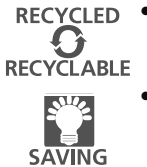

- ESPAÑOL • se fabrica con plástico reciclado que puede volver a reciclarse al final de la vida útil del producto;
	- es un producto de bajo consumo, gracias a la función de apagado automático de la pantalla tras 15, 30 o 60 minutos de inactividad de la caja registradora en el modo REG, lo que supone un ahorro energético.

### **DIT MILIEUVRIENDELIJK KASREGISTER ECO FRIENDLY:**

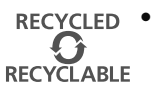

• is uitgevoerd in gerecyclede kunststof die opnieuw gerecycled kan worden wanneer het product niet meer gebruikt wordt;

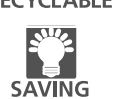

• is zuinig in het gebruik; dankzij het feit dat het display automatisch uitschakelt wanneer de machine 15, 30 of 60 minuten niet gebruikt wordt in modus REG, is het aanzienlijk energiebesparend.

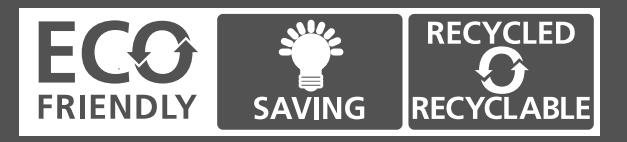

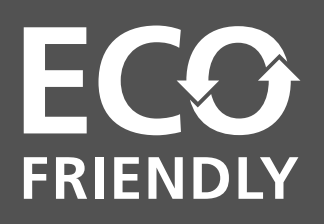

## **CAIXA REGISTRADORA ECO FRIENDLY QUE RESPEITA O AMBIENTE:**

• foi fabricada com plástico reciclado que poderá voltar a ser reciclado no final da vida do produto;

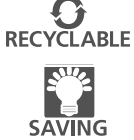

• Tem baixos consumos, graças à função de desligar automático do visor após 15, 30 ou 60 minutos de inactividade em modo REG, permitindo uma significativa economia de energia.

### **DETTE Øko-venlige (ECO-FRIENDLY) KASSEAPPARAT RESPEKTERER MILJøET:**

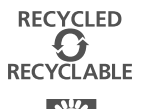

- er fremstillet ved hjælp af genbrugsplast, som kan genbruges igen ved slutningen af produktets levetid;
- $E_{\rm HZ}$ **SAVING**
- har et lavt energiforbrug, takket være den automatiske slukning af displayet efter 15, 30 eller 60 minuters kasseapparats inaktivitet i REG tilstand, hvilket giver energibesparelser.

## **DET MILJöVANLIGA (ECO-FRIENDLY) KASSAREGISTRET SOM RESPEKTERAR MILIöN:**

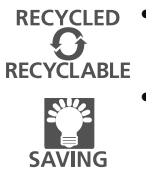

- har tillverkats med återvinningsbar plast som kan återvinnas igen efter att produkten uttjänats;
	- har et lavt energiforbrug, takket være den automatiske slukning af displayet efter 15, 30 eller 60 minuters kasseapparats inaktivitet i REG tilstand, hvilket giver energibesparelser.

SVENSKA **SVENSKA**

**PORTUGUÊS**

PORTUGUÊS

**DANSK**

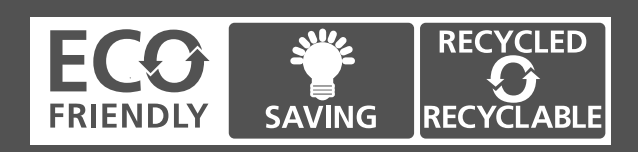

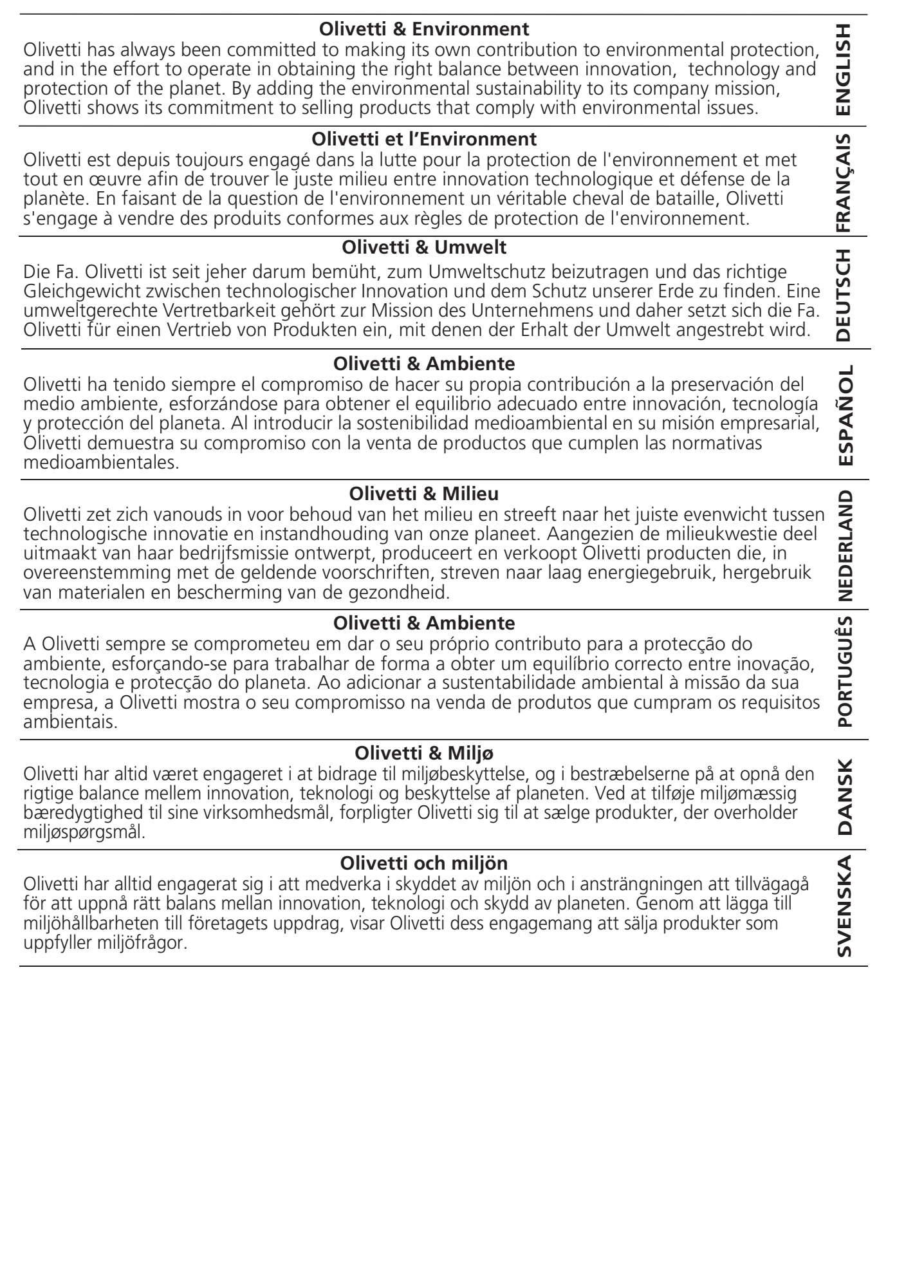

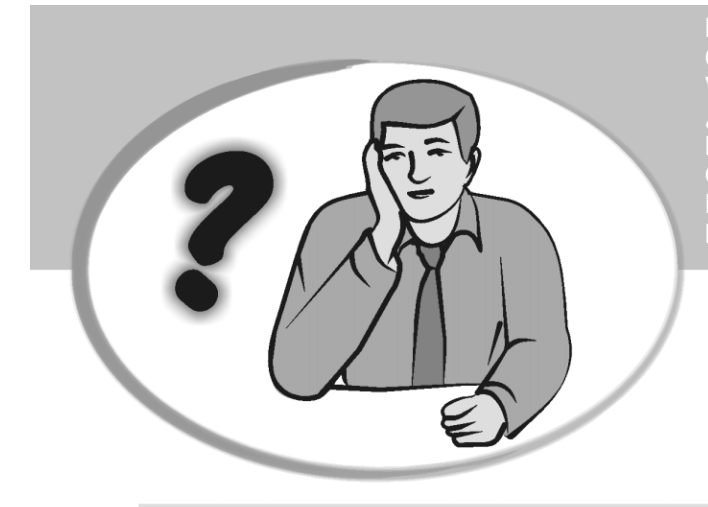

**SOMMENT JE DOIT PROCEDER?** ORGEHENSWEISE<br>QUÉ DEBO HACER A CONTINUACIÓN **START UP A START UP A START UP A START UP A**<br>In the NEVO EAZER 2 **START UP - START UP - START UP - START UP - START UP - START UP - START UP - START UP - START UP - START UP - S HOW DO I PROCEED? COMMENT JE DOIT PROCEDER? VORGEHENSWEISE ¿QUÉ DEBO HACER A CONTINUACIÓN? HOE GA IK TE WERK? O QUE DEVO FAZER? FREMGANGSMÅDE? HUR GÅR JAG VIDARE?**

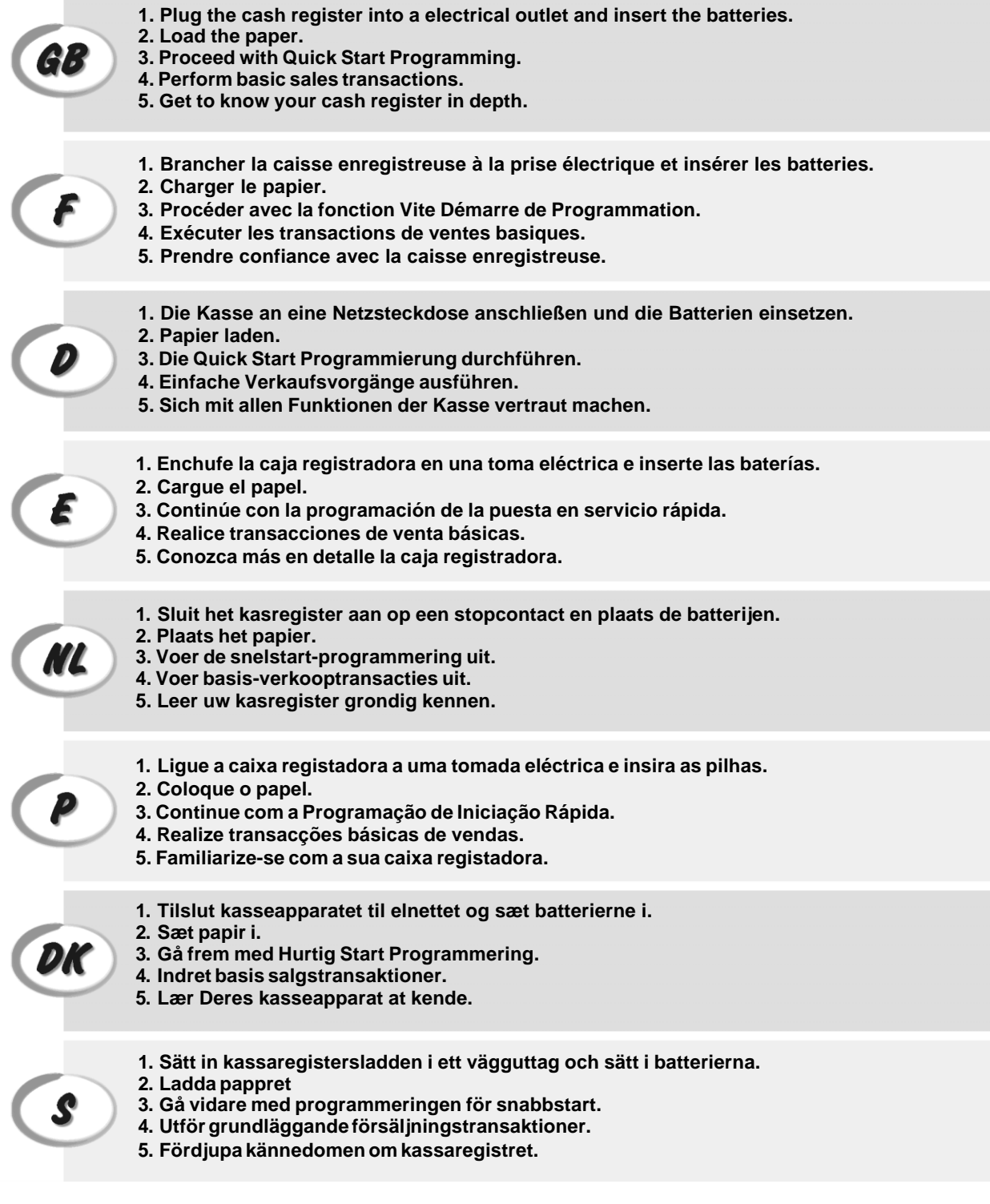

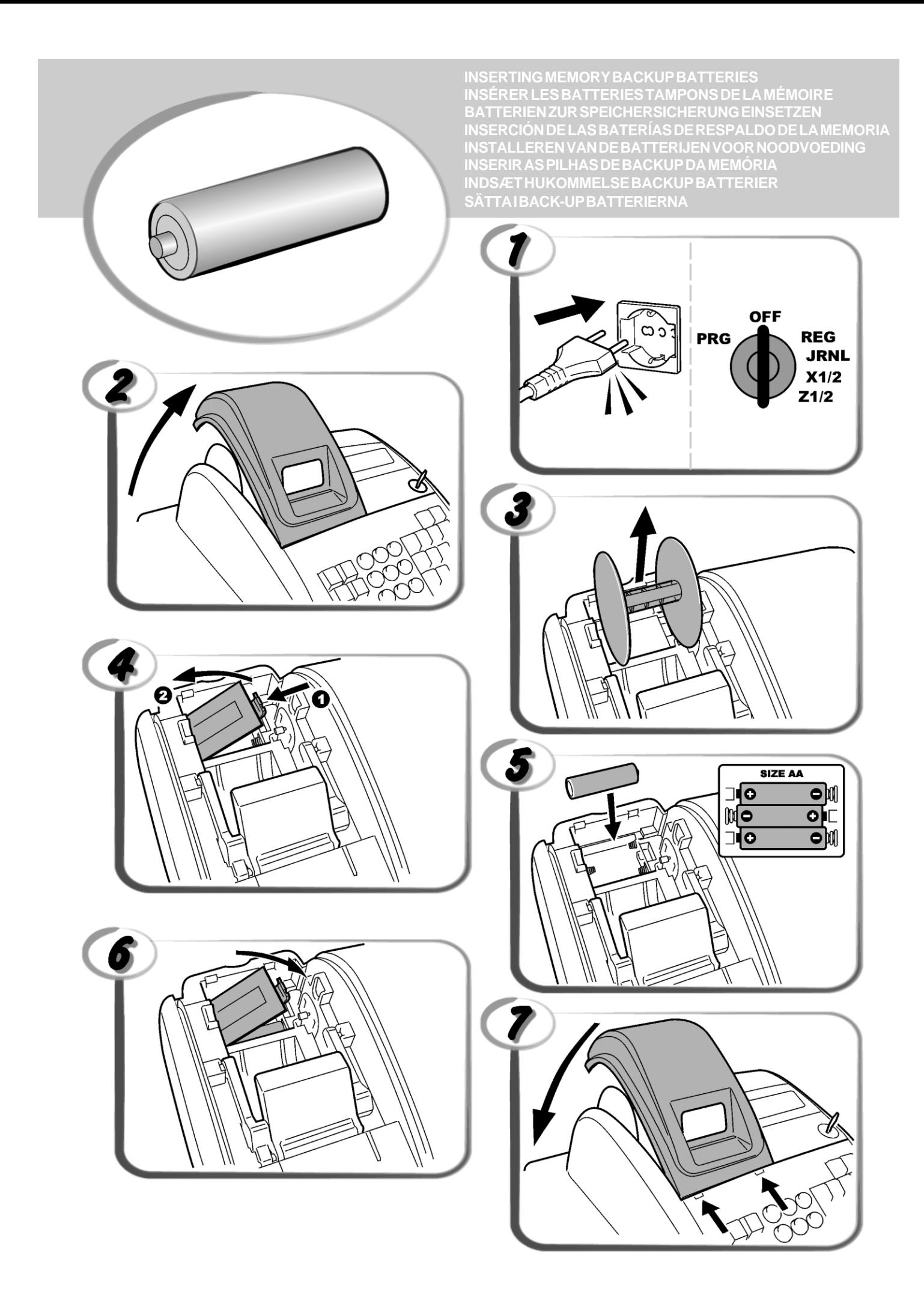

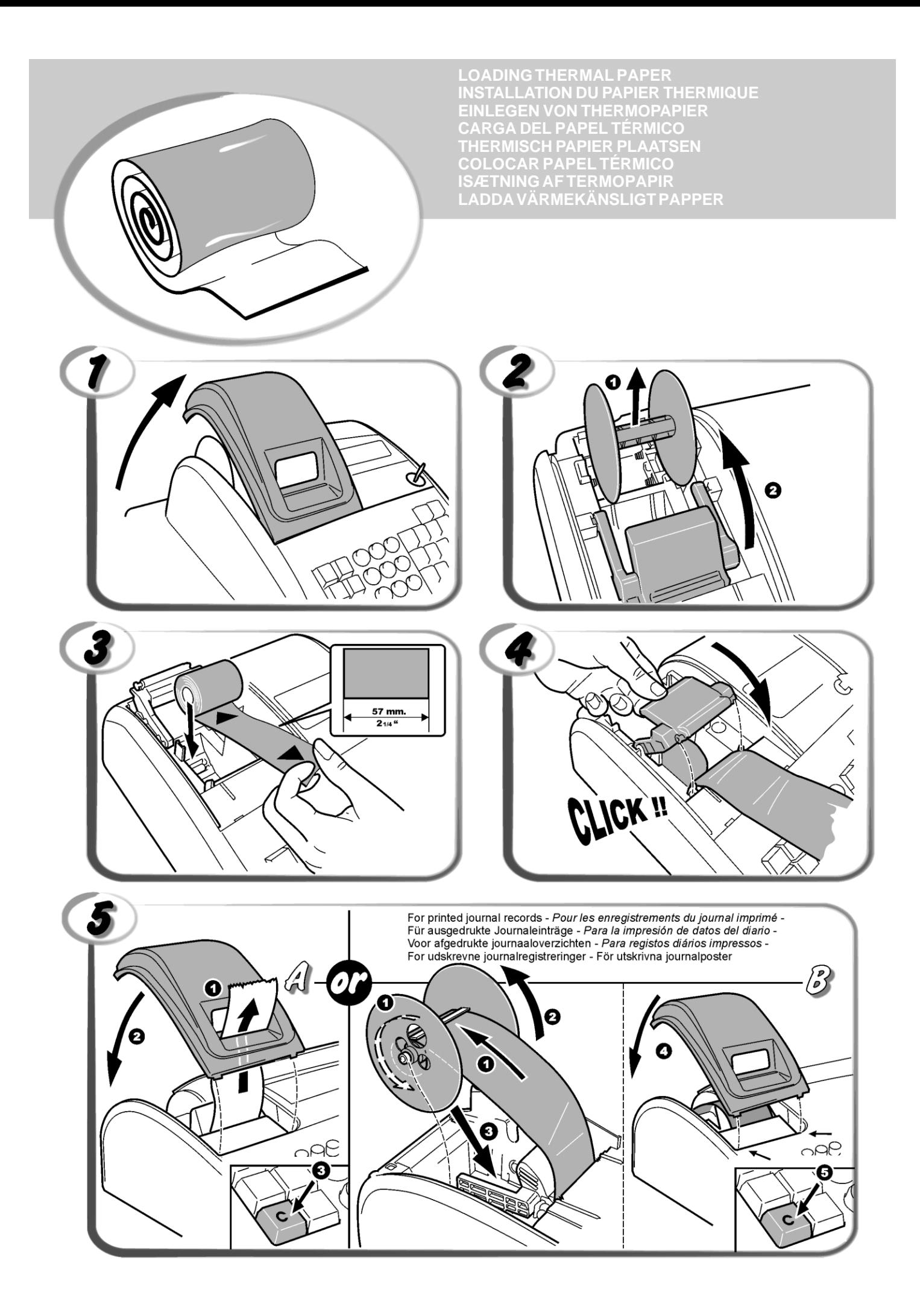

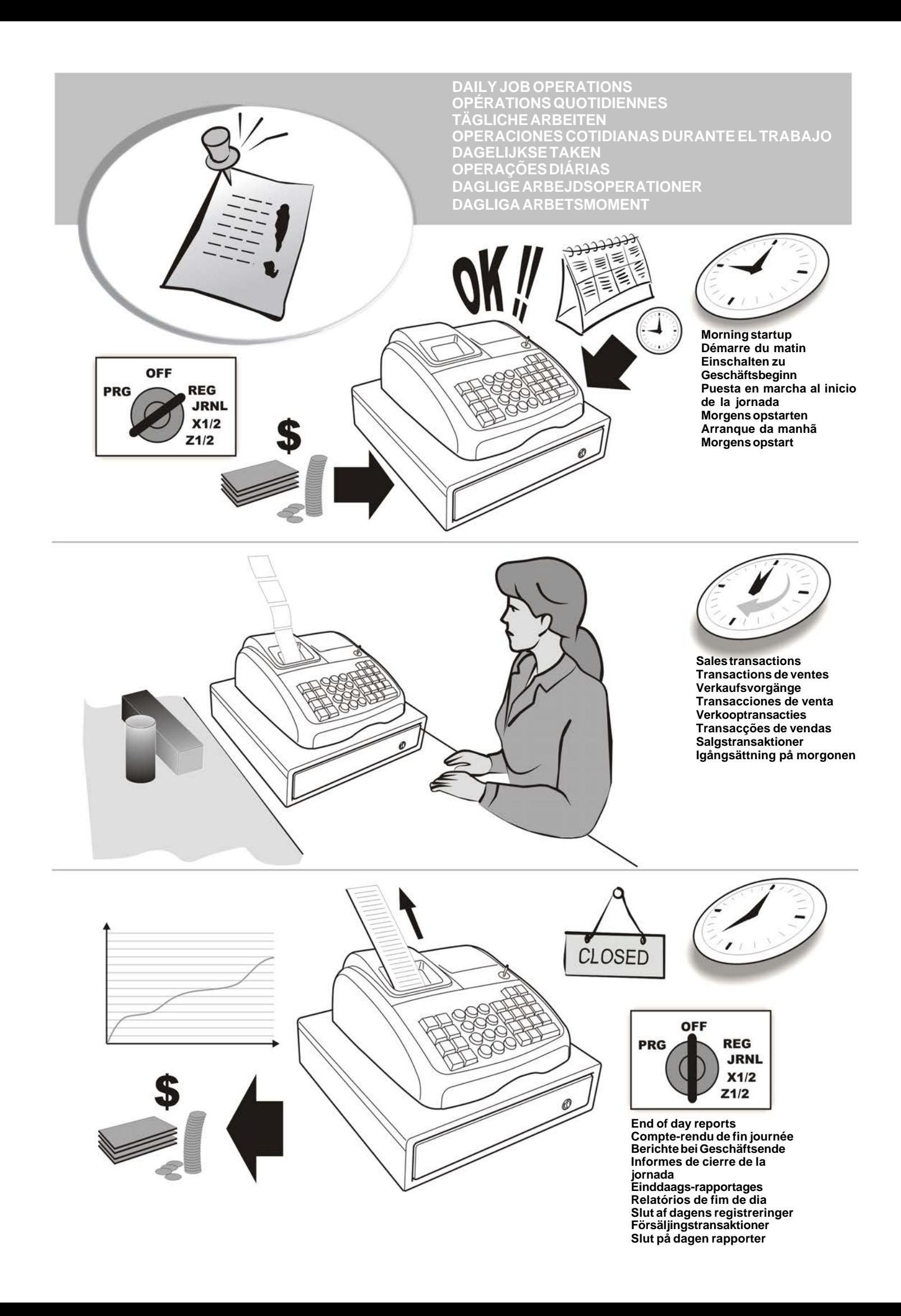

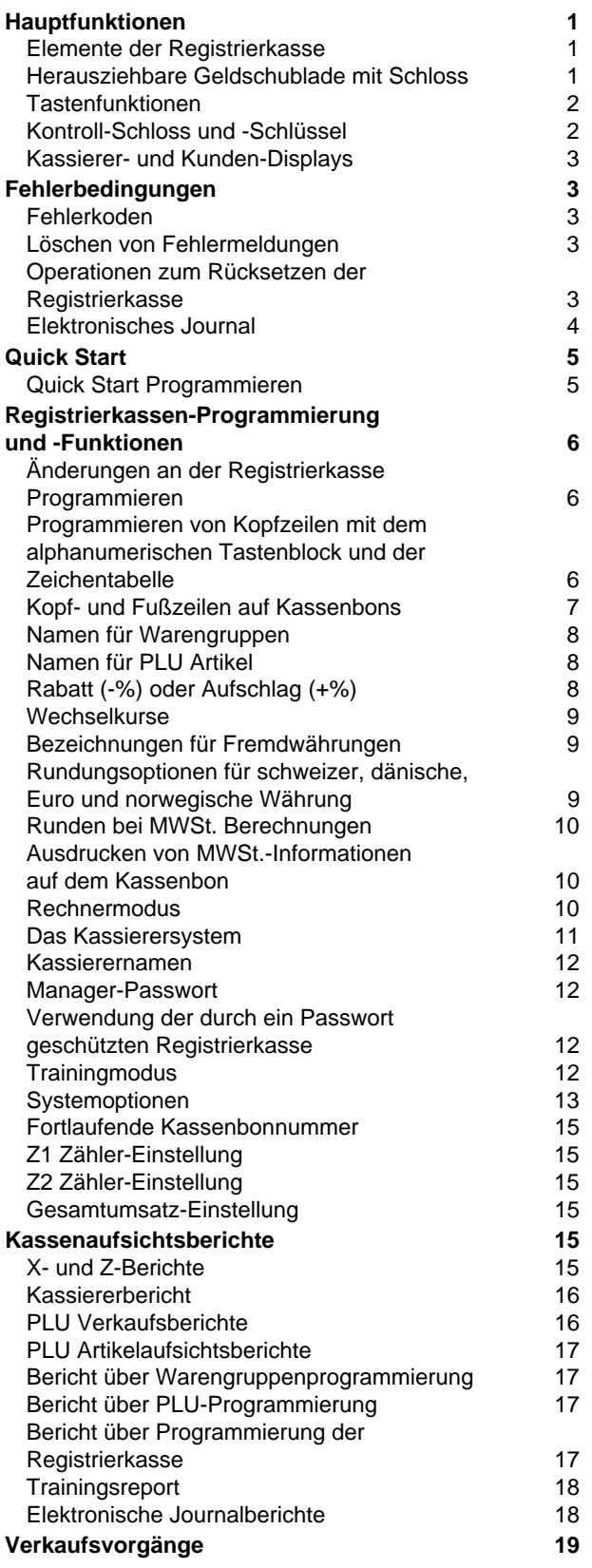

## **Inhalt Hauptfunktionen**

- "Eco-friendly" (Umweltfreundlichkeit) die Registrierkasse ist aus recyceltem Material und kann so eingestellt werden, dass sie auf eine der drei Energiesparmodi umgeschaltet wird.
- 14 Warengruppen und bis zu 400 Einstellungen für Festpreisartikel (PLU);
- 8 Kassierernummern zum Überwachen des Umsatzes der einzelnen Angestellten;
- Elektronisches Journal mit einer Maximalkapazität von bis zu 3.000 Transaktionszeilen zum Speichern aller Transaktionsdaten, Anzeigen für EJ Speicher voll oder fast voll;
- 10-Zeichen alphanumerischen Vakuumfluoreszenz-Anzeige (VFD) für Kassierer und Kunden;
- Mengeneingaben mit Dezimalpunkt;
- Trainingmodus mit entsprechendem Passwort;
- Artikelbestandzähler für PLU-Artikel der automatisch die Artikel abzieht, um den aktuellen Stand der vorrätigen Stückzahlen zu erhalten;
- Austauschbare Tastenkappen;
- Kassenbon an/aus und Funktion für doppelten Bon;
- Aktivierung eines Kassierersicherheitsystems mit 3 stelligem Sicherheitscode;
- Zuweisung von Namen zu Kassierern für schnelle Identifizierung;
- Z-Kassenaufsichtsberichtmodus mit Passwortschutz;
- Programmierbare Kassenbonkopf und Fußzeile;
- Spezielle Rundungsmöglichkeiten für schweizer, dänische und schwedische Währung; Euro und norwegische Währung 9 9
	- Kassenbon- und Kassenberichtsausdruck in Englisch, Französisch, Deutsch, Spanisch, Holländisch, Portugiesisch, Dänisch oder Schwedisch;
	- Programmieren von Warengruppen(positiver und negativer Verkauf);
	- 4 Wechselkurse mit entsprechendem Währungszeichen;
	- Tasten für Bezahlung mit Bargeld, Scheck oder Kreditund Chargekarte mit Rückgeld für alle Zahlungsmittel
	- 4 verschiedene MWSt. Sätze;
	- Programmierbares Ausdrucken des MWSt Gesamtbetrags auf dem Kassenbon;
	- Zeitanzeige bei Drücken einer Taste;
	- Batteriesicherung für Berichte und Programmierdaten.

### **Elemente der Registrierkasse**

Siehe Abb. 2:

- 1. Kundendisplay
- 2. Kassiererdisplay
- 3. Kontroll-Schloss
- 4. Tastenblock<br>5. Geldschubla
- **Geldschublade**
- 6. Schloss der Geldschublade
- 7. Ablageschublade
- 8. Netzkabel
- 9. Ausgabefenster für Kassenbon
- 10. Abdeckung der Drucker-Einheit

### **Herausziehbare Geldschublade mit Schloss**

Wie in Abb. 4 gezeigt, hat die Geldschublade Fächer für Banknoten und Münzen.

Die Schublade durch Drücken von | oder Verschieben

Die Geldschublade kann aus der Kasse entfernt werden, indem Sie sie bei geöffneter Kasse anheben und auf sich zu ziehen.

des versteckten Knopfs unter der Registrierkasse öffnen.

### **Tastenfunktionen**

Siehe Abb. 5:

Kassierernamen, Kassenbontiteln, Warengruppennamen, Festpreisartikelnamen und Währungsbezeichnungen. 1.  $\left| \begin{array}{c} \sinh \end{array} \right|$  - für Preiseingaben in die Warengruppen 8 - 14. Beim Programmieren von Titeln bestätigt  $\left(\begin{smallmatrix}0\\\infty\end{smallmatrix}\right)$  wird ein Diese Taste vor Eingabe der betreffenden Warengruppen-Leerzeichen zwischen die Zeichen eingefügt. tasten drücken. 14.  $\frac{d^{m}}{d}$  - multiplizieren der **[WARENGRUPPE]**, oder der 2.  $\left\vert \right\vert$  - Registriert jeden aus dem Geldfach entnommenen PLU Betrag, der nicht Teil einer Verkauftransaktion ist. Wenn Eingaben und gegenwärtiges Datum, Uhrzeit und im REG-Modus gedrückt, werden eine oder mehrere Kopien der letzten registrierten Verkaufstransaktionen EJ-Informationen werden im ERG- und JRNL-Modus ausgedruckt (Hebt den Quittungsbon-Off - Modus auf, der angezeigt. Bei der Titelprogrammierung werden doppelt mit dem entsprechenden Schlüssel eingestellt wurde). breite Buchstaben eingegeben. 3.  $\left| \frac{1}{\text{recoer}} \right|$  - bestätigt eine eingegebene Kassierernummer 15.  $\vert$   $\vert$   $\vert$  - löscht Einträge mit den numerischen Tastenfeld und den 3-stelligen Sicherheitscode. Im REG Modus wird die Kasse zwischen dem Modus mit und ohne oder mit  $\left\vert \begin{array}{cc} \frac{q\hbar y}{\hbar m e} \\ \end{array} \right\vert$  vor Abschluss einer Transaktion mit einer Kassenbonausdruck hin und her geschaltet. Warengruppe oder Funktionstaste. Dient auch zur Korrektur von Fehlerbedingungen. 4.  $\begin{bmatrix} 1 & 0 \\ 0 & 1 \end{bmatrix}$  - wenn als RA Taste benutzt, wird eingezahltes Geld registriert, das nicht zu einem Verkaufsvorgang 16. <sup>"</sup> - registriert den Festpreis für einen bestimmten gehört, z.B. kann der Anfangsbargeldbestand, der bei Artikel für die entsprechende Warengruppe. Geschäftsanfang in die Kasse getan wird, als RA registriert werden. Als Währungsumrechnungstaste wird diese 17. <sup>"</sup> - Wird benutzt, um einen Prozentsatz einem Taste benutzt, um automatisch die Zwischensumme eines Verkaufs oder einen sonstigen registrierten Betrag in Einzelartikel oder einem gesamten Verkaufsbetrag hinzu Fremdwährung zu errechnen und anzuzeigen. zu addieren oder abzuziehen. Hierbei kann es sich um einen vorprogrammierten oder irgend einen anderen 5.  $\vert$  <sup>nov</sup> - öffnet die Geldschublade, ohne einen Betrag zu manuell eingegebenen Prozentsatz handeln. registrieren, oder um Bargeld für eine 18.  $\frac{1}{\text{price}}$  - Wird benutzt, um den Preis für einen PLU-Artikel Nichtverkaufsoperation zu wechseln. Wenn die Kasse im Programmiermodus ist, wird sie gewählt um die von Hand einzugeben. verschiedenen Kopfzeilen zu bestimmen, die programmiert werden können. 19.  $\vert$   $\vert$  - wenn als Gutschein-Taste verwendet, subtrahiert 6. <sup>call</sup> - registriert Verkäufe, die auf Kredit erfolgen wie z.B. sie den Betrag des Gutscheins/Coupons von einem Artikel mit einer Lastkarte oder Kreditkarte, die alternativ zu der oder vom Gesamtbetrag. Wird sie als Rückerstattungs-Taste verwendet, zieht sie den Artikel ab, der gegen für Chargezahlung benutzt wird. Geldrückgabe umgetauscht wurde. 7.  $\vert$ <sup>"""</sup> - registriert Verkäufe, die mit Scheck bezahlt werden. 20.  $\sim$  1- bewegt den Kassenbon- oder Berichtsstreifen um eine Zeile, oder kontinuierlich, wenn die Taste gedrückt 8.  $\int_{\infty}^{\infty}$  - Zwischensumme eines Verkaufs oder zum gehalten wird. Programmieren der MWSt. Sätze benutzt. 21.  $\sqrt{21}$  - löscht den letzten eingegebenen Posten und wird 9. | [ - registriert Verkäufe mit Chargebezahlung. zum Berichtigen einer Eingabe benutzt, nachdem diese registriert und ausgedruckt wurde. Beim Programmieren 10.  $\vert$   $\vert$   $\vert$   $\sim$   $\vert$   $\vert$   $\vert$   $\vert$  berechnet den Gesamtbetrag und das von Kopfzeilen löscht sie die eingegeben Zeichen von rechts nach links. Rückgeld bei Bargeldvorgängen oder bei gemischten Bargeld-, Scheck und Kreditkartenvorgängen. Mit dieser **Kontroll-Schloss und -Schlüssel** Taste kann man auch in den Rechnermodus gehen. Dort Dieser Kontroll-Schlüssel muss in seine korrekte Position wird sie als die = Taste benutzt. gebracht werden, um mit der Registrierkasse zu arbeiten, die Programme einzustellen, zum Ausdruck und dem Rück-11. **-** - Warengruppen 1 bis 7, um Einzel- oder setzen der Gesamtbeträge für den Kassenaufsichtsbericht. Mehrfachverkauf einer bestimmten Warengruppe Siehe Abbildung 3: 1. Drehen Sie den Kontrollschlüssel in die unten angezeigte einzugeben. Wenn nach dem ,  $\frac{d}{dx}$  gedrückt, werden die Position. Warengruppen 8 - 14 registriert. PRG Für Eingabe und Ändern von Programmen. OFF Die Registrierkasse ist ausgeschaltet und nicht 12.  $\binom{1}{r}$  - Eingabe eines Dezimalpunkts zum Definieren betriebsbereit. REG (On/Customer Receipt) - Die Registrierkasse ist für von Produktmengen mit Dezimalstellen bei Verkaufs-Standardverkaufsvorgänge eingestellt. Für jede transaktionen. Beim Programmieren bestätigten die Transaktion wird ein Kassenbon gedruckt. JRNL (On/Journal Tape) - Die Registrierkasse ist für Eingabe des gewählten Zeichens wenn dieselbe Taste Standardverkaufsvorgänge eingestellt. Für jede nochmal gedrückt wird. Transaktion wird ein Journaleintrag gedruckt. Die 13.  $\binom{0}{2}$  -  $\binom{9}{2}$  /  $\binom{00}{2}$  - zur Eingabe von Beträgen, Anzeige, Tastenfunktion für Kassenbon an/aus funktioniert nicht in diesem Modus (die Transaktion wird immer wie oft sich ein bestimmter Posten wiederholt, Addition gedruckt). und. Subtraktion der Rabattierung oder Beaufschlagung, X1/X2 Ausdruck der X -Kassenaufsichtsberichte (Mittag) Eingabe von Warengruppencodes. Z1/Z2 Ausdruck der Z -Kassenaufsichtsberichte (am Ende des Tages) und Reset der Beträge auf Null (mit

Zur Eingabe der Zeichen wie auf der betreffenden Taste oder der Zeichentabelle angezeigt beim Definieren von

Ausnahme des Gesamtumsatzes).

## **Kassierer- und Kunden-Displays**

Ihre Registrierkasse ist mit zwei 10-stelligen alphanumerischen Vakuumfluoreszenz-Anzeige (VFD) versehen.

Das Display wird wie folgt von links nach rechts gelesen (siehe Abb. 6):

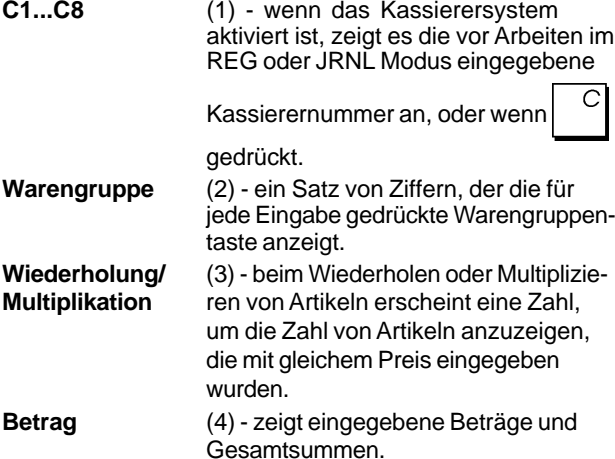

### **Anzeige von Sonderzeichen**

Bei den Registriervorgängen erscheinen Sonderzeichen ganz links auf dem Display:

- C (Rückgeld) erscheint, wenn Rückgeld angezeigt wird.
- E (Error) erscheint bei Fehlern während der Eingabe oder beim Programmieren der Registrierkasse. Gleichzeitig wird ein Warnton ausgegeben.
- ST (Sub-total) erscheint, wenn eine Zwischensumme (falls anwendbar einschl. MWSt.) angezeigt wird.
- (Minus) erscheint bei einer Minuseingabe. Zeigt auch an, wenn eine Zwischensumme oder ein<br>gezahlter Gesamtbetrag wegen Gesamtbetrag wegen Rückerstattungen negativ ist.
- \_ (Linie) zeigt, von rechts nach links, auf der Unterseite des Displays an: den Kalkulations-Modus, Kassenbon-Off-Modus, Trainings-Modus und eine Anzeige, dass das Elektronische Journal (EJ) fast voll ist (d.h. es stehen weniger als 700 Transaktionszeilen zur Verfügung).
- $\Box$ zeigt bei gedrückter **Taste an, dass der** Betrag in Fremdwährung dargestellt ist.
- CA Weist auf einen Verkauf gegen Barzahlung (Barzahlung) hin.
- Ch (Scheck) Weist auf einen Verkauf gegen Zahlung per Scheck hin.

Cr Weist auf einen Verkauf gegen Zahlung mittels (Kreditkarte) Kreditkarte hin.

Diese Symbole verschwinden automatisch bei Start der

nächsten Eingabe oder Drücken von **.**

### **Energiesparende Eigenschaften**

Wenn die Registrierkasse so wie im Bereich System-Auswahlmöglichkeiten vorgesehen programmiert wird, kann sie in den Energiesparmodus umschalten, wenn sie 15, 30 oder 60 Minuten im Speichermodus (REG) unbenutzt bleibt. Befindet sich die Registrierkasse im Energiesparmodus, wird der Bildschirm ausgeschaltet; drücken Sie dann einfach die Taste [C], um diesen Zustand zu beenden und die normale Arbeitstätigkeit wieder

aufzunehmen

## **Fehlerbedingungen**

### **Fehlerkoden**

Folgende Fehlerkoden werden angezeigt:

- E1 Bedienungsfehler
- E2 Verkaufspreis überschritten
- E3 Null-Preis Eingabefehler<br>E4 Stornierung falsch
- E4 Stornierung falsch<br>E5 Verkäuferkode und
- Verkäuferkode und Passwort eingeben
- E6 Manager Passwort eingeben

### **Löschen von Fehlermeldungen**

Zu Rücksetzen eines Fehlers  $\vert$  drücken. Der Ton hört

auf und das Tastenfeld ist wieder freigegeben, so dass Sie mit der Transaktion weitermachen oder das Programm wieder starten können. Wenn eine Fehlerbedingung nicht

durch Drücken der von $\begin{bmatrix} C \\ C \end{bmatrix}$ aufgehoben werden kann, die

Registrierkasse mit einem der drei im nächsten Abschnitt beschriebenen Verfahren wieder aufsetzen.

### **Operationen zum Rücksetzen der Registrierkasse**

Wenn die Registrierkasse nicht funktioniert, z.B. während des Programmierens, und der Fehlerwarnton nicht durch

Drücken von  $\vert$   $\vert$  aufgehoben werden kann, müssen Sie

eine Reset-Operation ausführen.

Es gibt drei Möglichkeiten zum Rücksetzen. **Seien Sie vorsichtig bei der Wahl der Reset-Methode, damit Sie nicht unnötig Berichtsdaten oder Programmierungen löschen.**

### **Teilweiser Reset**

Ein teilweiser Reset löscht nur den Arbeitsspeicher der Kasse.

- 1. Den Schlüssel des Steuerschlosses auf AUS drehen.
- 2. Die  $\vert$   $\vert$  Taste für 2 Sekunde drücken und dann

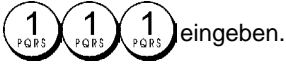

Wenn das die Fehlerbedingung nicht behebt, kann ein Totaler Reset - Berichte durchgeführt werden.

### **Totaler Reset - Berichte**

Ein Totaler Reset - Berichte löscht den Arbeitsspeicher der Kasse sowie alle Gesamtsummen und Zähler (alle Berichtsdaten).

- 1. Den Schlüssel des Steuerschlosses auf AUS drehen.
- 2. Die  $\vert$   $\vert$  Taste für 2 Sekunde drücken und dann

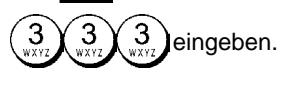

Wenn das die Fehlerbedingung nicht behebt, einen Totalen Reset - Ausschließlich neuer kommerzieller Mitteilung durchführen.

#### **Komplettes Rücksetzen - Ausschließlich neuer kommerzieller Mitteilung**

**Komplettes Rücksetzen - Ausschließlich neuer kommerzieller Mitteilung - löscht den Arbeitsspeicher der Registrierkasse, sämtliche Kassenbeträge und Zähler (alle Berichte). Ebenfalls gelöscht werden die Programmierdaten. Ausnahme ist die programmierte kommerzielle Mitteilung. Diese Möglichkeit zum Rücksetzen mit außergewöhnlicher Vorsicht anwenden.**

1. Den Schlüssel des Steuerschlosses auf AUS drehen.

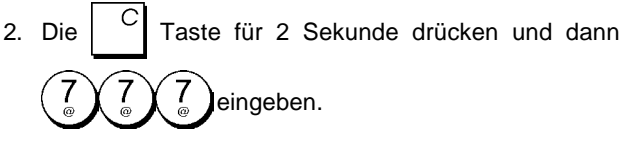

3. Registrierkasse neu programmieren.

Wenn das die Fehlerbedingung nicht behebt, einen Totalen Reset - Alle Daten durchführen.

### **Totaler Reset - Alle Daten**

**Ein totaler Reset - Alle Daten löscht den Arbeitsspeicher der Kasse, alle Gesamtbeträge und Zähler (alle Daten für Berichte) und alle Programmierungen der Kasse. Benutzen Sie deshalb diese Methode nur, wenn alles andere nicht geholfen hat.**

- 1. Den Schlüssel des Steuerschlosses auf AUS drehen.
- 2. Die  $\vert$   $\vert$  Taste für 2 Sekunde drücken und dann eingeben.
- 3. Die Registrierkasse neu programmieren.

### **Elektronisches Journal**

Die Registrierkasse ist mit einem dynamischen Elektronischen Journalspeicher (EJ) ausgestattet, der standardmäßig 3000 Zeile mit Verkaufsdaten enthält. Während der Verkaufsvorgänge werden die Verkaufsdaten ständig in diesem Speicher aufgezeichnet, so dass Sie immer mit den 3000 Zeilen der letzten Verkaufsinformationen auf dem laufenden sind. Sie können jedoch die Registrierkasse für standardmäßige Operation der elektronischen Journaloperation programmieren. In diesem Fall programmieren den Speicher so, dass max. 3000 Zeilen gespeichert werden und Sie dann aufgefordert werden, den Speicher zu löschen. Das Elektronische Journal speichert alle Kassenbons, die im REG und JRNL Modus registriert werden. So dass Sie sich diesen Bericht ausdrücken lassen können, wenn der Speicher voll oder fast voll ist.

Zum Programmieren der Registrierkasse für die standardmäßige Funktion des Elektronischen Journals:

1. Kontroll-Schlüssel-Position: **PRG**.

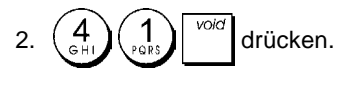

**HINWEIS:** Sie können auch weitere Optionen des Elektronischen Journals persönlich einstellen, indem Sie die System-Optionen 4, 5, 6 und 7 programmieren. Siehe dazu: "System Optionen" für weitere Einzelheiten.

Wenn das elektrische Journal **fast voll** ist, stehen im Speicher des Journals nur weniger als 700 Zeilen zur Verfügung. Ein Warnsignal vor und nach jedem ausgeführten Vorgang. Dann entweder das Elektronische Journal ausdrucken wie weiter unten erklärt oder mit weiteren Transaktionen fortfahren.

Nähert sich das Journal seinem **Ende**, bedeutet dies weniger als 500 verfügbare Zeilen. Es erscheint eine Meldung, die besagt, dass das Elektronische Journal voll ist, und es ertönt ein Warnsignal vor und nach jedem ausgeführten Vorgang.

 $\lceil$  Dann $\rceil$   $\lceil$  drücken wie weiter unten erklärt oder mit weiteren

Transaktionen fortfahren. Denken Sie daran, dass von nun an die Transaktionsdaten NICHT mehr gespeichert werden und der Transaktionszähler sich nicht erhöht. Wenn Sie die

Verkaufsoperation beenden wollen, auf  $\sqrt{a}$  drücken.

Um zu erfahren, wie viele Zeilen noch im elektronischen

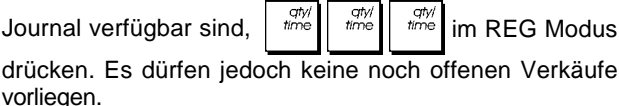

### **Ausdrucken und Löschen des Inhalts des elektronischen Journals**

Sicherstellen, dass reichlich Papier im Drucker geladen ist. 1. Kontroll-Schlüssel-Position: **Z1/Z2**.

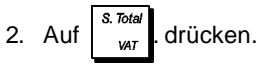

Um den Berichtausdruck zu unterbrechen, auf  $\vert$ 

ken. Zum Weiterdrucken wieder |  $\theta$  drücken. Um den

Ausdruck zu stoppen,  $\vert$   $\vert$   $\vert$   $\vert$  drücken.

Wird der Inhalt des elektronischen Journals ausgedruckt, erscheint eine Meldung in Verbindung mit einem Signalton, dass die Speicherfähigkeit des elektronischen Journals wieder maximal ist.

**HINWEIS:** Der Inhalt des Elektronischen Journals kann auch mit dem Kontroll-Schlüssel auf X ausgedruckt werden. Dann wird der Speicher allerdings nicht gelöscht.

#### **Löschen des Elektronischen Journals ohne Ausdrucken**

Der Inhalt des Elektronischen Journal wird ohne Ausdrucken gelöscht:

1. Kontroll-Schlüssel-Position: **Z1/Z2**.

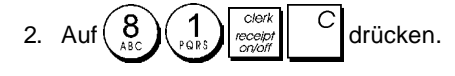

# **Quick Start**

Die folgende kurze aber vollständige Startprozedur ermöglicht Ihnen, Ihre Kasse so schnell wie möglich Betriebs-bereit zu machen.

Programm- und Transaktionsinformationen für Kassenaufsichtsberichte werden im Speicher der Registrierkasse gespeichert, der durch Batterien gesichert ist.

**Bevor Sie mit dem Programmieren der Kasse oder mit Verkaufstransaktionen beginnen, die Batterien einsetzen, damit diese Informationen bei Stromausfall oder Ziehen des Netzsteckers gesichert sind**.

## **Quick Start Programmieren**

### **1. Einstellen der gewünschten Sprache**

**HINWEIS: Nach Einstellen Ihrer Sprache führt die Kasse automatisch ein Reset durch und löscht dabei alle gespeicherten Programmierungen und Verkaufsdaten.**

1. Kontroll-Schlüssel-Position auf: **PRG**.

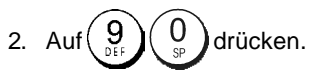

3. Drücken Sie die Nummer für die gewünschte Sprache:

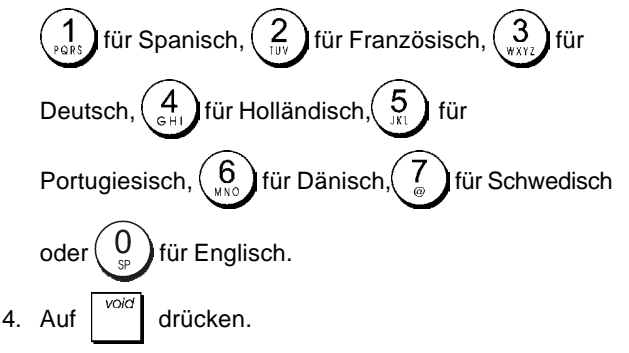

**Beispiel:** Programmieren Sie die Kasse für Drucken in Deutsch.

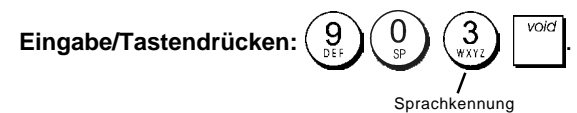

### **2. Einstellen des Datums**

- 1. Kontroll-Schlüssel-Position: **PRG.**
- 2. Das derzeitige Datum im Format TT/MM/JJ eintippen.
- 3. Auf | "" drücken.

**Beispiel:** Das Datum auf den 25. Mai 2009 setzen.

### **Eingabe/Tastendrücken:**

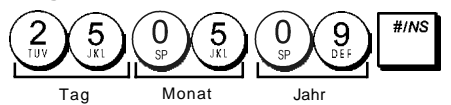

### **3. Einstellen der Uhrzeit**

- 1. Kontroll-Schlüssel-Position: **PRG.**
- 2. Die aktuelle Zeit im 24-Stundenformat eintippen.
- 3. Auf  $\frac{1}{2}$  drücken.

**Beispiel:** Die Zeit auf 3:30 einstellen.

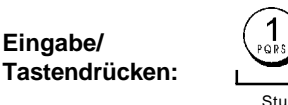

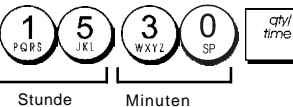

### **4. Einstellen eines festen MWSt. Satzes**

- 1. Kontroll-Schlüssel-Position: **PRG**.
- 2. Die **[Nummer]** für den MWSt. Satz eintippen, der programmiert werden soll (1 für MWSt.1, 2 für MWSt.2, 3 für MWSt. oder 4 für MWSt. 4).
- S. Tota 3. Auf var drücken.
- 4. Den Mehrwertsteuersatz eingeben. Es können fünf Stellen benutzt werden. Davon MÜSSEN drei hinter dem Dezimalpunkt sein.

5. Auf 
$$
\Big|_{=}
$$
  $\overline{1074}$  drücken.

**Beispiel:** MWSt.1 mit 5,5% programmieren.

### **Eingabe/Drücken:**

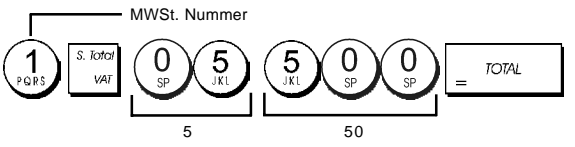

**HINWEIS**: Vor Ändern eines MWSt. Satzes einen Z-Kassenaufsichtsbericht drucken. Siehe "Kassenaufsichtsberichte X1 und Z1".

Für andere Funktionen, die mit der MWSt. zusammenhängen, siehe die Abschnitte "Runden für MWSt. Berechnung" und "Ausdrucken von MWSt. Informationen auf Kassenbons".

### **5. Verknüpfen von Mehr-/Einzelpostenverkauf, Steuerstatus und Stückpreis mit einer Warengruppe**

Ihre Registrierkasse hat 14 Warengruppen. Das Programmieren einer Warengruppe besteht darin, ihr einen positiven oder negativen Mehr-/Einzelpostenverkauf und einen zuvor programmierten Steuerstatus zuzuweisen. Sie können ihr dann optional einen vordefinierten Preis zuweisen. Mit den folgenden Optionen kann dann ein 3-stelliger Warengruppenstatus programmiert werden:

## **Mehr/Einzelpostenverkauf Steuerstatus**

- 0 = positiver Mehrpostenverkauf 00 = steuerfrei 1 = positiver Einzelpostenverkauf 01 = besteuert mit MWSt.1 2 = negativer Mehrpostenverkauf 02 = besteuert 3 = negativer Einzelpostenverkauf mit MWSt.2  $03$  = besteuert mit MWSt.3  $04 =$  besteuert mit MWSt.4 1. Kontroll-Schlüssel-Position: **PRG**.
- 2. Geben Sie die Optionen **[Mehr/Einzelpostenverkauf]** und
- **[Steuerstatus]** entsprechend der obigen Tabelle ein. Es muss ein 3-stelliger Statuscode eingegeben werden.
- 3. Auf | arücken.
- 4. Für einen bestimmten Artikel einen **[Festpreis]** eingeben

und ihn dann durch Drücken einer Taste **von**  $\left| \frac{1}{x} - \frac{1}{x} \right|$  bis

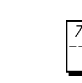

einer Warengruppe zuordnen. Für die

Warengruppen 8 bis 14  $\frac{\sin \theta}{\sin \theta}$  benutzen.

**Beispiel:** Programmieren Sie einen Mehrpostenverkauf, MWSt. 2 und einen Preis von € 2,50 in Warengruppe 2.

#### **Eingabe/Tastendrücken:**

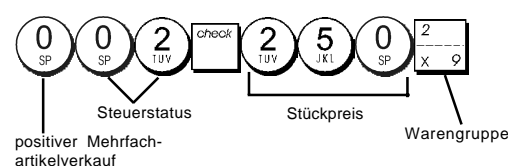

Nach Programmieren Ihrer Warengruppen können Sie sich einen Bericht mit den programmierten Parametern ausdrukken lassen. Für Einzelheiten siehe den Abschnitt "Warengruppen-Programmarierbericht".

#### **6. Programmieren eines Festpreisartikels(PLU)**

Sie können bis zu 400 PLUs programmieren. Für jeden einzelnen programmierten PLU können Sie auch die vorrätige Stückzahl bestimmen. Jedes Mal wenn ein Artikel verkauft wird, wird er automatisch vom Inventar abgezogen, um den aktuellen Stand der vorrätigen Stückzahlen zu speichern.

- 1. Kontroll-Schlüssel-Position: **PRG**.
- 2. Auf  $\frac{dm}{dmc}$  drücken, geben Sie die **[PLU Nummer (zw. 1**

und 400)] ein und drücken auf

- 3. Geben Sie die Anzahl **[Zahl zwischen 1 und 9999]** der vorrätigen PLU-Artikel ein und drücken Sie danr
- 4. Den **[Stückpreis]** eingeben, der dieser PLU Nummer zugewiesen werden soll.
- 5. Die Taste für die **Warengruppe** ( $\left| \frac{1}{1-\epsilon} \right|$ bis $\left| \frac{1}{1-\epsilon} \right|$ ) drücken, der die PLU Nummer zugeordnet werden soll. Wenn ein PLU Artikel zu versteuern ist, stellen Sie sicher, dass die PLU Nummer für diesen Artikel mit einer Warengruppe verknüpft wird, die für die betreffende MWSt. programmiert ist. Wie man das macht, ist im Abschnitt "Verknüpfen von Mehrposten-/Einzelpostenverkauf, Steuerstatus und Stückpreis mit einer Warengruppe" beschrieben.
- 6. Auf  $\frac{d^{m}}{d^{m}}$  drücken.

**Beispiel:** PLU 1 mit einem Stückpreis von € 2,69 in der Warengruppe 3 anlegen. Legen Sie eine Gesamtsumme von 200 vorrätigen Artikeln fest.

#### **Eingabe/Tastendrücken:**

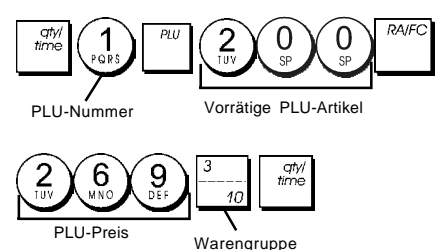

Nach Programmieren Ihrer Festpreisartikel können Sie sich einen Bericht mit den programmierten Parametern ausdrucken lassen. Für Einzelheiten siehe den Abschnitt "PLU-Programmarierbericht".

## **Registrierkassen-Programmierung und -Funktionen**

Programme und Informationen für die Kassenaufsichtsberichte werden im Speicher der Kasse gehalten, der durch Backup-Batterien gesichert ist.

**Bevor Sie mit dem Programmieren der Kasse oder mit Verkaufstransaktionen beginnen, die Batterien einsetzen, um die Informationen im Fall von Stromausfall oder Trennen der Kasse vom Netz zu sichern**.

### **Änderungen an der Registrierkasse Programmieren**

Wenn Sie die Fabrik-seitige Programmierung Ihrer Kasse ändern wollen (z.B. Aktualisieren der MWSt., PLUs oder Wechselkurse):

- Drehen Sie den Kontroll-Schlüssel in die **PRG**-Position.
- Die Programmänderungen vornehmen und bestätigen wie in den folgenden Abschnitten erläutert.
- Den Kontroll-Schlüssel auf eine andere Betriebsart schieben.

Eine neue Programmeingabe überschreibt automatisch das vorhergehende Programm derselben Art.

### **Programmieren von Kopfzeilen mit dem alphanumerischen Tastenblock und der Zeichentabelle**

Zum Programmieren der Kopfzeilen und Aufdrucken auf dem Kassenbon, der Artikelnamen der PLUs, der Warengruppennamen, der Kassierernamen oder der Zeichen für Fremdwährungen können Sie den alphanumerischen Teil des Tastenblock zur Eingabe von Großbuchstaben ohne Akzente und die Zeichentabelle für Kleinbuchstaben, Großbuchstaben mit Akzent, Sonderzeichen und Symbole benutzen. Die folgenden Titel können programmiert werden:

- Bis zu 400 PLU Artikelnamen mit jeweils max. 12 Zeichen
- Bis zu 14 Warengruppen-Namen mit jeweils max. 12 Zeichen
- Bis zu 8 Angestellten-Namen mit jeweils max. 12 Zeichen
- Kassenbon-Kopfzeilen mit bis zu 6 Zeilen und jeweils max. 24 Zeichen
- Kassenbon-Fußzeilen mit bis zu 4 Zeilen und jeweils max. 24 Zeichen
- Bis zu 4 Fremdwährung-Identifikationen mit jeweils max. 10 Zeichen.

#### **Benutzen des Tastenblocks**

Um Großbuchstaben mit dem alphanumerischen Tastenblock einzugeben, lokalisieren Sie den gewünschten Buchstaben, drücken die betreffende alphanumerische Taste sooft, bis er auf dem Display erscheint (der Buchstabe wird ganz rechts auf dem Display angezeigt).

• Wenn dieselbe alphanumerische Taste mehrfach für aufeinanderfolgende Buchstaben einer Kopfzeile benutzt werden muss, zwischen den Beiden Buchstaben

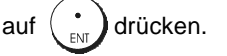

- Wenn Sie Leerzeichen einsetzen wollen, auf drücken.
- Wenn Sie einem bestimmten Buchstaben doppelt breit haben wollen, drücken Sie  $\frac{37}{100}$  bevor Sie die

Buchstabentaste betätigen.

• Falscheingegebene Buchstaben können durch Drücken voio

von  $\left| \begin{array}{c} \infty \end{array} \right|$  gelöscht werden, die eine ähnliche Funktion wie die Rücktaste auf einer PC Tastatur hat.

• Die fertige Kopfzeile durch Drücken von **bestätigen**.

**Beispiel:** Das Wort BUECHER eingeben.

### **Eingabe/Tastendrücken:**

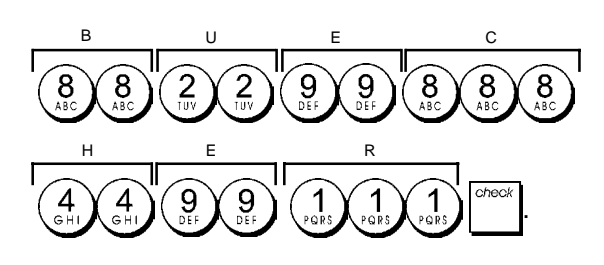

### **Benutzen der Zeichentabelle**

Die Zeichentabelle enthält alle Buchstaben und Symbole, die Ihre Kasse drucken kann.

Um diese Tabelle zu benutzen (siehe auch Abb. 7):

- Zuerst den gewünschten Buchstaben oder das Symbol aufsuchen und sich die entsprechende alphanumerische Taste in der ersten Spalte links merken.
- Die alphanumerische Taste des Tastenblocks sooft drücken, wie es sich aus der Zahl in der obersten Zeile der Tabelle ergibt
- Die fertige Kopfzeile durch Drücken von **bestätigen**.

**HINWEIS**: Buchstaben mit Akzenten werden nicht angezeigt.

**Beispiel:** Die Buchstaben L und Ü wählen. **Eingabe/Tastendrücken:**

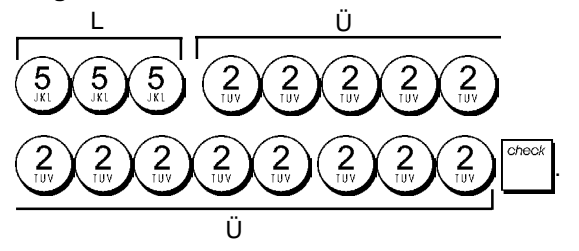

### **Kopf- und Fußzeilen auf Kassenbons**

Wenn der Kontroll-Schlüssel auf REG steht, druckt die Registrierkasse standardmäßig eine Kopf- und eine Fußzeile auf allen Kassenbons aus.

Der Kopf kann aus bis zu 6 Zeilen mit je 24 Zeichen und der Fuß aus 4 Zeilen mit je 24 Zeichen bestehen. Sie können die Standardkopf- und Fußzeile mit Hilfe des alphanumerischen Tastenblocks und/oder der Zeichentabelle (zur Eingabe con Buchstaben) abändern.

- 1. Kontroll-Schlüssel-Position: **PRG**.
- 2. Wiederholt and drücken, bis die Meldung "HD1" mit der ersten Zeile des Kopfs oder "FT1" mit der ersten Zeile des Fußes erscheint.
- 3. Wiederholt  $\left|\frac{1}{1-z_0}\right|$  drücken, bis die Nummer der Zeile links auf dem Kassiererdisplay erscheint, die Sie ändern wollen.
- 4. Die Buchstaben bzw. Zeichen der Zeichenkette eingeben, die Sie definieren wollen und dann auf drücken.
- 5. Wenn Sie weitere Zeilen programmieren wollen, die Schritte 3 und 4 wiederholen.
- 6. Zum Verlassen  $\vert$   $\bar{C}$   $\vert$   $\sigma$   $\vert$  drücken.

**Beispiel:** Die dritte Zeile des Standardkopfs unter Benutzung der Zeichentabelle in KOMMEN SIE WIEDER ändern.

#### **Eingabe/Tastendrücken:**

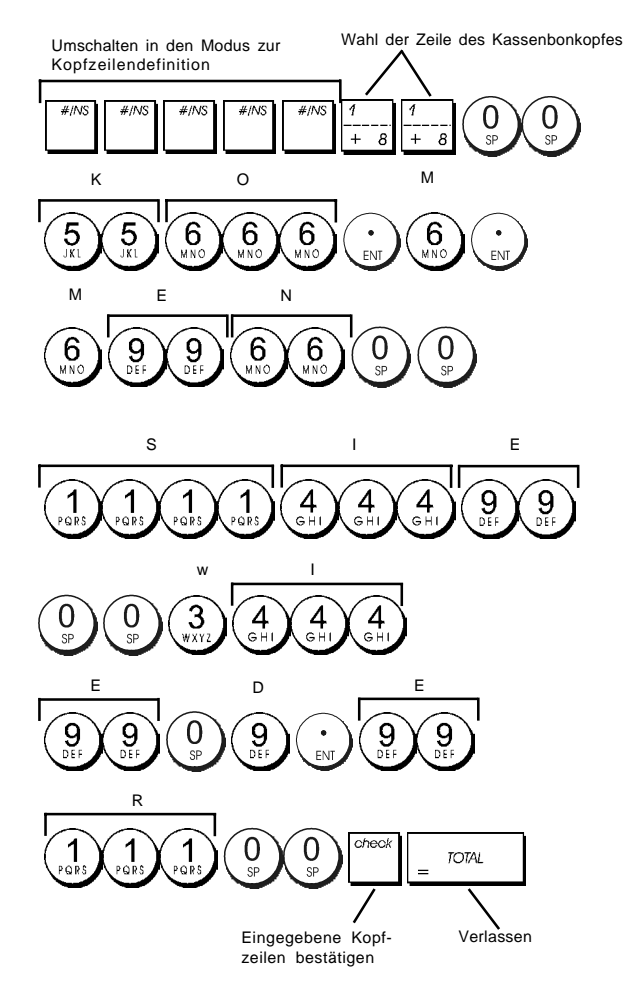

### **Namen für Warengruppen**

Sie können jeder der 14 Warengruppen einen Namen mit einer Länge von bis zu 12 Zeichen zuweisen. Diese Warengruppennamen werden auf die Kassenbons, Journalberichte und Kassenaufsichtsberichte gedruckt.

- 1. Kontroll-Schlüssel-Position: **PRG**.
- 2. Wiederholt and drücken, bis die Meldung "DP01" mit der ersten Warengruppe erscheint, der ein Name zugewiesen werden kann.
- 3. Wiederholt  $\left| \frac{1}{2} \frac{1}{2} \right|$  drücken, bis die Nummer der gewünschten Warengruppe links auf dem Kassiererdisplay angezeigt wird.
- 4. Dir Buchstaben oder Zeichen für die Zeichenkette eingeben, die Sie definieren wollen und dann drücken.
- 5. Die Schritte 3 und 4 für alle gewünschten Warengruppennamen wiederholen.
- 6. Zum Verlassen $\vert$   $\vert$ <sup>rom drücken</sup>

**Beispiel:** Der Warengruppe 3 mit dem alphanumerischen Tastenblock den Namen "BUECHER" geben.

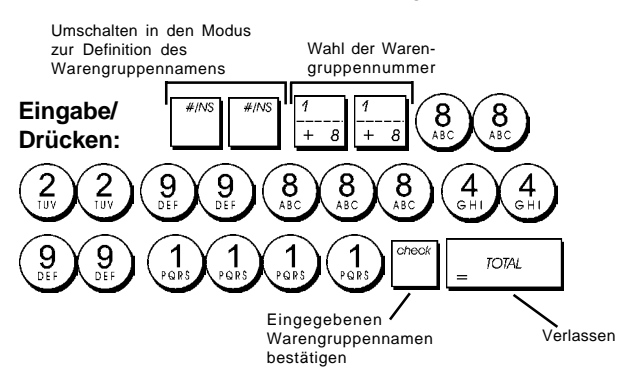

## **Namen für PLU Artikel**

Nachdem einer PLU ein Preis zugeordnet wurde, können Sie diese benennen, um das betreffende Produkt zu identifizieren. Dieser Name kann bis zu 12 Zeichen lang sein. Diese PLU Namen werden auf die Kassenbons,

Journalberichte und PLU Aufsichtsberichte gedruckt. 1. Kontroll-Schlüssel-Position: **PRG**.

2. Auf | ""| drücken, um die Meldung "PL001" mit der

ersten PLU anzuzeigen.

- 3. Wiederholt  $\left|\frac{1}{n}-\frac{1}{n}\right|$  drücken, bis die Nummer der gewünschten PLU links auf dem Kassiererdisplay angezeigt wird.
- 4. Den Namen eingeben, der der PLU zugewiesen werden und dann drücken.
- 5. Die Schritte 3 und 4 für alle gewünschten PLU Namen wiederholen.
- 6. Zum Verlassen $\vert$   $\vert$ <sup>ror $\alpha$ </sup> drücken.

**Beispiel:** Der PLU 2 mit dem alphanumerischen Tastenblock den Namen "KAFFEE" geben.

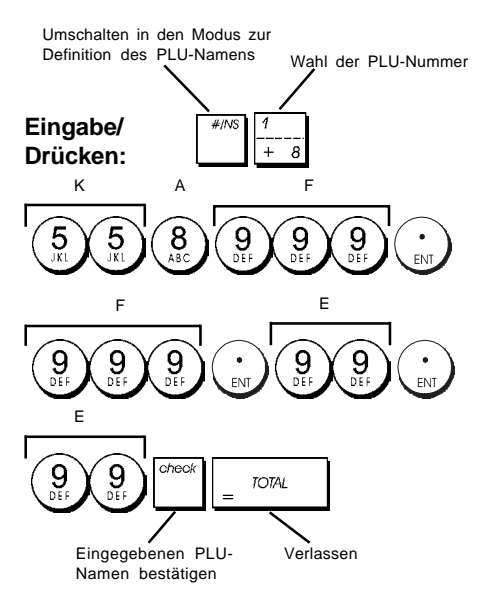

## **Rabatt (-%) oder Aufschlag (+%)**

Wird diese Option gewählt, wird jedes Mal, wenn | <sup>"</sup> oder gedrückt wird. Sie können auch Begrenzungen in Prozent für Aufschläge oder Rabatte zuweisen, so dass größere Aufschläge oder Rabatte unmöglich sind.

- 1. Kontroll-Schlüssel-Position: **PRG**.
- 2. Die **[Ziffern]** des gewünschten Rabattprozentsatzes eingeben. Es können bis zu 4 Stellen von 0 bis 99,99 benutzt werden. Zwei Ziffern müssen sich vor und zwei hinter dem Dezimalkomma befinden.
- 3. Durch Drücken eines der folgenden Koden kann festgelegt werden, ob es sich bei diesem Prozentsatz um einen Rabatt oder um einen Aufschlag handelt.  $0 =$ Aufschlag
	- **1 = Rabatt**
- 4. Drücken | <sup>n</sup>um den Kurs zu speichern.

**Beispiel:** Programmieren eines Standardpreisabschlags von 5,50%.

### **Eingabe/Drücken:**

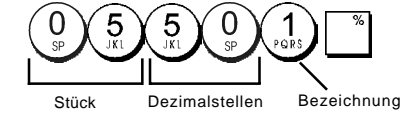

### Wechselkurse

Sie können vier Wechselkurse programmieren. Der Wert in

der Fremdwährung wird bei Drücken von  $\mathbb{R}^n$  während einer Transaktion angezeigt.

- 1. Kontroll-Schlüssel-Position: **PRG**.
- 2. Geben Sie die Identifikations-Nummer  $\begin{pmatrix} 1 \\ 0 \end{pmatrix}$  bis ein, die dem Fremdwährungs-Wechselkurs entspricht,

den Sie definieren wollen, und drücken Sie dann

- 3. Geben Sie die **[Nachkommastellen]** für den Wechselkurs ein (0-8 Stellen).
- 4. Geben Sie die **[Nachkommastellen]** für den umgerechneten Betrag ein (0 - 3 Stellen).
- 5. Geben Sie den **[Wechselkurs]** mit 6 Ziffern ohne Dezimalpunkt ein.
- 6. Drücken Sie  $\sqrt{10^{14}}$

**Beispiel:** Programmieren des ersten Wechselkurses -1  $\epsilon$  = 1,4012 US\$.

#### **Eingabe/Drücken:**

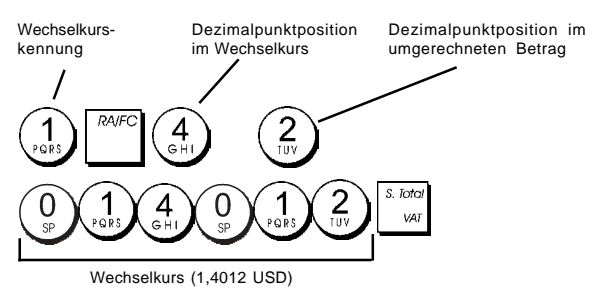

Wenn die System-Option 15 zur Fremdwährungs-Wechsel-Kalkulation auf dividieren (**Divide**) = 0 eingestellt ist, wird der berechnete Betrag wie folgt berechnet:

*Zu wechselnder Betrag = Zwischensumme / Fremdwährungs-Kurs*

Wenn die Fremdwährungs-Wechsel-Kalkulation auf multiplizieren (**Multiply**) = 1 eingestellt ist, wird der berechnete Betrag wie folgt berechnet:

*Zu wechselnder Betrag = Zwischensumme x Fremdwährungs-Kurs.*

### Bezeichnungen für Fremdwährungen

Für jeden der vier Wechselkurse können Sie einen bis zu 10 Zeichen langen Währungsnamen definieren. Dieser wird auf den Kassenbon und den Kassenaufsichtsbericht gedruckt, wenn die Transaktion mit Zahlung in der entsprechenden Währung abgeschlossen wird.

- 1. Kontroll-Schlüssel-Position: **PRG**.
- 2. Wiederholt and drücken, bis die Meldung "FC1" mit dem ersten der vier möglichen Wechselkurse erscheint.
- 3. Wiederholt  $\left| \cdot \right|$  bis die Kennnummer des Wechselkurses, die einen Namen erhalten soll, ganz links auf dem Kassiererdisplay angezeigt wird.
- 4. Die Bezeichnung für die gewählte Fremdwährung  $e$ ingeben und dann auf $\vert$   $\vert$   $\vert$   $\vert$  drücken.
- 5. Die Schritte 3 und 4 für alle gewünschten Währungen wiederholen (sofern deren Wechselkurs definiert ist).
- 6. Zum Verlassen $\vert$   $\vert$ <sup>rom drücken.</sup>

#### **Beispiel:** Benennen der Fremdwährung 1: "USD" mit Hilfe des alphanumerischen Tastenblocks.

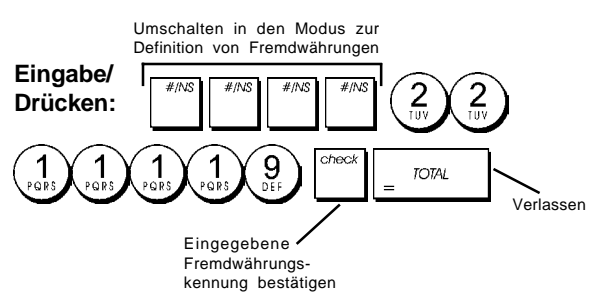

### Rundungsoptionen für schweizer, dänische, Euro und norwegische Währung

Für Schweizer Franken, dänische Kronen, Euro und norwegische Kronen können Sie die Kasse so programmieren, dass der Betrag für eine Transaktion automatisch entsprechen der Landesvorschriften gerundet wird, wenn

## **,** oder eine **[Zahlungsmittel]** Taste

gedrückt wird. Das gerundete Ergebnis wird auf dem Kassierer- und dem Kundendisplay angezeigt sowie auf dem Kassenbon und auf dem Journaleintrag ausgedruckt. Die Gesamtberichtigung wird auf den Abschlussberichten angezeigt.

#### **Einstellen der Rundungsoption**

Wie im Abschnitt "Systemoptionen" beschrieben In bezug auf den Abschnitt "Programmieren von Systemoptionen" kann durch Setzen der Maschinenbedingung 14 auf die Werte 1, 2, 3 oder 4 die Rundung von Zwischensummen und zu zahlenden Beträgen für die betreffenden Währungen wie folgt programmiert werden.

### **Runden bei MWSt. Berechnungen**

Runden wird benutzt, um Zahlen mit Dezimalstellen nach MWSt. Berechnungen auf den nächsten ganzen Wert aufoder abzurunden. Es wird auch für den Prozentsatz bei Steuerberechnungen benutzt. Wählen Sie diejenige der folgenden drei Optionen, die Sie brauchen:

#### **Statusnummer Rundung**

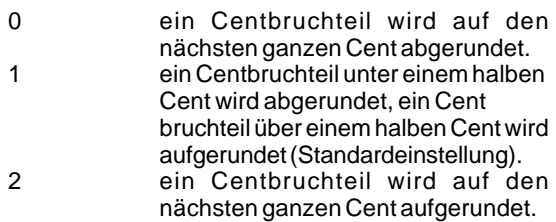

- 1. Kontroll-Schlüssel-Position: **PRG**.
- 2. Geben Sie die Systemoption $\binom{1}{\text{pos}}$   $\binom{3}{\text{avg}}$  gefolgt von der Statusnummer **[0, 1 oder 2]** ein, um das gewünschte Rundungsverfahren zu definieren.
- 3. Zum Speichern der neuen Einstellung auf drücken.

**Beispiel:** Programmieren des Rundungscodes für Abrunden bis zu einem halben Cent und Aufrunden darüber.

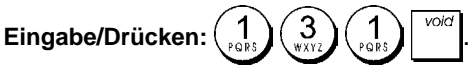

### **Ausdrucken von MWSt.-Informationen auf dem Kassenbon**

Sie können Ihre Kasse so programmieren, dass MWSt. Angaben entsprechend der Forderungen Ihres Geschäfts oder der gesetzlichen Bestimmungen auf sen Kassenbon gedruckt werden.

### **Programmieren der Kasse zum Ausdrucken der geforderten MWSt. Angaben**

Wie im Abschnitt "Systemoptionen" beschrieben, können Sie durch Setzen der Maschinenbedingungen 37, 38, 39, 40 und 41 so programmieren, dass sie MWSt. Informationen so aufdruckt, wie Sie es brauchen.

- 1. Kontroll-Schlüssel-Position: **PRG**.
- 2. Die **[Nummer der Maschinenbedingung]** gefolgt von

eingeben, dann auf

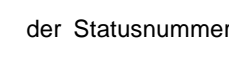

drücken.

3. Kontroll-Schlüssel **OFF**.

#### **Kassenbon mit der Summe aller berechneten MWSt. Beträgen (TOTAL VAT) - Maschinenbedingung 37**

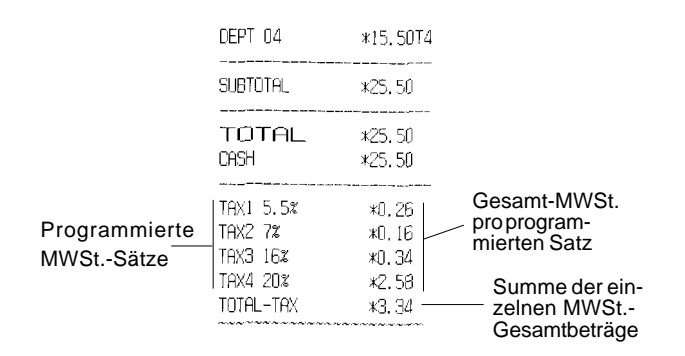

#### **Kassenbon mit der Summe aller besteuerten Umsätze, aufgeteilt nach Steuersatz (AMT VAT INCL) - Maschinenbedingung 38**

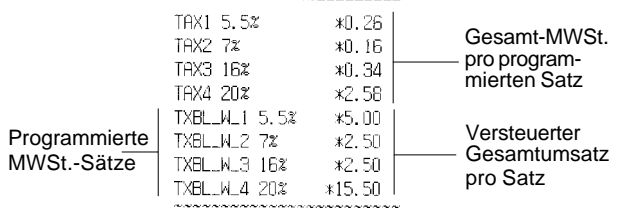

#### **Kassenbon mit der Summe aller versteuerten Gesamtumsätze(TOTAL INCL VAT) - Maschinenbedingung 39**

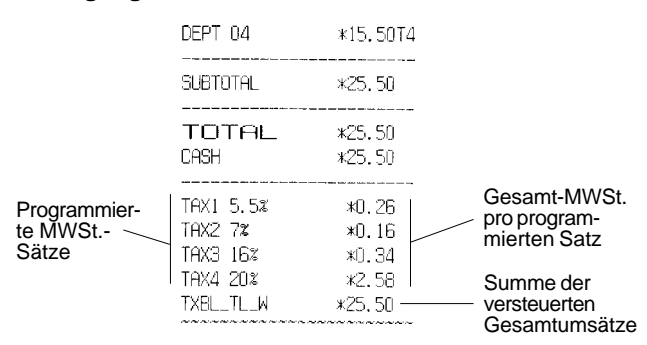

#### **Kassenbon mit der Summe aller versteuerten Gesamtumsätze ohne MWSt., aufgeteilt für jeden Steuersatz (AMT VAT EXCL) - Maschinenbedingung 40**

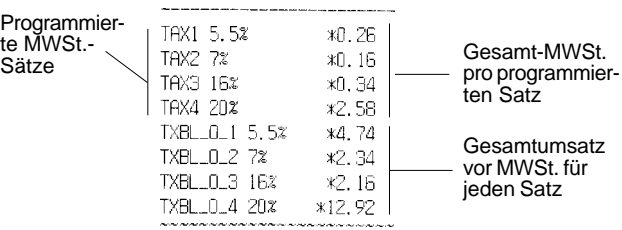

#### **Kassenbon mit der Summe aller versteuerten Gesamtumsätze ohne MWSt. (TOT EXCL VAT) - Maschinenbedingung 41**

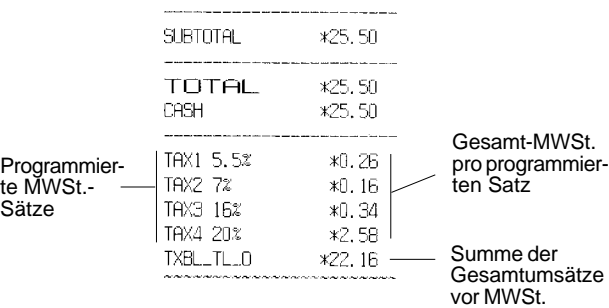

#### **Rechnermodus**

Der Rechnermodus ist ein nicht ausdruckbarer Modus und ist nur mit der Schlüsselstellung REG oder JRNL zugänglich. Im Rechnermodus wird nicht gedruckt und es können folgende Tasten benutzt werden:

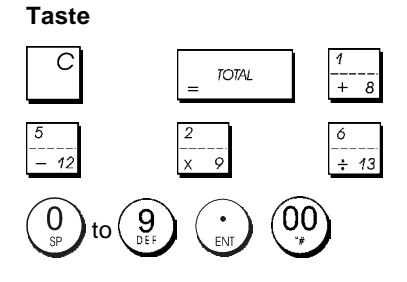

### **Zugang zum Rechnermodus**

- 1. Kontroll-Schlüssel-Position: **REG** oder **JRNL**.
- 2. Wenn für den Rechnermodus ein Passwort eingerichtet

ist, das **[4-stellige Passwort]** eingeben und auf drücken.

3. Ganz links auf dem Display erscheint eine Linie, die zeigt, dass der Rechnermodus aktiv ist.

### **Verlassen des Rechnermodus**

1. Kontroll-Schlüssel-Position: **REG** oder **JRNL**.

2. Drücken Sie auf

3. Die Linie verschwindet vom Display und ein Ton zeigt an, dass Sie wieder im normalen Registriermodus sind.

### **Einrichten eines Passworts für den Rechnermodus**

1. Kontroll-Schlüssel-Position: **PRG**.

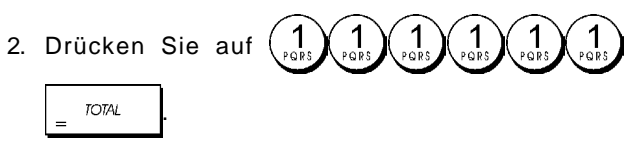

3. Das [**4-stellige Passwort**] eingeben und auf drücken.

**HINWEIS:** Das 4-stellige Passwort kann nicht 0000 sein.

**Beispiel:** Definieren Sie das Rechnermodus-Passwort 1962.

Schalten Sie auf Kalkulationsmodus-Passwort-Definition

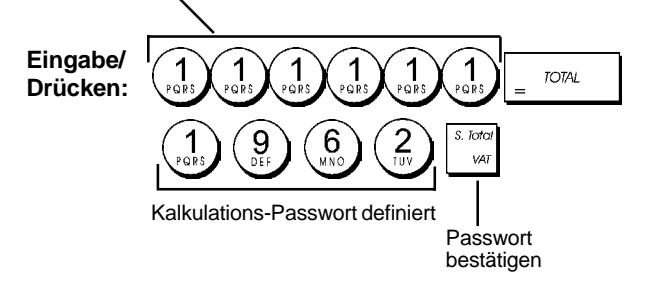

### **Das Kassierersystem**

Das Kassierersystem ist eine spezielle Sicherungsfunktion, mit der Sie den Zugang zur Registrierkasse kontrollieren und die Zahl von Transaktionen und den Verkauf von bis zu 8 Kassierern überwachen können.

**Fabrik-seitig wird die Registrierkasse mit deaktiviertem Kassierersicherungssystem konfiguriert**. Sie können es für einen gewissen Schutz und die Überwachung der Verkäufe aktivieren und später wieder deaktivieren, so dass die Kasse wieder ohne Einschränkungen benutzbar ist.

**HINWEIS:** Wenn das Kassierersicherungssystem deaktiviert ist, kann die Kasse ohne Eingabe von Kassierernummer oder dreistelligem Geheimcode benutzt werden.

Sie können auch Kassierer-bezogene Eigenschaften programmieren. Einzelheiten finden Sie unter "Systemoptionen",

#### Maschinenbedingungen 9 und 10. **Aktivieren des Kassierersystems**

1. Kontroll-Schlüssel-Position: **PRG**.

2. Auf 
$$
\left(\begin{matrix}8\\b\end{matrix}\right)\left(\begin{matrix}1\\b\end{matrix}\right)\left(\begin{matrix}1\\b\end{matrix}\right)
$$
 drücken.

### **Deaktivieren des Kassierersystems**

1. Kontroll-Schlüssel-Position: **PRG**.

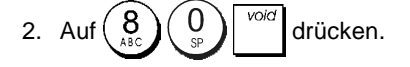

### **Verknüpfen von Kassierernummern mit Geheimcodes**

Wenn das Kassierersystem aktiviert ist:

- 1. Kontroll-Schlüssel-Position: **PRG**.
- 2. Eine Zahl von $\begin{pmatrix} 1 \\ 2 \end{pmatrix}$ bis $\begin{pmatrix} 8 \\ 2 \end{pmatrix}$ eingeben, um den Kassierer zu identifizieren, der mit dem Geheimcode verknüpft werden soll.
- 3. Drücken Sie
- 4. Definieren Sie, ob der Kassierer ein normaler Kassierer oder ein Trainingskassierer ist, indem Sie den entsprechenden Code wie unten angegeben eingeben:

#### 0 = **Normaler Kassierer**

1 = Trainingskassierer

- 5. Drücken Sie
- 6. Definieren Sie einen dreistelligen Geheimcode, indem Sie drei **[Zahlentasten]** drücken.

S. Tota 7. Drücken Sie

**Beispiel:** Geheimcode 106 einem normalen Kassierer 1 zuordnen.

#### **Eingabe/Drücken**

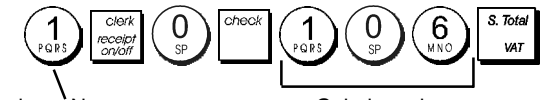

Kassierer- Nummer Geheimcode

### **Eingabe von Kassierer-Nummer/-Geheimcode vor Arbeiten mit der Registrierkasse**

- 1. Kontroll-Schlüssel-Position: **REG** oder **JRNL**.
- 2. Eine Kassierernummer von  $\begin{pmatrix} 1 \\ 0 \end{pmatrix}$  bis  $\begin{pmatrix} 8 \\ 20 \end{pmatrix}$ , den zugehörigen dreistelligen Code (falls definiert) eingeben und dann auf  $\int$  drücken.

Die Kassierernummer (C1 .....C8) wird angezeigt, um den Kassierer zu identifizieren, der die Maschine benutzt, und zu signalisieren, dass die Kasse für Verkaufsvorgänge bereit ist. Die Kassierernummer wird auf den Kassenbon und in Kassenaufsichtsberichten ausgedruckt.

### **Kassierernamen**

Mit dem Tastenblock oder der Zeichentabelle können Sie Kassierernamen oder IDs mit bis zu 12 Zeichen eingeben. Sie werden dann auf allen Kassenbons, Journaleinträgen und Kassenaufsichtsberichten ausgedruckt.

- 1. Kontroll-Schlüssel-Position: **PRG**.
- 2. Die Kasse durch wiederholtes Drücken von in den

Modus zum Definieren von Kassierernamen schalten, bis die Meldung "C01" mit der ersten Kassierernummer erscheint.

3. Die Nummer des Kassierers wählen, dem Sie einen

Namen zuordnen wollen, indem Sie wiederholt auf drücken, bis rechts auf dem Kassiererdisplay die betreffende Nummer erscheint.

4. Mit Tastenfeld oder Zeichentabelle den Namen des

Kassierers eingeben und dann auf | drücken. Der

eingegebene Namen wird automatisch gedruckt.

5. Zum Verlassen auf  $\vert$   $\vert$ <sup>rom</sup> drücken.

**Beispiel**: Programmieren Sie mit Hilfe der Zeichentabelle **Alex** als Kassierer Nr. 2.

### **Eingabe/Drücken:**

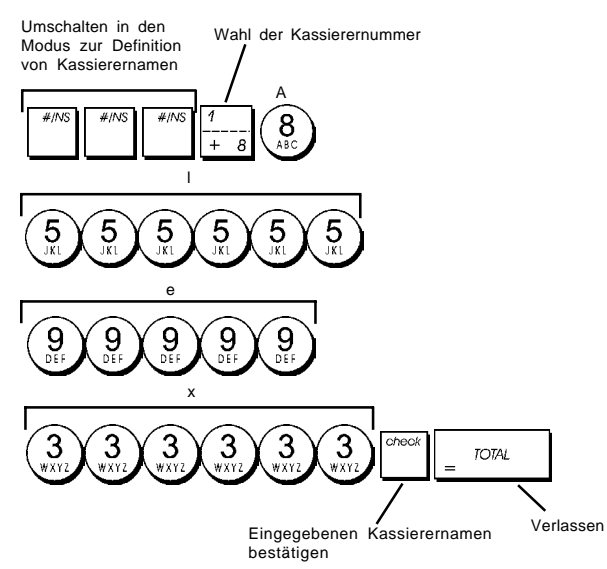

### **Manager-Passwort**

Sie können ein Manager-Passwort einrichten, um unberechtigten Zugang zum Z-Modus zu unterbinden.

Da Erstellen eines Kassenaufsichtsberichts im Z-Modus die Transaktionsgesamtbeträge auf Null zurücksetzt, verhindert ein Management-Passwort das Nullsetzen dieser Gesamtbeträge durch Unberechtigte.

### **Definieren eines Manager-Passworts für den Z-Modus**

1. Kontroll-Schlüssel-Position: **PRG**.

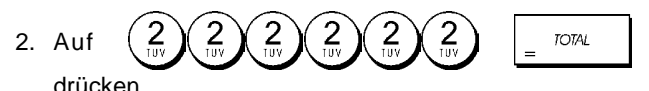

3. Geben Sie Ihr vier (4)stelliges Manager-Passwort ein und drücken Sie

**HINWEIS:** Wenn Sie als Manager-Passwort 0000 angeben, ist die Passwort-Sicherungsfunktion deaktiviert.

**Beispiel:** Definieren des Manager-Passworts 9876 für den Z-Modus.

#### **Eingabe/Drücken**

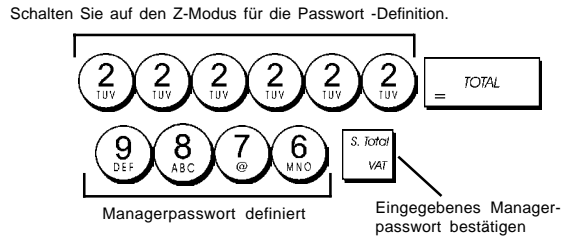

### **Löschen des Manager-Passworts für den Z-Modus**

1. Kontroll-Schlüssel-Position: **PRG**.

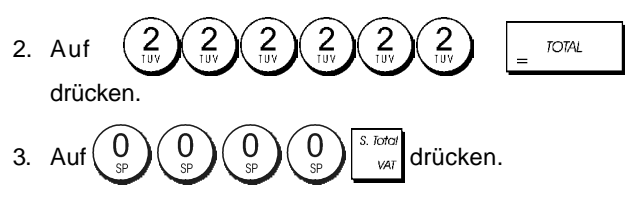

### **Verwendung der durch ein Passwort geschützten Registrierkasse**

Falls zum Schutz gegen unerlaubten Zugriff auf den Z- Modus ein Manager-Passwort eingerichtet ist, dieses Passwort folgendermaßen eingeben, um den Z-Bericht auszudrucken:

- 1. Kontroll-Schlüssel-Position: **Z1/Z2**.
- 2. Das 4-stellige Passwort eingeben.

3. Auf drücken.

## **Trainingmodus**

Im Trainingmodus kann die Kasse zum Simulieren von richtigen Verkaufstransaktionen zu Ausbildungszwecken benutzt werden. Alle in diesem Modus durchgeführten Transaktionen werden nicht in den Kassenaufsichtsberichten registriert und die Kassenbons haben keine fortlaufende Nummer. Wenn die Kasse in den Trainingsmodus umgeschaltet ist, erfolgen alle Trainingstransaktionen im **REG** oder **JRNL** Modus.

Sie können sich jedoch einen detaillierten Trainingsbericht ausdrucken lassen, um die in diesem Modus ausgeführten Transaktionen zu verfolgen. Einzelheiten finden Sie unter "Trainingsbericht".

Zum Umschalten der Kasse in den Trainingsmodus:

1. Kontroll-Schlüssel-Position: **PRG**.

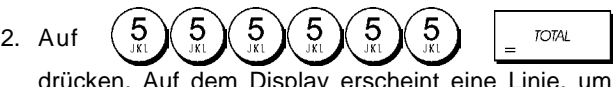

drücken. Auf dem Display erscheint eine Linie, um anzuzeigen, dass die Kasse im Trainingsmodus ist.

3. Den Kontroll-Schlüssel auf **REG** oder **JRNL** drehen, um Trainingstransaktionen durchzuführen.

Zum Verlassen des Trainingsmodus:

1. Kontroll-Schlüssel-Position: **PRG**.

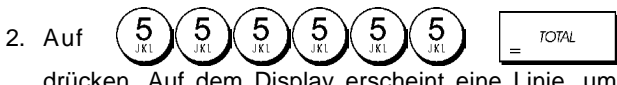

drücken. Auf dem Display erscheint eine Linie, um anzuzeigen, dass die Kasse im Trainingsmodus ist.

Um die Kasse in den Trainingsmodus zu schalten, wenn ein Passwort für den Trainingsmodus eingerichtet ist:

- 1. Kontroll-Schlüssel-Position: **REG** oder **JRNL**.
- 2. Ihr **[4-stelliges Passwort]** eingeben und auf drücken.

Auf dem Display erscheint eine Linie, um anzuzeigen, dass die Kasse im Trainingsmodus ist.

Um den Trainingsmodus zu verlassen, wenn ein Passwort eingerichtet ist:

- 1. Kontroll-Schlüssel-Position: **REG** oder **JRNL**.
- 2. Ihr **[4-stelliges Passwort]** eingeben und auf drücken.

### Einrichten eines Passworts für den Trainingsmodus

Ein Passworts für den Trainingsmodus verhindert unberechtigten Zugang zum Trainingsmodus und erlaubt Training im Modus REG oder JRNL.

1. Kontroll-Schlüssel-Position: **PRG**.

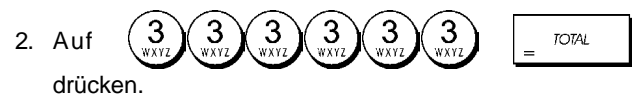

3. Geben Sie Ihren **[4-stelliges Passwort]** ein und drücken Sie .

**HINWEIS:** Nicht 0000 als Passwort definieren.

**Beispiel:** 9876 als Passwort für den Trainingsmodus einrichten.

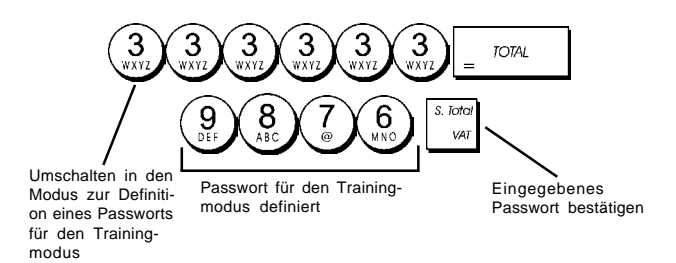

### Systemoptionen

Die Funktion der Kasse zum Programmieren von Systemoptionen umfasst eine große Zahl von Optionen zum Betrieb Ihrer Registrierkasse. Jede der in diesem Abschnitt beschriebene Option ist bei Lieferung bereits auf den Wert gesetzt, die dem gebräuchlichsten Einsatz entspricht.

Die Fabrik-seitigen Voreinstellungen, die Sie jeder Zeit ändern können, sind in der folgenden Tabelle fettgedruckt. Sie können sich immer einen Bericht ausdrucken lassen, der anzeigt, wie die Kasse aktuell programmiert ist. Für Einzelheiten siehe den "Bericht zur Kassenprogrammierung".

- 1 Datums-Anzeige / -Ausdruck Format
	- **0 = Datumsformat "Tag Monat Jahr"**
	- 1 = Datumsformat "Monat Tag Jahr"
- 2 Anzeige Uhrzeit
	- **0 = 24-Stunden-Anzeige**
	- 1 = 12-Stunden-Anzeige
- 3 0 = Position des Dezimalpunkts n
	- 1 = Position des Dezimalpunkts n.n
	- **2 = Position des Dezimalpunkts n.nn**
	- 3 = Position des Dezimalpunkts n.nnn
- 4 Elektronisches Journal
	- **0 = Dynamische Operation des Elektronischen Journals**
		- 1 = Standard-Operation des Elektronischen Journals
- 5 Auswahl der Speicherung des Elektronischen Journals **0 = Speichert Verkaufsbons nur im Elektronischen Journal**
	- 1 = Vollständige Speicherung im Elektronischen Journal
- 6 Warnton, der vor einer Transaktion anzeigt, dass der Speicher des Elektronischen Journals fast voll ist.
	- **0 = Kein Warnton**

1 = Warnton

7 Warnton, der am Ende einer Transaktion anzeigt, dass der Speicher des Elektronischen Journals fast voll ist.

### **0 = Kein Warnton**

- $1 =$  Warnton
- 8 Kassierer System Status
	- **0 = Kassierer System nicht aktiviert** 1 = Kassierer - System aktiviert
- 9 Eingabe des Kassierer-Sicherheitscodes
	- **0 = Eingabe des Kassierer-Sicherheitscodes nicht erforderlich**
	- 1 = Eingabe des Kassierer-Sicherheitscodes
- 10 Eingabe der Kassierer-Nummer
	- **0 = Eingabe der Kassierer-Nummer nicht bei jeder Transaktion erforderlich**
	- 1 = Eingabe der Kassierer-Nummer bei jeder Transaktion erforderlich
- 11 Aktivierung der Null-Preis-Registration
	- **0 = Aktiviert**
	- $1 =$  Deaktiviert
- 12 MWSt. Berechnung
	- $0 =$  Reserviert
	- 1 = MWSt. addieren
	- **2 = MWSt. Berechnung**
- 13 Bruchteil Rundungs-Modus
	- $0 =$  Abrunden
	- **1 = Abrunden 5/4**
	- $2 =$  Aufrunden
- 14 Auswahl Europäische Rundungs-Option
	- **0 = Keine Europäische Rundung**
	- 1 = Auswahl Europäische Rundung Schweiz
		- $0,01 0,02 =$  Betrag gerundet auf  $0,00$
		- 0,03 0,07 = Betrag gerundet auf 0,05
		- 0,08 0,09 = Betrag gerundet auf 0,10
	- 2 = Auswahl Europäische Rundung Dänemark
		- $0,00 0,24 =$  Betrag gerundet auf  $0,00$  $0,25 - 0,74 =$  Betrag gerundet auf  $0,50$
		- $0,75 0,99 =$  Betrag gerundet auf 1,00
	- 3 = Auswahl Europäische Rundung Euro  $0,01 - 0,03 =$  Betrag gerundet auf  $0,00$  $0,04 - 0,07 =$  Betrag gerundet auf  $0,05$ 
		- $0,08 0,09 =$  Betrag gerundet auf  $0,10$
	- 4 = Auswahl Europäische Rundung Norwegen  $0,0 - 0,49 =$  Betrag gerundet auf  $0,00$  $0.50 - 0.99 =$  Betrag gerundet auf 1,00
- 15 Fremdwährungs-Wechsel-Berechnung
	- **0 = Teilen**
	- 1 = Multiplizieren
- 16 Mehrfach-Kassenbon-Ausstellung
	- **0 = Mehrere Kassenbons ausstellen**
	- 1 = Mehrere Kassenbons NICHT ausstellen
- Schublade offen während einer KEIN VERKAUF-Transaktion aktivieren/deaktivieren
	- **0 = offen**
	- $1 =$  Nicht öffnen
- 18 Fortlaufende Nummer einer KEIN VERKAUF-Transaktion auf Kassenbon aktualisieren aktivieren/ deaktivieren
	- **0 = Fortlaufende Nummer auf Bon aktualisieren**
	- 1 = Fortlaufende Nummer auf Bon NICHT aktualisieren
- 19 Null Überspringen
	- **0 = Null auf Kassenberichten überspringen** 1 = Keine Null auf Kassenberichten überspringen
- 20 Fortlaufende Kassenbon-Nummer Rücksetzen
	- **0 = Kein Rücksetzen der fortlaufenden Kassenbon-Nummer nach Z1 Kassenbericht**
		- 1= Rücksetzen der fortlaufenden Kassenbon-Nummer nach Z1 Kassenbericht
- 21 Rücksetzen des Gesamtumsatzes
	- **0 = Kein Rücksetzen des Gesamtumsatzes nach Z1 Kassenbericht**
	- 1 = Rücksetzen des Gesamtumsatzes nach Z1 Kassenbericht
- 22 Rücksetzen Z1/Z2 Zähler
	- **0 = Kein Rücksetzen von Z1 und Z2 nach Z Kassenbericht**
	- 1 = Rücksetzen von Z1 und Z2 nach Z Kassenbericht
- 23 Auswahl des Zeilenabstands des Kassenbons  $0 = 0.500$ mm
	-
	- $1 = 0.667$ mm  $2 = 0.833$ mm
	- **3 = 1.000mm**
	- $4 = 1.167$ mm
	- $5 = 1.333$ mm
	- $6 = 1.500$ mm
	- $7 = 1.667$ mm
	- $8 = 1.833$ mm
	- $9 = 2.000$ mm
- 24 Ausdruck Fontgrösse
	- **0 = Normale Grösse**
	- 1 = Kleine Grösse
- 25 EJ-Bericht komprimierter Ausdruck aktiviert/ deaktiviert 0 = komprimierter Ausdruck deaktiviert
	- **1 = komprimierter Ausdruck aktiviert**
- 26 Fortlaufende Kassenbon-Nummer Aktualisieren
	- **0 = Fortlaufende Kassenbon-Nummer nach Z1- Bericht aktualisieren**
		- 1 = Fortlaufende Kassenbon-Nummer nach Z1-Bericht nicht aktualisieren

#### 27 Energiesparmodus

- 0 = Energiesparmodus ausschalten
- **1 = Die Registrierkasse in den Energiesparmodus umschalten, wenn sie im Speichermodus (REG) 15 Minuten lang nicht benutzt wurde**
- 2 = Die Registrierkasse in den Energiesparmodus umschalten, wenn sie im Speichermodus (REG) 30 Minuten lang nicht benutzt wurde
- 3 = Die Registrierkasse in den Energiesparmodus umschalten, wenn sie im Speichermodus (REG) 60 Minuten lang nicht benutzt wurde
- 28-29 Reserviert
- 30 Datum Ausdrucken aktivieren/deaktivieren
	- **0 = Datum Ausdrucken aktivieren**
	- 1 = Datum Ausdrucken deaktivieren
- 31 Uhrzeit Ausdrucken aktivieren/deaktivieren
	- **0 = Uhrzeit Ausdrucken aktivieren**
	- 1 = Uhrzeit Ausdrucken deaktivieren
- 32 Fortlaufende Kassenbon-Nummer Ausdruck aktivieren/deaktivieren
	- **0 = Fortlaufende Kassenbon-Nummer Ausdruck aktivieren**
	- 1 = Fortlaufende Kassenbon-Nummer Ausdruck deaktivieren
- 33 Zwischensumme Ausdruck aktivieren/ deaktivieren S. Tota
	- 0 =  $\int_{0}^{2\pi}$  Zwischensumme Ausdrucken wenn ge**drückt wird**
	- $S$  Tota  $1 = \begin{bmatrix} 2\sqrt{3} \\ \sqrt{3} \\ \sqrt{4} \end{bmatrix}$  Zwischensumme NICHT Ausdrucken wenn gedrückt wird
- 34 Steuersymbol auf der rechten Seite des Betrags Ausdrucken aktivieren/deaktivieren
	- **0 = Steuersymbol auf der rechten Seite des Betrags Ausdrucken**
	- 1 = Steuersymbol auf der rechten Seite des Betrags NICHT Ausdrucken
- 35 Position des Ausdrucks der MWSt.-Einzelheiten
	- **0 = MWSt.-Einzelheiten nach Nettobetrag Ausdrukken (Verkaufsbon)**
	- 1 = MWSt.-Einzelheiten vor Gesamtbetrag Ausdrukken (Verkaufsbon)
- 36 MWSt.-Betrag nach Steuersatz aufgeteilt ausdrucken aktivieren/deaktivieren
	- **0 = MWSt.-Betrag nach Steuersatz aufgeteilt ausdrucken**
	- 1 = MWSt.-Betrag nach Steuersatz aufgeteilt NICHT ausdrucken
- 37 MWSt.-Gesamtbetrag ausdrucken aktivieren/ deaktivieren
	- 0 = MWSt.-Gesamtbetrag ausdrucken
	- **1 = MWSt.-Gesamtbetrag NICHT ausdrucken**
- 38 Versteuerbaren Betrag nach Steuersatz aufgeteilt ausdrucken aktivieren/deaktivieren
	- 0 = Versteuerbaren Betrag nach Steuersatz aufgeteilt ausdrucken
	- **1 = Versteuerbaren Betrag nach Steuersatz aufgeteilt NICHT ausdrucken**
- 39 Versteuerbaren Gesamtbetrag ausdrucken aktivieren/ deaktivieren
	- 0 = Versteuerbaren Gesamtbetrag ausdrucken
	- **1 = Versteuerbaren Gesamtbetrag NICHT ausdrukken**
- 40 Versteuerbaren Betrag ohne MWSt. nach Steuersatz aufgeteilt ausdrucken aktivieren/deaktivieren
	- 0 = Versteuerbaren Betrag ohne MWSt. nach Steuersatz aufgeteilt ausdrucken
	- **1 = Versteuerbaren Betrag ohne MWSt. nach Steuersatz aufgeteilt NICHT ausdrucken**
- 41 Versteuerbaren Gesamtbetrag ohne MWSt. nach Steuersatz aufgeteilt ausdrucken aktivieren/deaktivieren
	- 0 = Versteuerbaren Gesamtbetrag ohne MWSt. nach Steuersatz aufgeteilt ausdrucken
	- **1 = Versteuerbaren Gesamtbetrag ohne MWSt. nach Steuersatz aufgeteilt NICHT ausdrucken**
- 42 KEIN VERKAUF Kassenbon ausdrucken aktivieren/ deaktivieren

**0 = KEIN VERKAUF - Kassenbon Alle ausdrucken** 1 = KEIN VERKAUF - Kassenbon ausdrucken

- 43 Kopfzeile auf X/Z Bericht ausdrucken aktivieren/ deaktivieren
	- **0 = Kopfzeile auf X/Z Bericht ausdrucken**
	- 1 = Kopfzeile auf X/Z Bericht NICHT ausdrucken
- 44 Z1/Z2 Zähler ausdrucken aktivieren/deaktivieren **0 = Z1/Z2 Zähler ausdrucken** 1 = Z1/Z2 Zähler NICHT ausdrucken
- 45 **Gesamtumsatz auf Z1/Z2-Bericht ausdrucken aktivieren/deaktivieren**
	- **0 = Gesamtumsatz ausdrucken**
	- 1 = Gesamtumsatz NICHT ausdrucken
- 46 ZAHLUNGSMITTEL-Zähler auf Z1/Z2-Bericht ausdrucken aktivieren/deaktivieren
	- **0 = Zahlungsmittel-Zähler ausdrucken**
	- 1 = Zahlungsmittel-Zähler NICHT ausdrucken
- 47 KEIN VERKAUF-Zähler auf Z1/Z2-Bericht ausdrukken aktivieren/deaktivieren
	- **0 = KEIN VERKAUF-Zähler ausdrucken**
	- 1 = KEIN VERKAUF-Zähler NICHT ausdrucken
- 48 GESAMTSTORNO-Zähler auf Z1/Z2-Bericht ausdrukken aktivieren/deaktivieren
	- **0 = GESAMTSTORNO-Zähler ausdrucken**
	- 1 = GESAMTSTORNO-Zähler NICHT ausdrucken
- 49 GESAMTAUSZAHLUNGS-Zähler auf Z1/Z2-Bericht ausdrucken aktivieren/deaktivieren
	- **0 = GESAMTAUSZAHLUNGS-Zähler ausdrucken**
	- 1 = GESAMTAUSZAHLUNGS-Zähler NICHT ausdrukken
- 50-89 Reserviert
- 90 Landessprache Auswahl
	- **0 = Auswahl Englisch**
	- 1 = Auswahl Spanisch
	- 2 = Auswahl Französisch
	- 3 = Auswahl Deutsch
	- 4 = Auswahl Holländisch
	- 5 = Auswahl Portugiesisch
	- 6 = Auswahl Dänisch
	- 7 = Auswahl Schwedisch

**HINWEIS: Nach Einstellen Ihrer Sprache führt die Kasse automatisch ein Reset durch und löscht dabei alle gespeicherten Programmierungen und Verkaufsdaten.**

#### **Ändern der Standardeinstellungen der Kasse**

- 1. Kontroll-Schlüssel-Position: **PRG**.
- 2. Die **[Nummer]** der Maschinenbedingung (siehe Tabelle) eingeben, die geändert werden soll.
- 3. Die **[Nummer]** der gewünschten Einstellung eingeben.
- 4. Auf and drücken.

**Beispiel:** Einstellen des Datums im Format Monat/Tag/Jahr.

### **Eingabe/Drücken:**

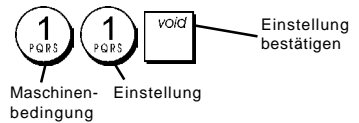

### **Fortlaufende Kassenbonnummer**

Standardmäßig druckt die Kasse eine fortlaufende Nummer von bis zu 4 Stellen auf jeden Kassenbon und Kassenaufsichtsbericht. Sie können diese Nummer entsprechend den Anforderungen Ihres Geschäfts ändern. Die neu eingegebene Kassenbonnummer wird gedruckt.

1. Kontroll-Schlüssel-Position: **PRG**.

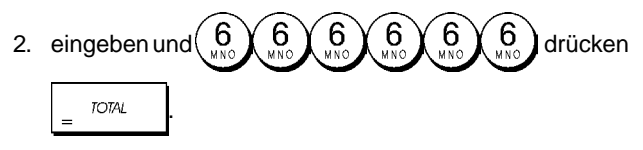

3. **[4-stellige Fortlaufende Kassenbonnummer]**

eingeben und dann  $\begin{bmatrix} 1 & 1 \\ 0 & 1 \end{bmatrix}$  drücken.

## **Z1 Zähler-Einstellung**

Sie können den Z1 Zähler Ihren Geschäftsbedingungen entsprechend einstellen. Der neu eingestellte Z1 Zähler wird ausgedruckt

- 1. Kontroll-Schlüssel-Position: **PRG**.
- 2. Geben  $\begin{pmatrix} 1 \\ 2 \end{pmatrix}$  Sie Ihren **[4-stelligen Z1 Zähler-Code]**

ein und drücken Sie

### **Z2 Zähler-Einstellung**

Sie können den eingestellten Z2 Zähler Ihren Geschäftsbedingungen entsprechend einstellen. Der neu eingestellte Z2 Zähler wird nicht ausgedruckt.

- 1. Kontroll-Schlüssel-Position: **PRG**.
- 2. Geben  $\left(\begin{array}{c} 2 \\ \cdots \end{array}\right)$  Sie Ihren **[4- stelligen Z2 Zähler-Code]**

ein und drücken Sie

### **Gesamtumsatz-Einstellung**

Sie können programmieren, dass der Wert der Gesamtumsatz-Transaktionen auf den Kassenberichten ausgedruckt wird.

1. Kontroll-Schlüssel-Position: **PRG**.

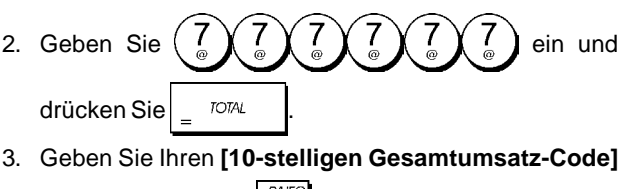

ein und drücken Sie

## **Kassenaufsichtsberichte**

Die Vorgangsdaten werden im Speicher Ihrer Registrierkasse gehalten, solange die Batteriestromversorgung funktioniert. Diese Daten können für die Kassenaufsicht ausgedruckt werden. Die Berichte können gedruckt werden, wenn der Kontroll-Schlüssel entweder in der Position X1/X2 oder der Position Z1/Z2 ist.

### **X- und Z-Berichte**

Nachdem der Kontroll-Schlüssel in die **X1/X2**-Position gebracht wurde, werden alle aufgelaufenen Vorgangsinformationen ausgedruckt und **ALLE SUMMEN IM SPEI-CHER BELASSEN**. Sie benutzen diese Berichtsart für periodische Übersichten über die ausgeführten Vorgänge (einige Anwender nennen diesen X-Bericht den Mittags-Bericht). X-Berichte enthalten den PLU-Bericht, den Kassiererbericht sowie den X1- und X2-Aufsichtsbericht. Nachdem der Kontroll-Schlüssel in die **Z1/Z2**-Position gebracht wurde, werden die gleichen Informationen wie beim X-Bericht ausgedruckt. Der einzige Unterschied zwischen den beiden Berichtsarten ist, dass nach einem Z-Bericht **ALLE SUMMEN IM SPEICHER** mit Ausnahme des Gesamtumsatzes **AUF NULL GESETZT** werden. Dieser Bericht wird normalerweise zum Tagesabschluss erstellt, um den nächsten Tag von Null zu beginnen. **HINWEIS**: Um ein versehentliches Ausdrucken eines Z

Berichtes zu vermeiden, können Sie ein Manager-Passwort für den Z-Modus einrichten, so wie es in dem Abschnitt "Mangerpasswort für den Z-Modus " erklärt. Ein **X2**-Bericht wird als periodischer Bericht bezeichnet und normalerweise wöchentlich erstellt. Er akkumuliert alle Gesamtsummen. Ein **Z2**-Bericht ist dasselbe wie ein X2-Bericht nur das alle Gesamtsumme nach seiner Erstellung auf Null gesetzt werden. Er wird normalerweise am Monatsende erstellt, um die Monatsergebnisse für jede Warengruppe anzuzeigen.

### **Kassenaufsichtsberichte X1 und Z1**

**HINWEIS:** Wenn ein Z-Bericht eingeleitet ist, kann er nicht dupliziert werden. Daher sicherstellen, dass genug Papier in der Kasse ist.

- 1. Den Kontroll-Schlüssel-Position auf **X1/X2** oder **Z1/Z2** schieben (bedenken, dass ein Z2-Ausdruck alle Gesamtsummen auf Null setzt).
- 2. Wenn ein Manager-Passwort für den Z-Modus eingerichtet ist, das **[4-stellige Passwort]** eingeben  $check$

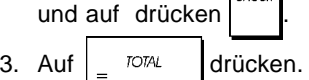

und auf  $\int_{\cos \theta}^{\cos \theta}$  drücken.

#### **Kassenaufsichtsberichte X2 und Z2**

- 1. Den Kontroll-Schlüssel-Position auf **X1/X2** oder **Z1/Z2** schieben (bedenken, dass ein Z2-Ausdruck alle Gesamtsummen auf Null setzt).
- 2. Wenn ein Manager-Passwort für den Z-Modus eingerichtet ist, das **[4-stellige Passwort]** eingeben

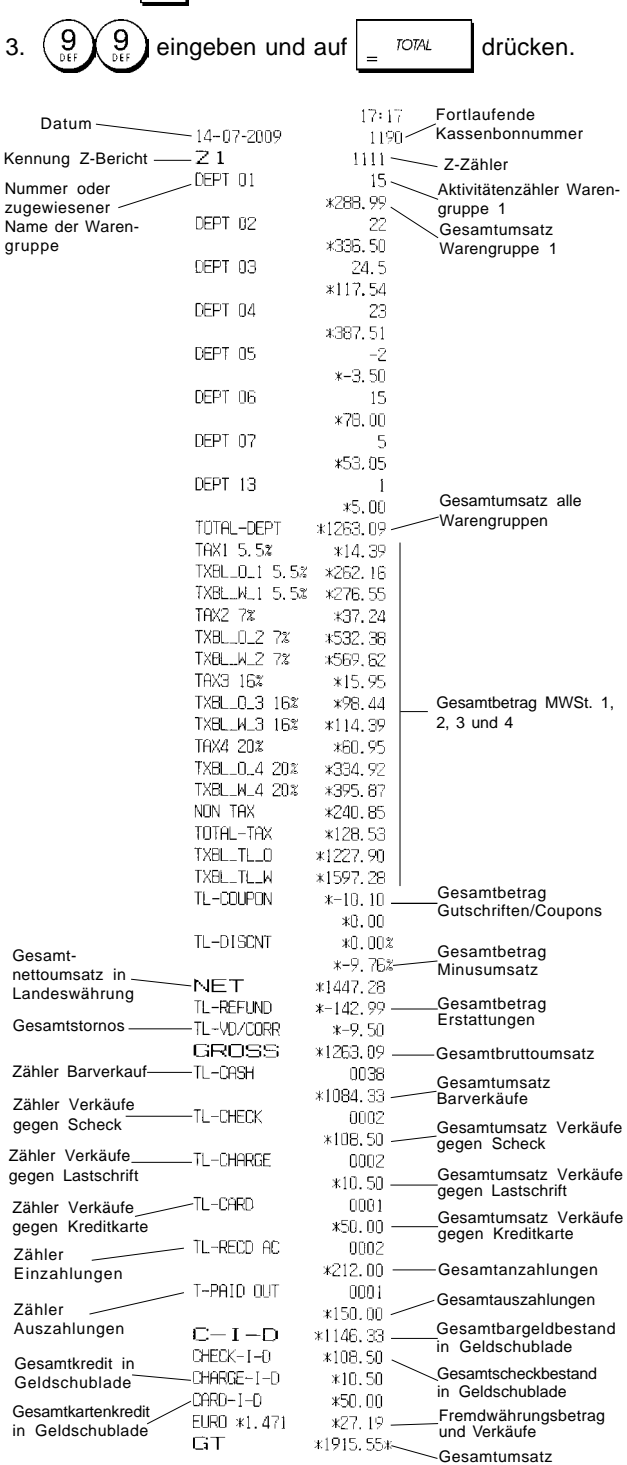

### **Kassiererbericht**

1. Den Kontroll-Schlüssel-Position auf **X1/X2** oder **Z1/Z2** schieben (bedenken, dass ein Kassiererbericht Z alle Gesamtsummen auf Null setzt).

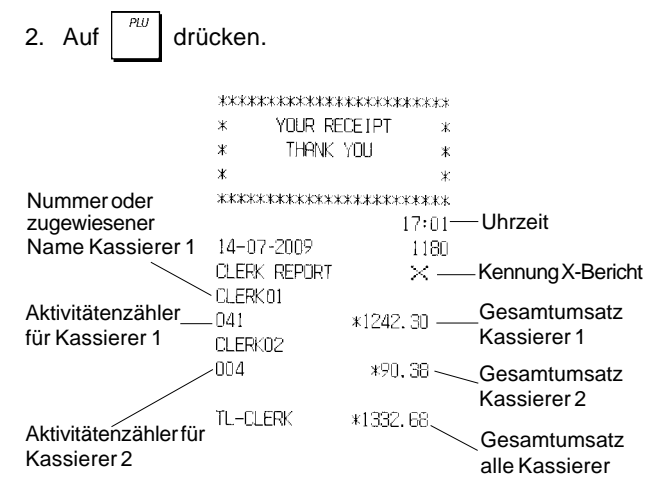

### **PLU Verkaufsberichte**

1. Den Kontroll-Schlüssel-Position auf **X1/X2** oder **Z1/Z2** schieben (bedenken, dass ein PLU-Bericht Z alle PLU-Gesamtsummen auf Null setzt).

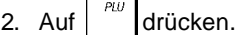

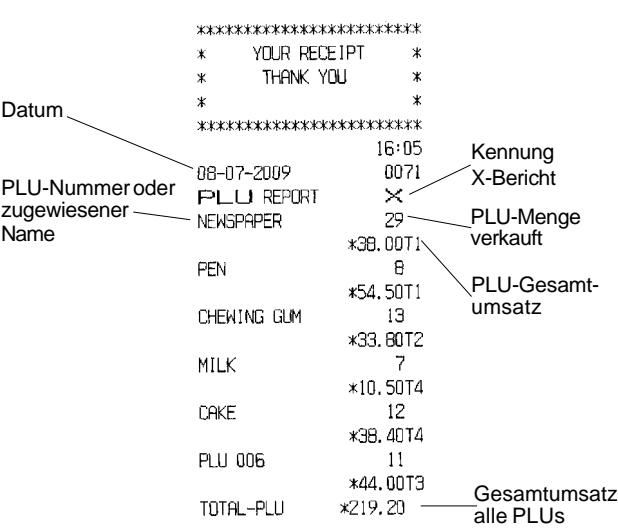

### **PLU Artikelaufsichtsberichte**

Mit diesem Bericht wird für jeden einzelnen PLU ein Ausdruck der vorrätigen Anzahl an Artikeln erstellt. Dieser kann nur im X1/X2-Modus erfolgen.

1. Kontrollschlüssel-Stellung: **X1/X2** 2. Auf  $\frac{dV}{dV}$  drücken. \*\*\*\*\*\*\*\*\*\*\*\*\*\*\*\*\*\*\*\*\*\*\*\*  $\ast$ YOUR RECEIPT  $\ast$ THANK YOU  $\dot{x}$  $\boldsymbol{\mathsf{x}}$  $\star$ \*\*\*\*\*\*\*\*\*\*\*\*\*\*\*\*\*\*\*\*\*\*\*  $18:20$ 07-07-2009 0022 PLU STOCK REPORT × PLU-Anzahl **NEWSPAPER**  $\overline{70}$ PLU-Anzahl Vorrätige PFN  $200$ oder zugewie-Artikel sener Name CHEWING GLM 350 MTI K  $10<sup>7</sup>$ CAKE 35 PLU 006 980

Sie können auch einen PLU Mindest-Artikelaufsichtsbericht ausdrucken, der Ihnen einen Inventarbericht sämtlicher PLU-Artikel gibt, von denen weniger als eine bestimmte Menge vorrätig ist, die von Ihnen festgelegt wird. Auch dieser Bericht kann nur im X1/X2-Modus erstellt werden.

- 1. Kontrollschlüssel-Stellung: **X1/X2**
- 2. Geben Sie die bis zu 4-stellige **[**vorrätige Anzahl**]** ein.

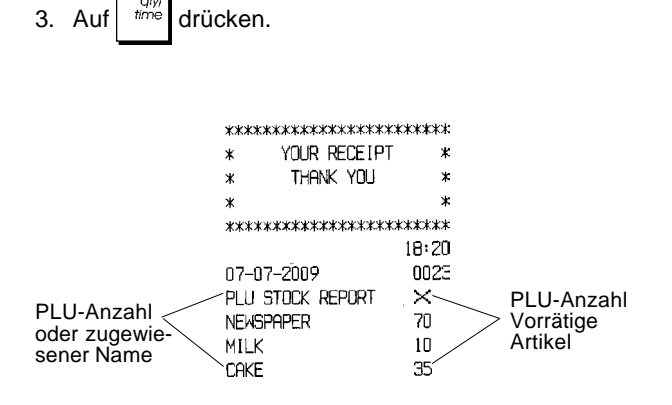

**Beispiel:** Drucken Sie einen Artikelaufsichtsbericht über alle PLU-Artikel aus, deren Vorrat unter 100 Stück liegt.

### **Eingeben/Drücken:**

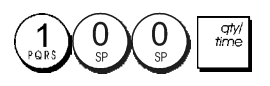

### **Bericht über Warengruppenprogrammierung**

Dieser Bericht erstellt einen Ausdruck über die Programmierung der Warengruppen. Er zeigt den Status und den assoziierten Preis für jede Warengruppe.

1. Kontroll-Schlüssel-Position: **PRG**.

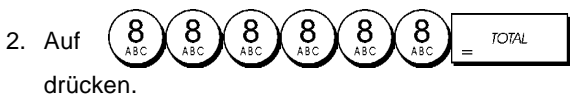

### **Bericht über PLU-Programmierung**

Dieser Bericht erstellt einen Ausdruck über die Programmierung der PLUs: ihre Nummer, den zugehörigen Preis, MWSt. Satz, Namen, und assoziierte Warengruppe.

1. Kontroll-Schlüssel-Position: **PRG**.

2. Auf | drücken.

### **Bericht über Programmierung der Registrierkasse**

Dieser Bericht erstellt einen Ausdruck über die Programmierung der Registrierkasse. Es sind die Werte aufgelistet, die für alle Systemoptionen, die MWSt.-Sätze, die Wechselkurse und den Abschlag programmiert sind sowie das für daseingerichtete Managerpasswort, das Passwort für den Trainingsmodus und den 3-stellige Sicherheitscode, der für jeden Kassierer definiert ist.

1. Kontroll-Schlüssel-Position: **PRG**.

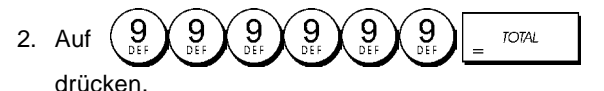

### **Trainingsreport**

Dieser Report liefert einen X- oder Z-Bericht über die im Trainingsmodus ausgeführten Vorgänge. Sie enthalten dieselben Informationen wie die normalen X- und Z-Kassenaufsichtsberichte außer dass die Berichtskennung X0 oder Z0 ist. Wie üblich setzt ein Z-Bericht alle Gesamtsummen auf Null zurück.

1. Den Kontroll-Schlüssel-Position auf **X1/X2** oder **Z1/Z2** schieben (bedenken, dass in der Z-Stellung der Inhalt des Trainingsreports gelöscht wird.

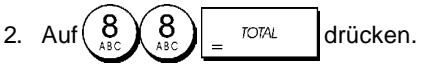

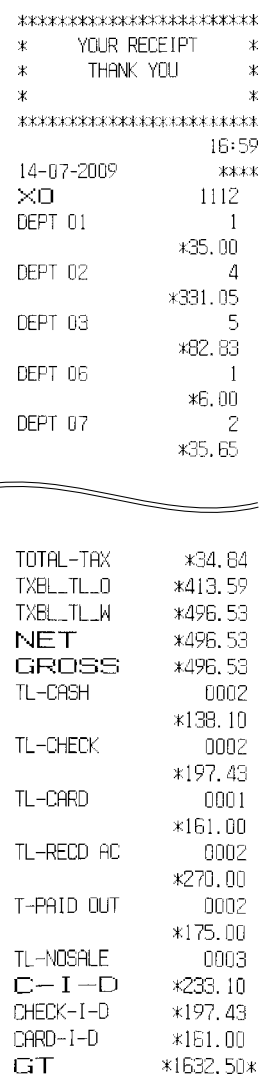

### **Elektronische Journalberichte**

Erstellen eines Bericht des Elektronischen Journals löscht nicht den Speicher des Elektronischen Journals, wenn das Steuerschloss auf **X1/X2** steht (es bleiben also alle Transaktionsdaten erhalten). **Hingegen wird bei Erstellen des Berichts mit dem Schloss in der Z1/Z2-Position der Speicher des Elektronischen Journals gelöscht und wieder die gesamten programmierten Zeilen zur Verfügung gestellt.**

Um das Ausdrucken vorübergehend zu unterbrechen, auf

drücken. Wird diese Taste erneut gedrückt, wird der

Bericht weiter ausgedruckt.

Zum Abbrechen des Ausdruckens auf

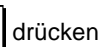

C

### **Vollständiger Bericht aus dem Elektronischen Journal**

Dieser Bericht ist die vollständige Liste der Kassenbons und Z-Kassenaufsichtsberichte innerhalb der programmierten max. Zeilenkapazität.

1. Kontroll-Schlüssel-Position auf: **X1/X2** oder **Z1/Z2**. Denken Sie daran, dass in Position Z der Inhalt des Elektronic

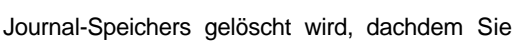

drücken. Stellen Sie sicher, dass reichlich Papier in der Kasse geladen ist.

2. Wenn ein Geschäftsführer-Passwort definiert wurde, geben Sie das **[4-stellige Passwort]** ein und drücken

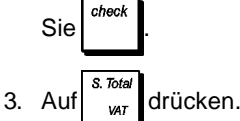

Wenn der Inhalt des Elektronischen Journals ausgedruckt wird, erscheint eine Meldung zusammen mit einem Ton, um anzuzeigen, dass der EJ-Speicher wieder mit seiner programmierten Kapazität aufnahmebereit ist.

### **Bericht über die ältesten Vorgänge**

Bei Eingabe der Zahl von Vorgängen, die Sie sehen wollen, druckt dieser Bericht die entsprechende Zahl der ältesten Kassenbons und Z-Kassenaufsichtberichte, die in den Zeilen der programmierten Kapazität gespeichert sind.

- 1. Kontroll-Schlüssel-Position auf: **X1/X2** oder **Z1/Z2** (bedenken, dass in der Z-Stellung der Inhalt des Speichers des Elektronischen Journals gelöscht wird). Stellen Sie sicher, dass reichlich Papier in der Kasse geladen ist.
- 2. Wenn ein Geschäftsführer-Passwort definiert wurde, geben Sie das **[4-stellige Passwort]** ein und drücken

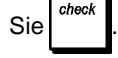

3. Eine Zahl zwischen **[001 und 999]** für die Anzahl der gewünschten Berichte eingeben und auf  $\int_{\omega_{\text{AT}}}^{\omega_{\text{max}}}$  drücken.

### **Bericht über die jüngsten Vorgänge**

Bei Eingabe der Zahl von Vorgängen, die Sie sehen wollen, druckt dieser Bericht die entsprechende Zahl der neuesten Kassenbons und Z-Kassenaufsichtberichte, die in den Zeilen der programmierten Kapazität gespeichert sind.

- 1. Kontroll-Schlüssel-Position auf: **X1/X2** oder **Z1/Z2** (bedenken, dass in der Z-Stellung der Inhalt des Speichers des Elektronischen Journals gelöscht wird). Stellen Sie sicher, dass reichlich Papier in der Kasse geladen ist.
- 2. Wenn ein Geschäftsführer-Passwort definiert wurde, geben Sie das **[4-stellige Passwort]** ein und drücken

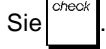

3. Eine Zahl zwischen **[001 und 999]** für die Anzahl der

gewünschten Berichte eingeben und auf eser drücken.

### **Tagesbericht**

Wenn Sie die Zahl der Z-Kassenaufsichtsberichte eingeben, die Sie sehen wollen, druckt dieser Bericht die Kassenbons vor dem gewählten Z-Bericht zusammen mit dem Bericht selbst.

1. Kontrollschlüssel-Stellung: **X1/X2** oder **Z1/Z2**. Bedenken Sie, dass der Inhalt des Elektronischen Journalberichts in der Z-Stellung gelöscht wird.

Stellen Sie sicher, dass reichlich Papier in der Kasse geladen ist.

2. Wenn ein Geschäftsführer-Passwort definiert wurde, geben Sie das **[4-stellige Passwort]** ein und drücken

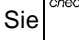

3. Eine Zahl zwischen **[01 und 99]** für die Nummer des ältesten gewünschten Tagesendberichts eingeben und

auf drücken

# **Verkaufsvorgänge**

### **Zugang zum Registriermodus und sein Verlassen**

- 1. Das Druckerfach öffnen und den Kontroll-Schlüssel auf REG oder JRNL schieben. In der Stellung JRNL werden alle Verkaufsvorgänge im Journal registriert, während in REG nur Kassenbons gedruckt werden.
- 2. Wenn das Kassierersystem aktiviert und Kassierercodes programmiert sind, die betreffende Kassierernummer

eingeben, eer drücken, den zugehörigen 3-stelligen

Geheimcode eingeben und dann wieder drücken.

Wenn das Kassierersystem aktiviert, aber kein Kassierercode eingerichtet ist, die eine Kassierernummer

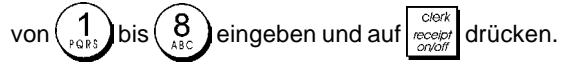

## **Datums- und Uhrzeit-Display**

Sie können das aktuelle Datum und die Uhrzeit mit der Registrierkasse ausserhalb einer Verkaufs-Transaktion an-

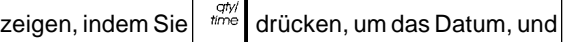

atyi<br>time , um die Uhrzeit in entweder dem **REG** oder **JRNL** Modus anzuzeigen.

## **Anzeige der noch freien Kapazität im Elektronischen Journal**

Wenn die Kasse im REG oder JRNL Modus ist, können Sie sich die im Elektronischen Journal noch freien Transaktions-

zeilen anzeigen lassen, indem Sie auf

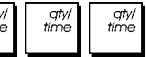

drücken.

## **Muster von Kassenbons**

Der folgende Kassenbon ist typisch für die von der Registrierkasse erstellten. In diesem Fall ist das Kassierersystem aktiv. Kassenbonkopf auf 6 Zeilen mit max. 24 Zeichen pro Zeile

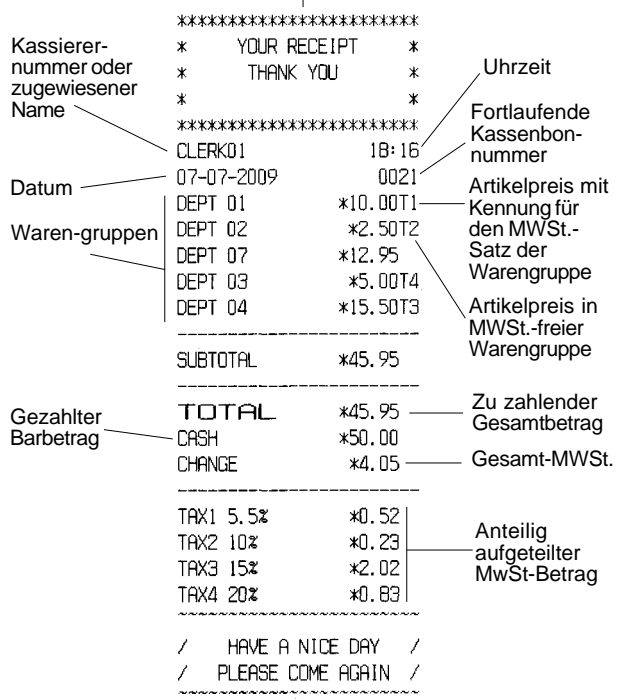

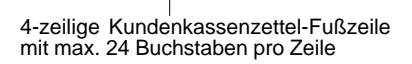

Das folgende Beispiel enthält so wenig Information wie irgend möglich. Für diese Art von Kassenbon die Systemoptionen 30, 31, 32, 34 und 36 entsprechend programmieren. Einzelheiten finden sich unter "Systemoptionen".

Kassenbonkopf auf 6 Zeilen mit max. 24 Zeichen pro Zeile

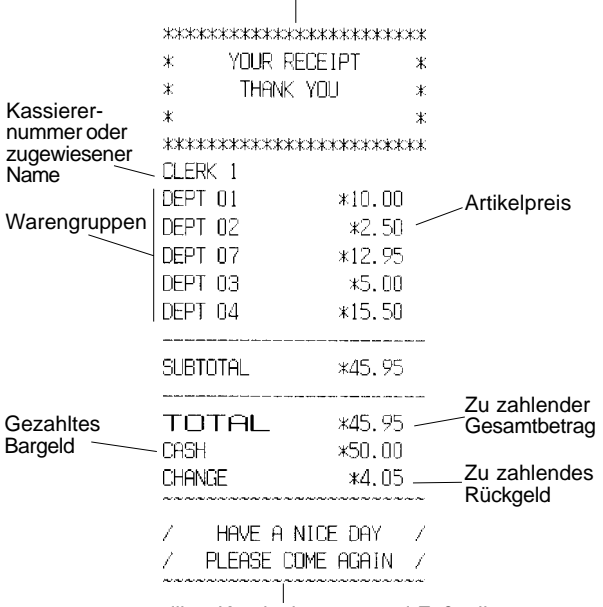

4-zeilige Kundenkassenzettel-Fußzeile mit max. 24 Buchstaben pro Zeile

**DEUTSCH**

### **Kassenbon AN/AUS**

Außerhalb einem Verkaufsvorgang kann die Kasse in einen Modus ohne Ausdrucken geschaltet werden, wobei Vorgänge im **REG** Modus (Kassenbon) nicht gedruckt werden. Im Modus ohne Ausdrucken bleiben die Gesamtsummen erhalten und die Kassenaufsichtsberichte werden ausgedruckt.

- 1. Kontroll-Schlüssel-Position: **PRG**.
- 2. Auf  $\left| \frac{\partial u}{\partial x} \right|$  drücken.

**HINWEIS**: Sie können diese Einstellung aufheben und einen Kassenbon für die letzte Transaktion drucken, indem Sie für

so viele Bons, wie Sie wollen, auf essetzt drücken.

## **Verlassen des Modus ohne Ausdrucken**

- 1. Kontroll-Schlüssel-Position: **PRG**.
- 2. Auf  $\left| \frac{\partial}{\partial x} \right|$  drücken.

### **Einzelpostenverkauf und Rückgeld in bar**

Der eingegebene Betrag kann max. 7-stellig sein.

**Beispiel:** Registrierung eines Artikels à € 1,00 auf Warengruppe 1 und Rückgeldberechnung für einen Betrag von € 5,00.

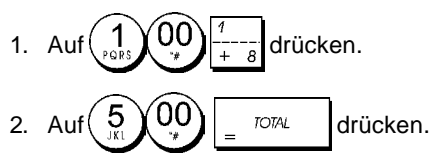

Das beendet die Registrierung und es wird der Rückgeldbetrag angezeigt.

### **Registrieren mehrerer Posten mit exakter Barzahlung**

**Beispiel:** Registrieren eines Stückpreises von € 2,50 auf Warengruppe 1 eines Stückpreises von € 0,50 auf Warengruppe 5 und eines Stückpreises von € 1,65 auf Warengruppe 14 bei Barbezahlung der exakten Summe von € 4,65.

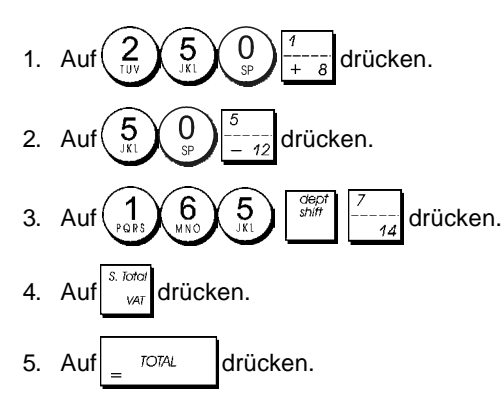

### **Registrieren mehrerer Posten mit exakter Barzahlung in einer Fremdwährung**

**Beispiel:** Registrieren eines Stückpreises von €10,00 auf Warengruppe 1 und eines Stückpreises von € 20,00 auf Warengruppe 2 bei Barbezahlung der exakten Summe in der Fremdwährung.

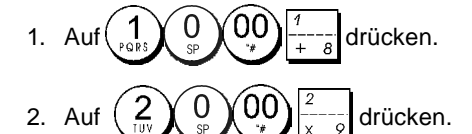

- 3. Auf  $\int_{\sqrt{a}}^{\infty}$  drücken, um die Zwischensumme in der lokalen Währung anzuzeigen und zu drucken.
- 4. Auf  $\begin{pmatrix} 1 \\ 2 \end{pmatrix}$  für die als 1 programmierte Fremdwährung

drücken und dann auf drücken, um die Summe in der Fremdwährung anzuzeigen und zu drucken.

5. Auf  $\overline{\phantom{a}}$   $\overline{\phantom{a}}$  drücken.

### **Registrieren eines Mehrpostenverkaufs mit demselben Stückpreis**

Die Stückzahl, die mit dem Stückpreis multipliziert werden soll, kann max. 2-stellig sein.

**Beispiel:** Registrieren von 2 Artikel, die jeweils einen Stückpreis von € 1,50 haben, Warengruppe 1 mit Berechnen des Wechselgeldes auf € 5,00.

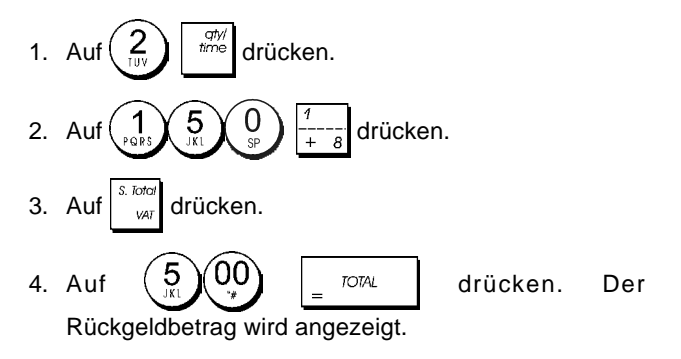

### **Registrieren von Posten aus mehreren Warengruppen mit Zahlung in Fremdwährung und Rückgeld in lokaler Währung**

**Beispiel:** Registrieren eines Stückpreises von € 69,99 auf Warengruppe 1, eines Stückpreises von € 5,99 auf Warengruppe 4 und eines Stückpreises von € 3,50 auf Warengruppe 9 . Berechnen des Rückgeldes auf 150,00 US\$.

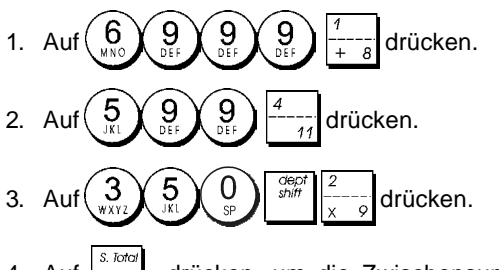

4. Auf  $\int_{\alpha}^{\infty}$  drücken, um die Zwischensumme in der lokalen Währung anzuzeigen und zu drucken.

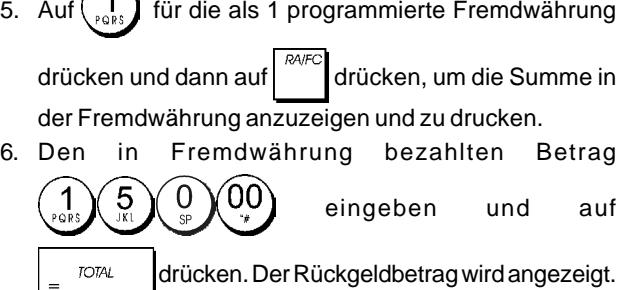

## **Registrieren einer Zahlung mit Kreditkarte**

**Beispiel:** Registrieren eines Artikels à € 2,50 auf Warengruppe 1 und eines Artikels à € 3,00 auf Warengruppe 2; die Zahlung erfolgt mit Kreditkarte.

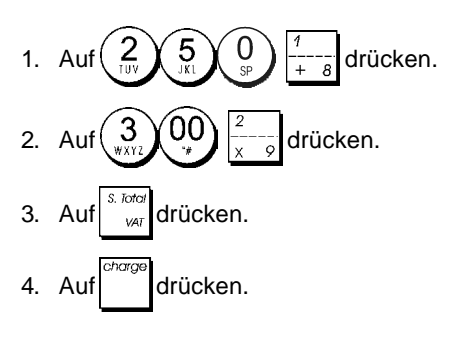

### **Geteilte Zahlungsweise Bargeld/Kreditkarte**

**Beispiel:** Registrieren eines Artikels à € 10,00 und eines Artikels à € 15,00 auf Warengruppe 2; vom Gesamtbetrag werden € 20,00 in bar und € 5,00 bargeldlos gezahlt.

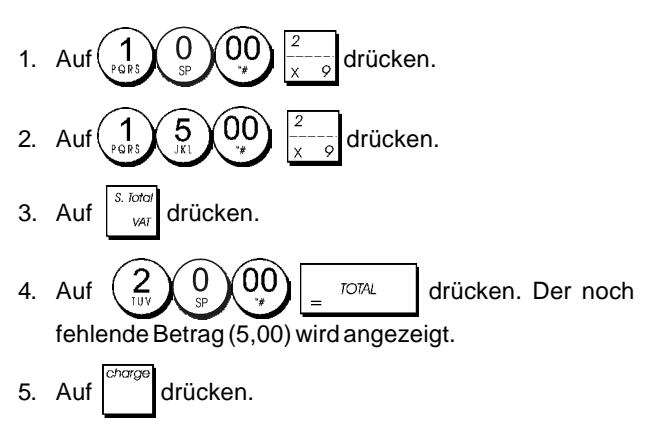

### **Scheckzahlung**

**Beispiel:** Registrieren eines Stückpreises von € 70,00 auf Warengruppe 4.

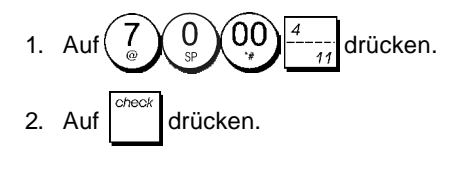

### **Zahlung mit Karte**

**Beispiel:** Registrieren von € 120,00 auf Warengruppe 2 und von € 50,00 auf Warengruppe 3. Bezahlung mit Karte.

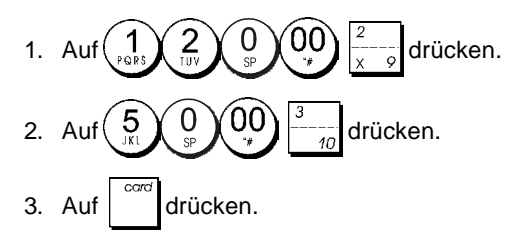

## **Scheckzahlung mit Rückgeld**

**Beispiel:** Registrieren eines Stückpreises von € 19,50 auf Warengruppe 4, eines Stückpreises von € 2,50 auf Warengruppe 5 und eines Stückpreises von € 5,00 auf Warengruppe 13. Berechnen des Rückgeldes auf einen Scheck über € 30,00.

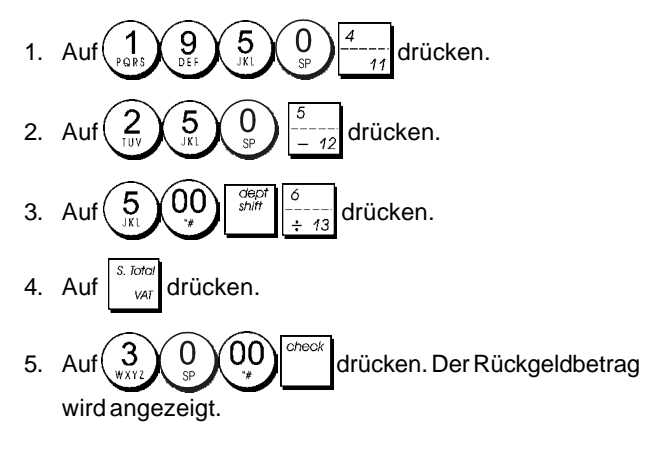

## **Scheckzahlung in Fremdwährung mit Rückgeld in lokaler Währung**

**Beispiel:** Registrieren eines Stückpreises von € 19,50 auf Warengruppe 4, eines Stückpreises von € 2,50 auf Warengruppe 5 und eines Stückpreises von € 5,00 auf Warengruppe 12. Berechnen des Rückgeldes in lokaler Währung auf einen Scheck über US\$ 40,00.

- 1. Auf  $\left(\begin{array}{c} 1 \\ 0 \end{array}\right)$   $\left[\begin{array}{c} 9 \\ 2 \end{array}\right]$   $\left[\begin{array}{c} 0 \\ 0 \end{array}\right]$   $\left[\begin{array}{c} -1 \\ -1 \end{array}\right]$  drücken.
- 2. Auf  $\leq \chi \geq \chi \cup \ldots$  drücken.
- 3. Auf  $\left(\begin{array}{c} 5 \\ 2 \end{array}\right)$   $\left[\begin{array}{c} Q_0 \\ Q_1 \end{array}\right]$   $\left[\begin{array}{c} Q_1 \\ Q_2 \end{array}\right]$  drücken.
- 4. Auf drücken, um die Zwischensumme in der lokalen Währung anzuzeigen und zu drucken.
- 5. Auf  $\begin{pmatrix} 1 \\ 2 \end{pmatrix}$  für die als 1 programmierte Fremdwährung drücken und dann auf come drücken, um die Summe in
	- der Fremdwährung anzuzeigen und zu drucken.
- ი  $00$ 6. Den in Fremdwährung bezahlten Betrag

eingeben und auf | auf drücken. Der Rückgeldbetrag wird angezeigt.

## **Geteilte Zahlung Scheck/Bargeld**

**Beispiel:** Registrieren eines Stückpreises von € 24,00 auf Warengruppe 1, eines Stückpreises von € 36,00 auf Warengruppe 3 und eines Stückpreises von € 4,00 auf Warengruppe 4. Gezahlt wird mit einem Scheck über € 60,00 und € 4,00 in bar.

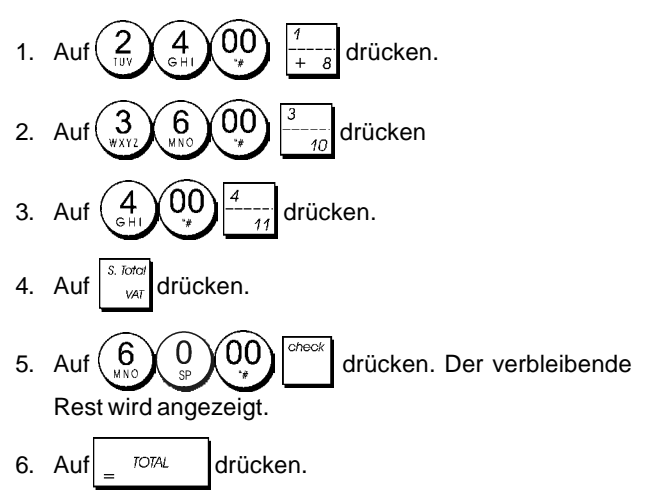

## **Registrieren eines Abschlages (Coupon/Gutschrift)**

Der eingegebene Betrag kann max. 7-stellig sein.

**Beispiel:** Registrieren einer € 0,10 Gutschrift bei einem Posten von €2,00 auf Warengruppe 2.

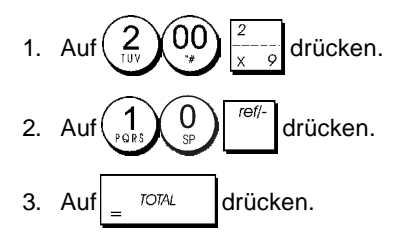

### **Prozentualer Abschlag auf den Gesamtbetrag**

**Beispiel:** Registrieren eines 10%-igen Abschlags auf den Gesamtvorgang. Berechnen des Rückgeldes.

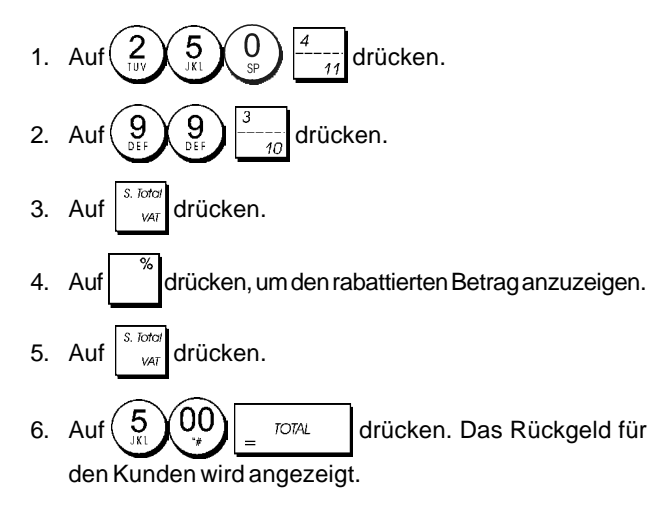

### **Abschlag mit einem manuell eingegebenen Prozentsatz**

**Beispiel:** Registrieren eines 20%-igen Abschlags auf einen Registriervorgang. Berechnen des Rückgeldes.

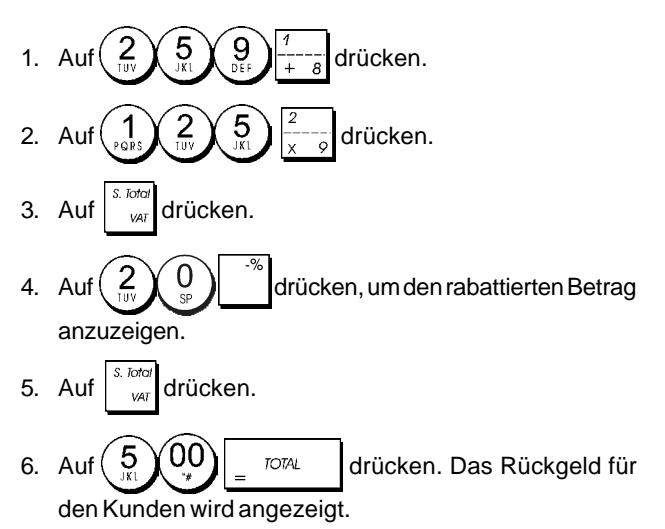

### **Prozentualer Abschlag auf einzelne Posten mit programmierten und manuell eingegebenen Raten**

**Beispiel:** Registrierung eines Postens von € 2,50 auf Warengruppe 1, Anwenden des programmierten Abschlagsatzes auf einen Posten von € 3,50 auf Warengruppe 14 und eines Satzes von 3% auf einen Posten von € 5,00 auf Warengruppe 2. Berechnen des Rückgeldes bei Zahlung von € 11,00.

- 1. Type  $(2 \times 5 \times 0)$   $\leftarrow$  -drücken. 2. Type  $\left(\begin{array}{c} 0 \\ 0 \end{array}\right)$   $\left(\begin{array}{c} 0 \\ 0 \end{array}\right)$   $\left[\begin{array}{c} \sin \theta \\ \sin \theta \end{array}\right]$  drücken.
- 3. Auf  $\int_{0}^{\infty}$  drücken, um den programmierten Abschlag
- anzuwenden. Der rabattierte Betrag wird angezeigt.
- 4. Auf  $\left(\frac{5}{2}\right)$   $\left(00\right)$   $\frac{2}{10}$  drücken.
- 5. Auf  $\left(\begin{array}{c} 3 \ 7 \end{array}\right)$   $\begin{array}{c} 7 \ \end{array}$  Der rabattierte Betrag wird angezeigt.
- 6. Auf  $\int_{\alpha I}^{S}$  or drücken.
- 7. Auf  $\binom{1}{\text{cos }\lambda}$   $\binom{1}{\text{cos }\lambda}$   $\binom{00}{0}$   $\binom{1}{0}$  rom  $\lambda$  drücken. Das Rückgeld für den Kunden wird angezeigt.

### **Registrieren einer Transaktion mit vordefinierten PLU-Nummern**

Voraussetzung ist, dass zuvor PLU-Nummern definiert worden sind. **Beispiel:** Registrieren eines ganzen Vorgangs unter Verwendung von PLU-Nummern: PLU 1 und dreimal PLU 2. Rückgeld bei Barzahlung von € 5,00 berechnen.

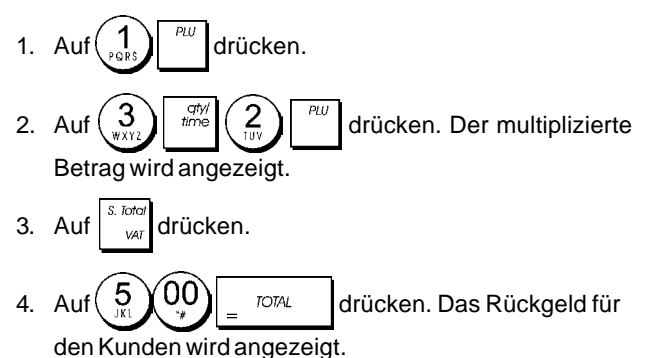

## **Überschreiben eines zuvor programmierten PLU-Preises**

**Beispiel:** Den Verkauf eines programmierten PLU1 registrieren und dann den zuvor programmierten PLU1 mit € 3,50 überschreiben. Berechnen des Rückgeldes bei einer Zahlung von € 5,00.

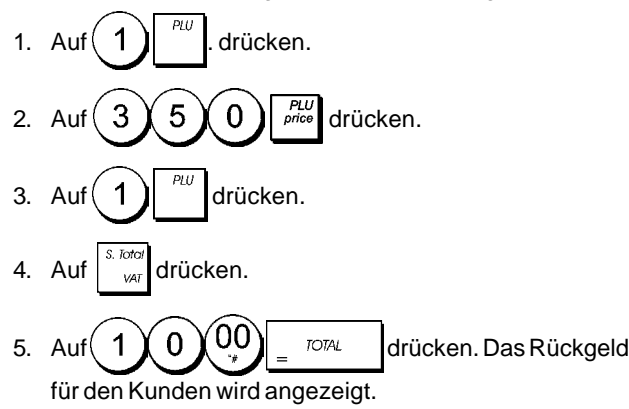

### **Registrieren von Mehrfachstornos und Storno der letzten Eingabe innerhalb eines Registriervorgangs**

**Beispiel:** Storno einer fehlerhaften Eingabe von € 2,50 auf Warengruppe 2; anschließend Registrierung eines Artikels à € 3,00 auf dieselbe Warengruppe 2. Beenden mit Zahlung des exakten Betrages.

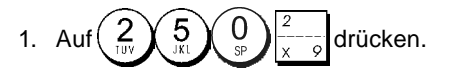

2. Auf drücken. Der stornierte Betrag wird angezeigt und gedruckt.

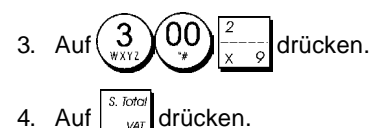

5. Auf drücken.

## **Rückerstattung für mehrere Posten**

**Beispiel:** Rückerstattung für einen Artikel à € 4.99 in Warengruppe 4 und drei Artikel à € 2.00 in Warengruppe 5.

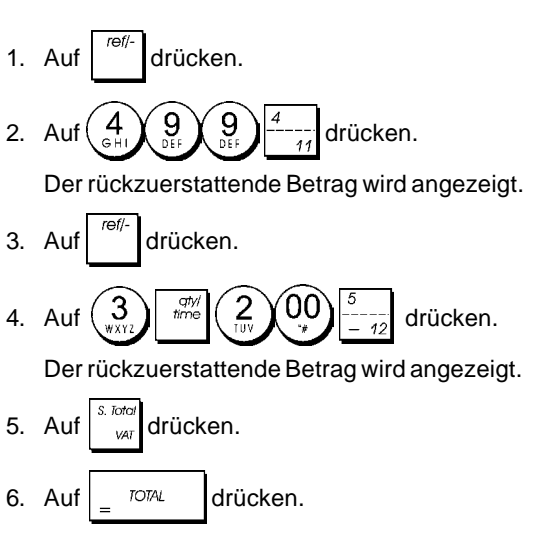

### **Registrieren von Mehrfachstornos und Rückerstattungen**

**Beispiel:** Überschreiben der PLU 6 mit € 3.00, Registrieren des Verkaufs eines Artikels à € 2.50 in Warengruppe 1 und eines Artikels à € 1.00 in Warengruppe 2. Stornieren des Verkaufs von € 3.00 für PLU 6 und dann Registrieren eines Verkaufs von vier Artikeln à € 5.00 für PLU 6. Stornieren des vorhergehenden Verkaufs eines Artikels à € 2.50 in Warengruppe 1 und Rückerstattung für 3 Artikel à € 4.00. Berechnen der Zwischensumme und exakte Barzahlung.

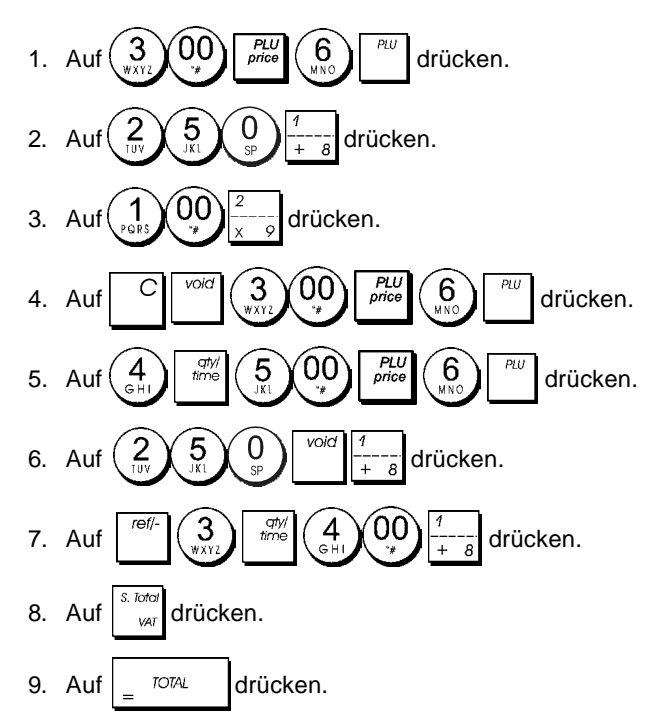

### **Registrieren einer erhaltenen Einzahlung**

Zum Registrieren von erhaltenen Einzahlungen können bis zu 7 Stellen eingegeben werden.

**Beispiel:** Registrieren einer Einzahlung von € 200,00.

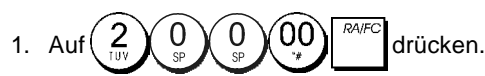

Die Geldschublade öffnet sich und die Transaktion wird auf dem Kassenbon festgehalten.

### **Registrieren in einer Warengruppe für negative Umsätze**

Voraussetzung ist, dass eine normale Warengruppe für einen negativen Status programmiert ist wie unter "Zuordnung Mehrfach-/Einzelpostenverkauf, Steuer-Status und Festpreis zu einer Warengruppe" beschrieben. Diese Vorgänge sind nützlich, wenn der Kassierer Geld an Kunden zurückzahlen müssen wie z.B. bei Rückerstattung einer Anzahlung.

**Beispiel:** Die Warengruppe 11 ist für Einzelpostentransaktionen mit negativem Umsatz programmiert. Registrieren einer Rückzahlung von € 1,00 für Rücknahme von Flaschen.

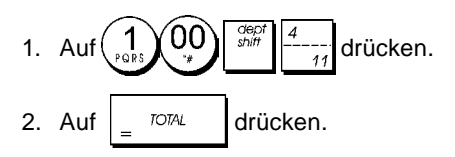

### **Registrieren von Verkäufen von loser Ware**

**Beispiel:** Registrieren eines Verkaufs von 1,5 Kg Äpfeln mit einem Kilopreis von € 3,00 in Warengruppe 3.

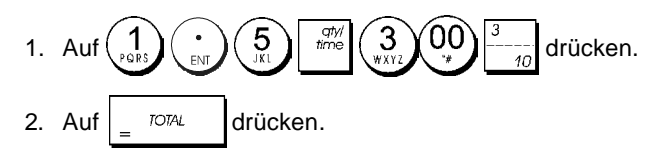

### **Auszahlung**

Zum Registrieren von Auszahlungen können bis zu 7 Stellen eingegeben werden.

**Beispiel:** Registrieren einer Auszahlung von € 150,00.

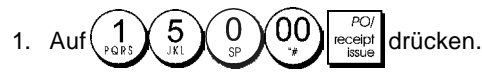

Die Geldschublade öffnet sich und die Transaktion wird auf dem Bon festgehalten.

### **Registrieren einer Kennnummer für eine Transaktion**

Die Kennnummer kann max. 7-stellig sein. Die Nummer wird nicht verrechnet, d.h. sie erscheint nicht im Kassenaufsichtsbericht und geht auch nicht in den Gesamtumsatz ein. **Beispiel:** Kennzeichnung eines Registriervorgangs von € 1,00 in Warengruppe 4 mit der Nummer 3459. Abschluss mit Zahlung des exakten Betrags.

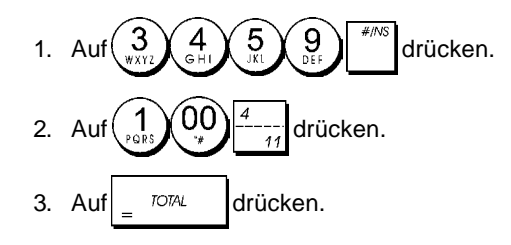

### **Registrieren eines Nullbons**

Dieser Vorgang führt zur Öffnung der Geldschublade und zum Ausdruck eines Nullbons. Der Vorgang wird im Aufsichtsbericht als fortlaufende Transaktion gezählt. Wenn kein Nullbon ausgedruckt werden soll, die Maschinenbedingung 38 auf 0 setzen. Für Einzelheiten siehe "Systemoptionen".

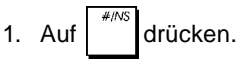

### **Ausgeben einer Kopie des letzten Kassenbons**

Sie können eine Kopie des zuletzt ausgegebenen Kassenbons drucken. Dies funktioniert, wenn die Maschinenbedingung 15 auf ihren Standardwert von 0 (Mehrfach-Kassenbons erlaubt) gesetzt ist. Für Einzelheiten siehe "Systemoptionen".

**HINWEIS:** Diese Funktion hat Vorrang vor einem Nichtaus-

drucken-Modus, wenn der zuvor durch Drücken vo eceip

außerhalb eines Regstriervorgangs aktiviert wurde.

**Beispiel:** Registrieren eines Verkaufs von € 13,50 auf Warengruppe 3 und exakter Barzahlung. Ausdrucken einer Kopie des Kassenbons.

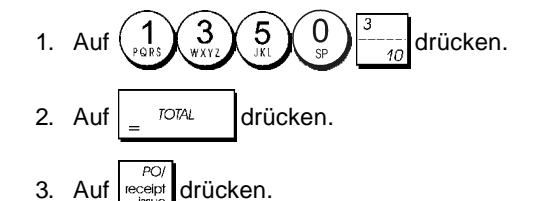

### **Cash Register Specifications**

Listed below are the technical characteristics of this cash register model.

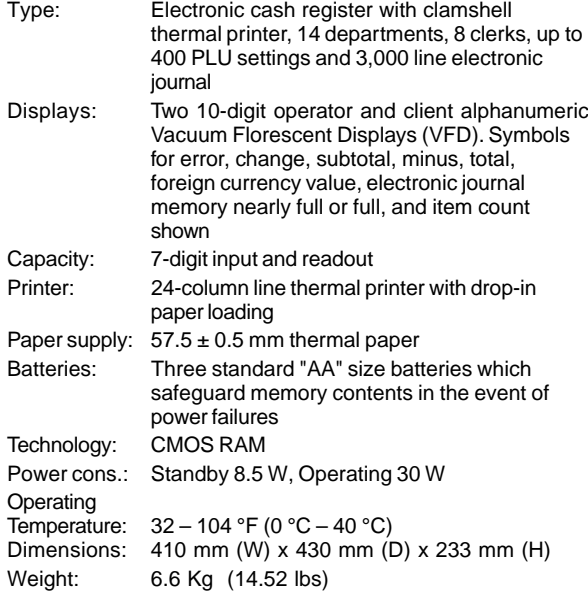

### **DEUTSCH**

### **Registrierkasse: Technische Eigenschaften**

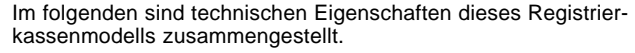

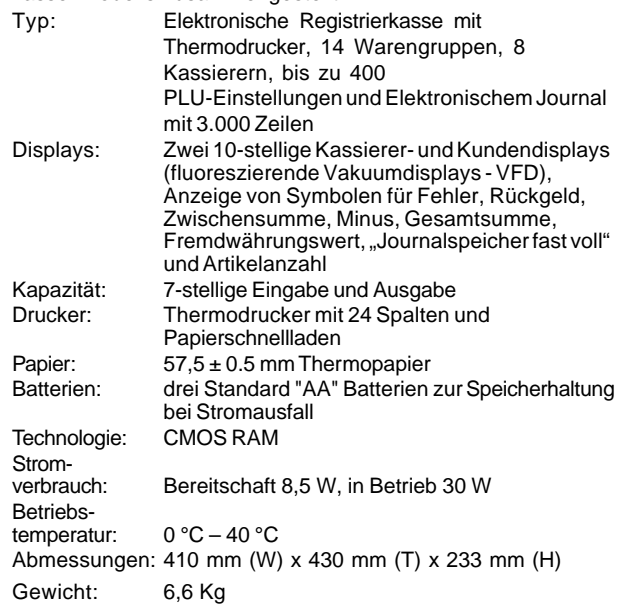

### **FRANÇAIS**

## **Spécifications techniques de la caisse enregistreuse**

Voici la liste des caractéristiques techniques de ce modèle de caisse enregistreuse.

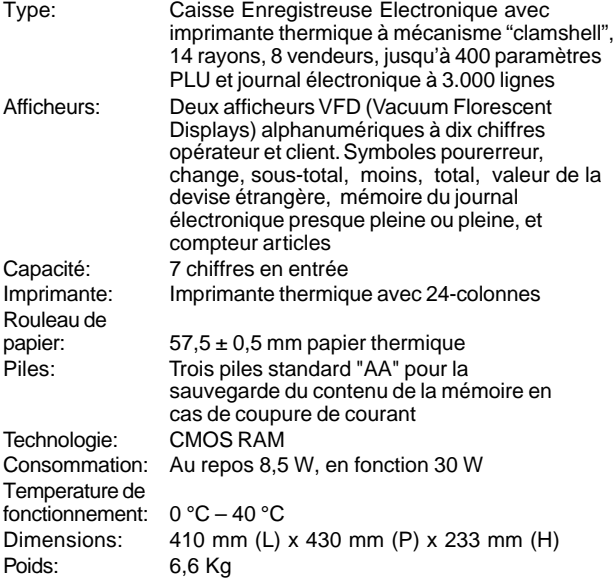

## **ESPAÑOL**

### **Descripciones de la Caja Registradora**

Se han incluido a continuación las características técnicas de este modelo de caja registradora.

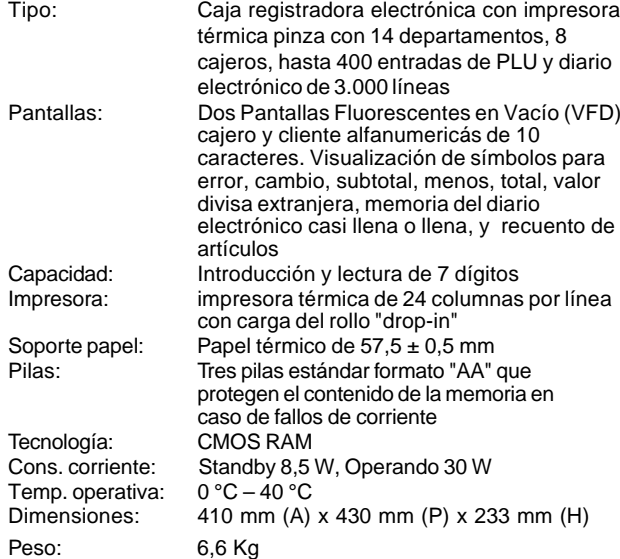

**FIGURES - IMAGES ABBILDUNGEN - FIGURAS AFBEELDINGEN - FIGURAS FIGURER - BILDER**

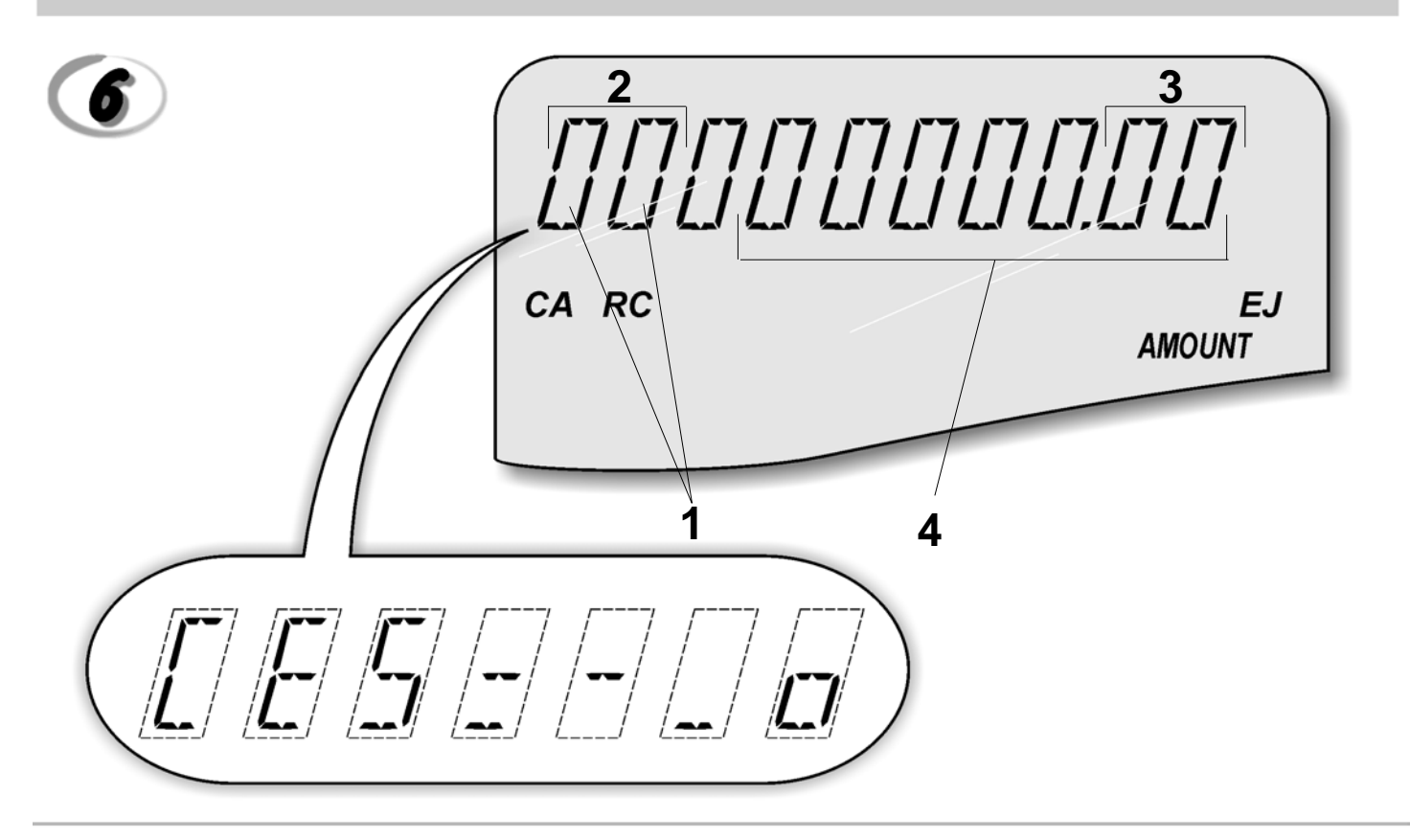

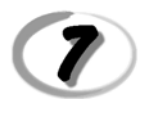

### **Character Table Tableau des Caractères Zeichentabelle Tabla de Caracteres**

**Tekencodetabel Tabela de Caracteres Karakterkode Tabel Teckentabell**

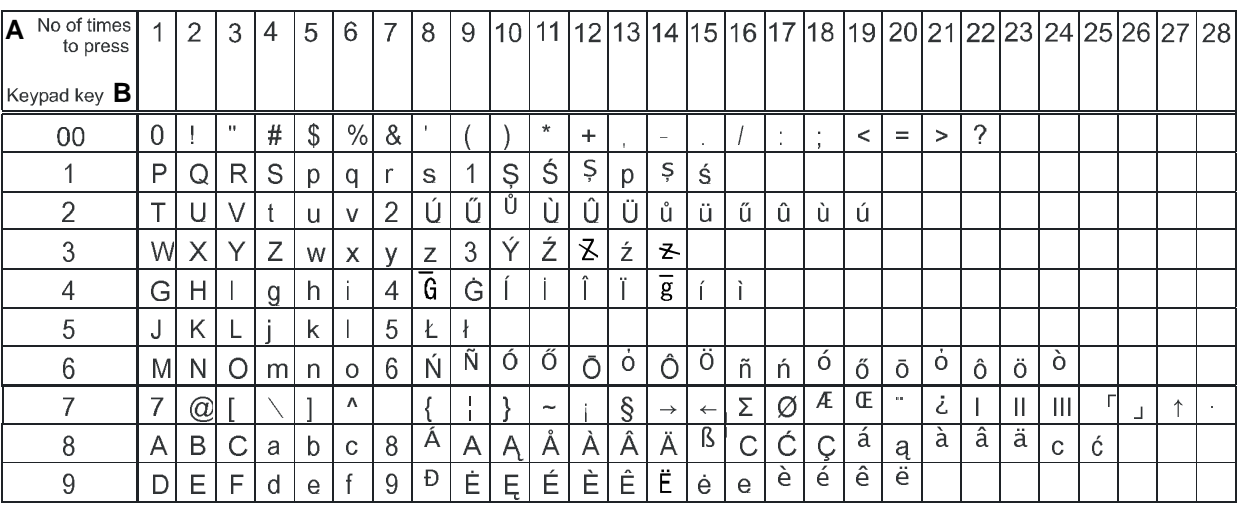

**A** = Nombre defois que l'on doit presser la touche N. mal drücken Número de veces a pulsar Aantal keren drukken Nº de vezes que deve premir Tryk antal gange Antal gånger för nertryckning

**B** = Touches clavier

**Tastenblock** Tecla del teclado Toets toetsenblok Tecla **Tastaturtast** Tangentbordsknapp

#### *DIRECTIVE 2002/96/CE ON THE TREATMENT, COLLECTION, RECYCLING AND DISPOSAL OF ELECTRIC AND ELECTRONIC DEVICES AND THEIR COMPONENTS*

#### *1. FOR COUNTRIES IN THE EUROPEAN UNION (EU)*

The disposal of electric and electronic devices as solid urban waste is strictly prohibited: it must be collected separately. The dumping of these devices at unequipped and unauthorized places may have hazardous effects on health and the environment.

Offenders will be subjected to the penalties and measures laid down by the law.

#### *TO DISPOSE OF OUR DEVICES CORRECTLY:*

- a) Contact the Local Authorities, who will give you the practical information you need and the instructions
- for handling the waste correctly, for example: location and times of the waste collection centres, etc. b) When you purchase a new device of ours, give a used device similar to the one purchased to our dealer for disposal.

The crossed dustbin symbol on the device means that:

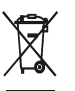

- 
- When it to be disposed of, the device is to be taken to the equipped waste collection centres and is to be handled separately from urban waste;
- Olivetti guarantees the activation of the treatment, collection, recycling and disposal procedures in accordance with Directive 2002/96/CE (and subsequent

#### amendments). *2. FOR OTHER COUNTRIES (NOT IN THE EU)*

The treatment, collection, recycling and disposal of electric and electronic devices will be carried out in accordance with the laws in force in the country in question.

### *DIRECTIVE 2002/96/CE SUR LE TRAITEMENT, LA COLLECTE, LE RECYCLAGE ET LA MISE AU REBUT DES EQUIPEMENTS ELECTRIQUES ET ELECTRONIQUES ET DE LEURS COMPOSANTS*

#### *1. POUR LES PAYS DE L'UNION EUROPEENNE (UE)*

Il est interdit de mettre au rebut tout équipement électrique ou électronique avec les déchets municipaux non triés : leur collecte séparée doit être effectuée. L'abandon de ces équipements dans des aires non appropriées et non autorisées peut nuire gravement à l'environnement et à la santé. Les transgresseurs s'exposent aux sanctions et aux dispositions prévues par la loi.

*POUR METTRE CORRECTEMENT NOS EQUIPEMENTS AU REBUT, VOUS POUVEZ EFFECTUER <sup>L</sup>'UNE DES OPERATIONS SUIVANTES :*

a) Adressez-vous aux autorités locales, qui vous fourniront des indications et des informations

pratiques sur la gestion correcte des déchets (emplacement et horaire des déchetteries, etc.). b) A l'achat d'un de nos équipements, remettez à notre revendeur un équipement usagé, analogue à celui acheté.

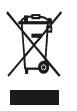

Le symbole du conteneur barré, indiqué sur l'équipement, a la signification suivante : - Au terme de sa durée de vie, l'équipement doit être remis à un centre de collecte approprié, et doit être traité séparément des déchets municipaux non triés.

- Olivetti garantit l'activation des procédures de traitement, de collecte, de recyclage et de mise au rebut de l'équipement, conformément à la Directive 2002/96/CE (et modifications successives).

#### *2. POUR LES AUTRES PAYS (NON UE)*

Le traitement, la collecte, le recyclage et la mise au rebut des équipements électriques et électroniques doivent être effectués conformément à la loi en vigueur dans chaque pays.

### *RICHTLINIE 2002/96/CE FÜR DIE BEHANDLUNG, SAMMLUNG, WIEDERVERWERTUNG UND ENTSORGUNG VON ELEKTRO- UND ELEKTRONIK ALTGERÄTEN UND DEREN BESTANDTEILE*

#### *1. FÜR DIE LÄNDER DER EUROPÄISCHEN UNION (EG)*

Es ist verboten, jede Art von Elektro- und Elektronik-Altgeräten als unsortierten Siedlungsabfall zu entsorgen: es ist Pflicht, diese separat zu sammeln. Das Abladen dieser Geräte an Orten, die nicht speziell dafür vorgesehen und autorisiert sind, kann gefährliche Auswirkungen für Umwelt und Gesundheit haben. Wider-rechtliche Vorgehensweisen unterliegen den Sanktionen und Maßnahmen laut Gesetz.

#### *UM UNSERE GERÄTE ORDNUNGSGEMÄß ZU ENTSORGEN, KÖNNEN SIE:*

- a) Sich an die örtliche Behörde wenden, die Ihnen praktische Auskünfte und Informationen für die ordnungsgemäße Verwaltung der Abfälle liefert, beispielsweise: Ort und Zeit der Sammelstation etc.
- b) Beim Neukauf eines unserer Geräte ein benutztes Gerät, das dem neu gekauften entspricht, an unseren Wiederverkäufer zurückgeben.

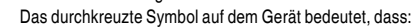

- Nach Ableben des Gerätes, dieses in ausgerüstete Sammelzentren gebracht werden und separat von Siedlungsabfällen behandelt werden muss;
	- Olivetti die Aktivierung der Behandlungs-, Sammel-, Wiederverwertungs- und Entsorgungsprozedur der Geräte in Konformität mit der Richtlinie 2002/96/CE (u.

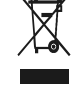

#### folg.mod.) garantiert. *2. FÜR DIE ANDEREN LÄNDER (NICHT-EG-STAATEN)*

Das Behandeln, Sammeln, Wiederverwerten und Entsorgen von Elektro- und Elektronik-Altgeräten muss nach den geltenden Vorschriften des jeweiligen Landes erfolgen.

### *DIRECTIVA 2002/96/CE SOBRE EL TRATAMIENTO, LA RECOGIDA, EL RECICLAJE Y LA ELIMINACIÓN DE APARATOS ELÉCTRICOS Y ELECTRÓNICOS Y DE SUS OMPONENTES 1. PARA LOS PAÍSES DE LA UNIÓN EUROPEA (UE)*

Está prohibido eliminar cualquier tipo de aparato eléctrico y electrónico como residuo urbano no seleccionado: en el caso de estos equipos es obligatorio realizar su recogida selectiva. La eliminación<br>de estos aparatos en lugares que no estén específicamente preparados y autorizados puede tener<br>efectos peligrosos para y a las medidas que establece la Ley.

#### *PARA ELIMINAR CORRECTAMENTE NUESTROS APARATOS EL USUARIO PUEDE:*

- a) Dirigirse a las Autoridades Locales, que le brindarán las indicaciones y las informaciones prácticas necesarias para el correcto manejo de los desechos, por ejemplo: lugar y horario de las instalaciones de tratamiento, etc.
- b) En el momento de comprar uno de nuestros equipos nuevos, puede entregar a nuestro Revendedor un aparato usado, similar al que ha adquirido.
	- El símbolo del contenedor con la cruz, que se encuentra en el aparato, significa que:

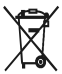

- Cuando el equipo haya llegado al final de su vida útil, deberá ser llevado a los centros de recogida previstos, y que su tratamiento debe estar separado del de los residuos urbanos;
- Olivetti garantiza la activación de los procedimientos en materia de tratamiento, recogida, reciclaje y eliminación de los equipos, de conformidad con la Directiva 2002/96/CE (y suces. mod.).

#### *2. PARA LOS OTROS PAÍSES (FUERA DE LA UE)*

El tratamiento, la recogida, el reciclaje y la eliminación de equipos eléctricos y electrónicos se deberán llevar a cabo de conformidad con las Leyes vigentes en cada País.

#### *DIRECTIVA 2002/96/CE RELATIVA AO TRATAMENTO, RECOLHA, RECICLAGEM E ELIMINAÇÃO DE RESÍDUOS DE EQUIPAMENTOS ELÉCTRICOS E ELECTRÓNICOS E DE SEUS COMPONENTES*

#### *1. PARA OS PAÍSES DA UNIÃO EUROPEIA (UE)*

É proibido eliminar qualquer resíduo de equipamentos eléctricos ou electrónicos como lixo sólido urbano: é obrigatório efectuar uma recolha separada. O abandono de tais equipamentos em locais não especificamente preparados e autorizados, pode ter efeitos perigosos sobre o ambiente e a saúde. Os transgressores estão sujeitos às sanções e às disposições legais.

*PARA ELIMINAR CORRECTAMENTE OS NOSSOS EQUIPAMENTOS, É POSSÍVEL:*

- a) Dirigir-se às Autoridades Locais que fornecerão indicações e informações práticas sobre a gestão
- correcta dos resíduos, por exemplo: local e horário dos centros de entrega, etc. b) Na compra de um nosso novo equipamento, devolver ao nosso Revendedor um equipamento usado, semelhante ao comprado.

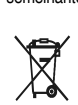

O símbolo do contentor riscado, indicado sobre o equipamento, significa que:

- O equipamento, quando chegar ao fim de sua vida útil, deve ser levado para centros de recolha aparelhados e deve ser tratado separadamente dos resíduos urbanos;

- A Olivetti garante a activação dos procedimentos no tocante ao tratamento, recolha, reciclagem e eliminação do equipamento em conformidade com a Directiva 2002/96/CE (e mod. post.).

#### *2. PARA OS OUTROS PAÍSES (FORA DA UE)*

O tratamento, a recolha, a reciclagem e a eliminação de equipamentos eléctricos e electrónicos terão de ser realizados em conformidade com as Leis em vigor em cada país.

#### *RICHTLIJN 2002/96/EG BETREFFENDE AFGEDANKTE ELEKTRISCHE EN ELEKTRONISCHE APPARATUUR*

#### *1. VOOR DE LANDEN VAN DE EUROPESE UNIE (EU)*

Het is verboden om elektrische en elektronische apparatuur als huishoudelijk afval te verwerken: het is verplicht om een gescheiden inzameling uit te voeren. Het achterlaten van dergelijke apparatuur op plekken die niet specifiek hiervoor erkend en ingericht zijn, kan gevaarlijke gevolgen voor het milieu en de veiligheid met zich meebrengen. Overtreders zijn onderworpen aan sancties en maatregelen krachtens de wet.

#### *OM OP CORRECTE WIJZE ONZE APPARATUUR TE VERWERKEN KUNT U:*

- a) Zich wenden tot de plaatselijke instanties die u aanwijzingen en praktische informatie over de correcte behandeling van het afval zullen verschaffen, zoals bijvoorbeeld: locatie en openingstijden van de inzamelcentra, enz.
- b) Bij aankoop van een nieuw apparaat van ons merk, het oude apparaat, dat gelijk moet zijn aan het gekochte apparaat bij onze wederverkoper inleveren.

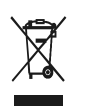

Het symbool van de doorgekruiste vuilnisbak, aangebracht op de apparatuur, betekent dat: - Het apparaat aan het einde van zijn levensduur bij geoutilleerde inzamelcentra moet worden ingeleverd en gescheiden van het huishoudelijk afval moet worden

verwerkt; - Olivetti de activering garandeert van de procedures inzake behandeling, inzameling, recycling en verwerking van de apparatuur conform de Richtlijn 2002/96/EG (en latere wijzigingen).

#### *2. VOOR DE OVERIGE LANDEN (NIET EU)*

De behandeling, de inzameling, de recycling en de verwerking van elektrische en elektronische apparatuur dienen overeenkomstig de wetten die in elk land van kracht zijn te gebeuren.

*EU-DIREKTIV 2002/96/EF (WEEE) OM OPSAMLING, GENBRUG OG BORTSKAFFELSE AF ELEKTRISK OG ELEKTRONISK UDSTYR*

#### *1. GÆLDENDE FOR EU-LANDE*

Det er forbudt at bortskaffe elektrisk eller elektronisk udstyr som almindeligt husholdningsaffald: Det skal opsamles separat. Hvis ikke elektrisk og elektronisk affald afleveres på særligt indrettede opsamlingssteder, kan det få alvorlige konsekvenser for miljø og helbred. Overtrædere kan straffes og retforfølges i henhold til gældende lovgivning.

#### *FOR KORREKT BORTSKAFFELSE AF VORES UDSTYR KAN DU:*

a) Henvende dig til de lokale myndigheder, som vil kunne give dig anvisninger og praktiske oplysninger

- om en korrekt bortskaffelse af affaldet, f.eks.: Genbrugsstationers adresser og åbningstider osv.
- b) Aflevere brugt udstyr ved køb af tilsvarende nyt udstyr hos vores Forhandler. Det viste symbol, som findes på udstyret, betyder:
	- $\boxtimes$ 
		- At, brugt udstyr skal afleveres på særlige opsamlingssteder og bortskaffes separat; - At, Olivetti garanterer at procedurerne for behandling, opsamling, genbrug og bortskaffelse af udstyret i henhold til EU-direktiv 2002/96/EF (og efterfølgende tilføjelser) efterleves.

Behandling, opsamling, genanvendelse og bortskaffelse af elektrisk og elektronisk udstyr skal ske i henhold til landets gældende lovgivning.

*DIREKTIV 2002/96/EC AVSEENDE HANTERING, UPPSAMLING, ÅTERVINNING OCH BORTSKAFFNING AV ELEKTRO- OCH ELEKTRONIKUTRUSTNINGAR SAMT DERAS KOMPONENTER*

#### *1. AVSEENDE LÄNDERNA I DEN EUROPEISKA UNIONEN (EU)*

Det är förbjudet att skaffa bort all slags elektro- och elektronikutrustning som fast stadsavfall: en separat uppsamling måste obligatoriskt göras. Avlämning av sådan utrustning på ej specifikt förberedda platser kan farligt påverka både miljön och hälsan. De som överträder dessa förordningar kommer att undergå de straff och påföljder som förutsetts i lagstiftningen.

#### *FÖR EN KORREKT BORTSKAFFNING AV VÅR UTRUSTNING KAN DU BETE DIG PÅ FÖLJANDE SÄTT:*

a) Vänd dig till de lokala myndigheterna där du kan få praktisk anvisning och information om hur du ska gå

- tillväga för att kunna hantera avfallen på korrekt sätt, t ex: plats och öppettider i avlämningsstationer, osv. b) När du köper en ny utrustning från oss kan du lämna tillbaka en begagnad utrustning liknande den nyköpta till återförsäljaren.
	- Symbolen med den korsade behållaren som visas på utrustningen anger att:

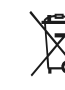

- När utrustningens livslängd gått ut, måste denna föras till organiserade
- uppsamlingscentraler och behandlas separat från stadsavfallen;

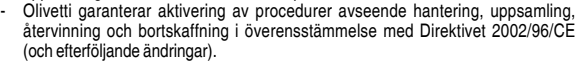

#### *2. AVSEENDE ÖVRIGA LÄNDER (EJ INOM EU)*

Hantering, uppsamling, återvinning och bortskaffning av elektro- och elektronikutrustningar ska utföras i överensstämmelse med lagstiftelsen i landet i frågan.

*2. GÆLDENDE FOR IKKE EU-LANDE*

Code: 567512